## <span id="page-0-0"></span>**Wireless ADSL2+ Modem Router DG834Gv5 User Manual**

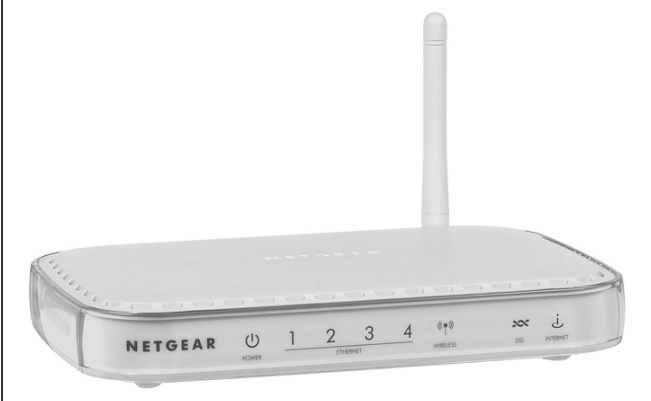

# NETGEAR

**NETGEAR**, Inc. 350 East Plumeria Drive San Jose, CA 95134 USA

202-10363-02 March 2010 v1.0

© 2010 by NETGEAR, Inc. All rights reserved.

#### **Trademarks**

NETGEAR and the NETGEAR logo are trademarks of Netgear, Inc. Microsoft, Windows, and Windows NT are registered trademarks of Microsoft Corporation. Other brand and product names are registered trademarks or trademarks of their respective holders.

#### **Statement of Conditions**

In the interest of improving internal design, operational function, and/or reliability, NETGEAR reserves the right to make changes to the products described in this document without notice.

NETGEAR does not assume any liability that may occur due to the use or application of the product(s) or circuit layout(s) described herein.

#### **FCC Statement**

This equipment has been tested and found to comply with the limits for a Class B digital device, pursuant to Part 15 of the FCC Rules. These limits are designed to provide reasonable protection against harmful interference in a residential installation. This equipment generates, uses and can radiate radio frequency energy and, if not installed and used in accordance with the instructions, may cause harmful interference to radio communications. However, there is no guarantee that interference will not occur in a particular installation. If this equipment does cause harmful interference to radio or television reception, which can be determined by turning the equipment off and on, the user is encouraged to try to correct the interference by one of the following measures:

- Reorient or relocate the receiving antenna.
- Increase the separation between the equipment and receiver.
- Connect the equipment into an outlet on a circuit different from that to which the receiver is connected.
- Consult the dealer or an experienced radio/TV technician for help.

This device complies with Part 15 of the FCC Rules. Operation is subject to the following two conditions:

(1) This device may not cause harmful interference, and (2) this device must accept any interference received, including interference that may cause undesired operation.

**FCC Caution:** Any changes or modifications not expressly approved by the party responsible for compliance could void the user's authority to operate this equipment.

The radio module has been evaluated under FCC Bulletin OET 65C (01-01) and found to be compliant to the requirements as set forth in CFR 47 Sections, 2.1093, and 15.247 (b) (4) addressing RF Exposure from radio frequency devices. This model meets the applicable government requirements for exposure to radio frequency waves.

This equipment should be installed and operated with minimum distance 20cm between the radiator & your body. For product available in the USA market, only channels 1~11 can be operated. Selection of other channels is not possible

#### **Federal Communications Commission (FCC) Radiation Exposure Statement**

This equipment complies with FCC radiation exposure limits set forth for an uncontrolled environment. In order to avoid the possibility of exceeding the FCC radio frequency exposure limits, human proximity to the antenna shall not be less than 20 cm (8 inches) during normal operation.

#### **European Union Statement of Compliance**

Hereby, NETGEAR, Inc. declares that this modem router is in compliance with the essential requirements and other relevant provisions of Directive 1999/5/EC.

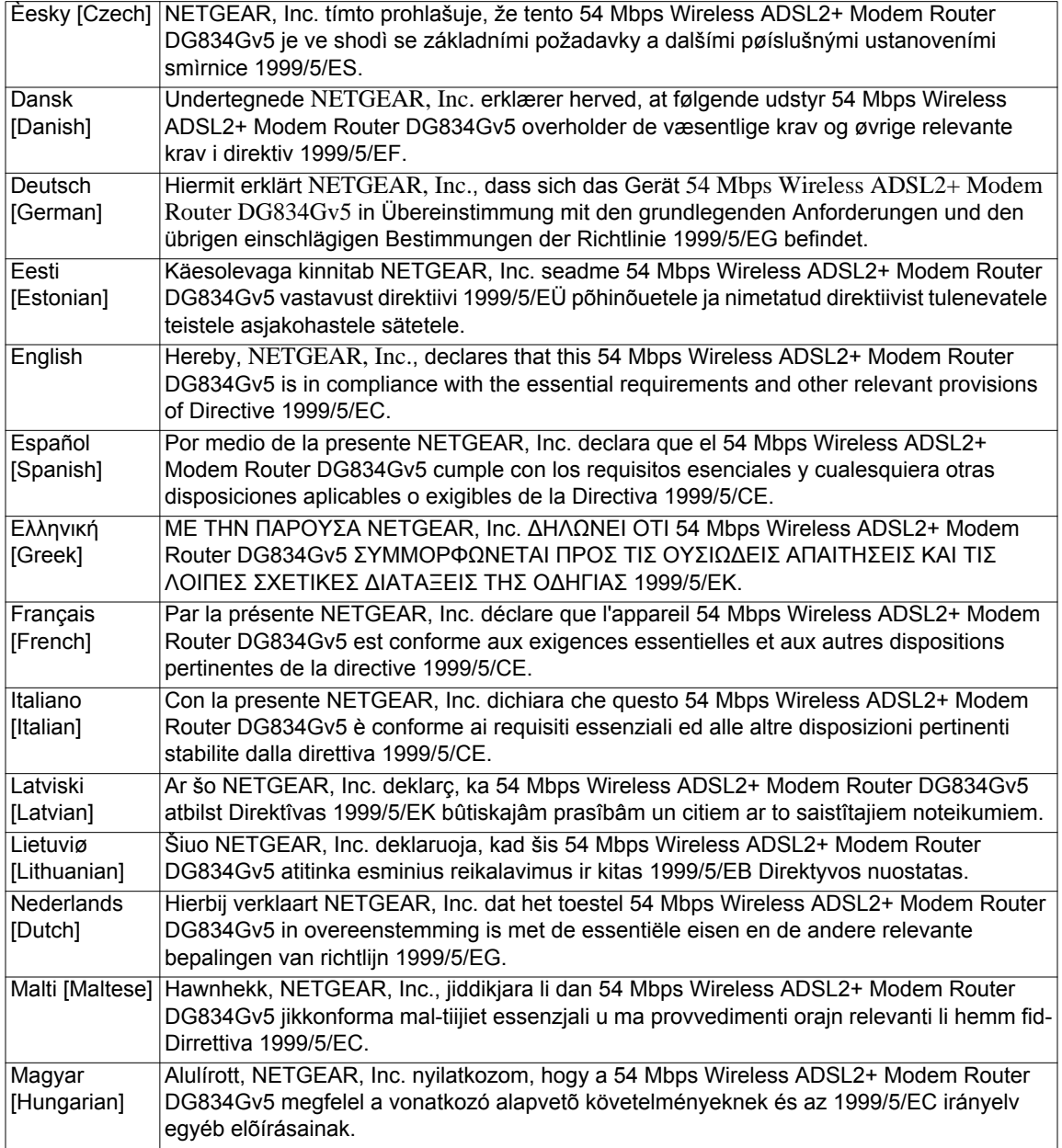

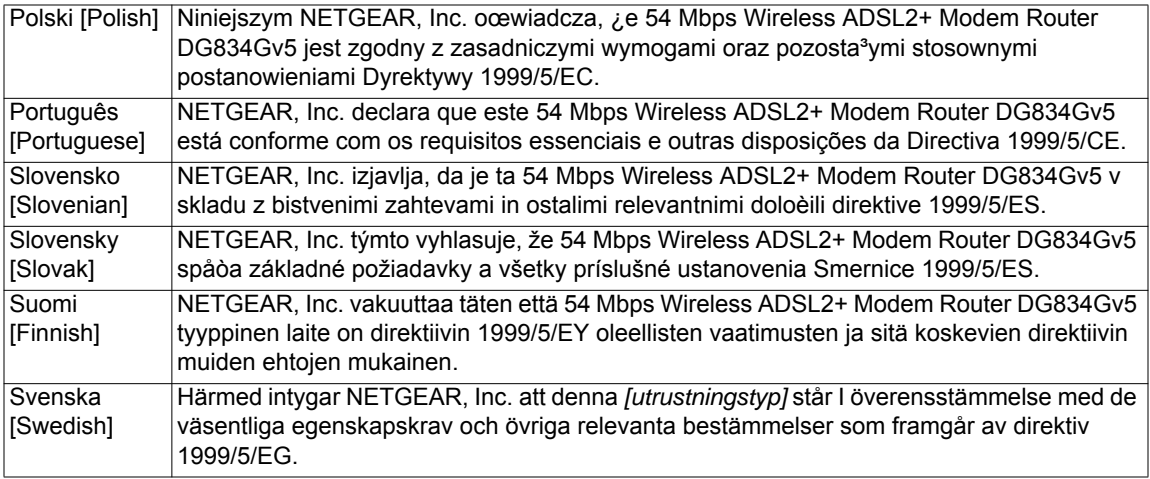

A printed copy of the EU Declaration of Conformity certificate for this product is provided in the DG834G v5 product package.

#### **Bestätigung des Herstellers/Importeurs**

Es wird hiermit bestätigt, daß das 54 Mbps Wireless ADSL2+ Modem Router DG834Gv5 gemäß der im BMPT-AmtsblVfg 243/1991 und Vfg 46/1992 aufgeführten Bestimmungen entstört ist. Das vorschriftsmäßige Betreiben einiger Geräte (z.B. Testsender) kann jedoch gewissen Beschränkungen unterliegen. Lesen Sie dazu bitte die Anmerkungen in der Betriebsanleitung.

Das Bundesamt für Zulassungen in der Telekommunikation wurde davon unterrichtet, daß dieses Gerät auf den Markt gebracht wurde und es ist berechtigt, die Serie auf die Erfüllung der Vorschriften hin zu überprüfen.

#### **Certificate of the Manufacturer/Importer**

It is hereby certified that the 54 Mbps Wireless ADSL2+ Modem Router DG834Gv5 has been suppressed in accordance with the conditions set out in the BMPT-AmtsblVfg 243/1991 and Vfg 46/1992. The operation of some equipment (for example, test transmitters) in accordance with the regulations may, however, be subject to certain restrictions. Please refer to the notes in the operating instructions.

Federal Office for Telecommunications Approvals has been notified of the placing of this equipment on the market and has been granted the right to test the series for compliance with the regulations.

#### **Voluntary Control Council for Interference (VCCI) Statement**

This equipment is in the second category (information equipment to be used in a residential area or an adjacent area thereto) and conforms to the standards set by the Voluntary Control Council for Interference by Data Processing Equipment and Electronic Office Machines aimed at preventing radio interference in such residential areas.

When used near a radio or TV receiver, it may become the cause of radio interference.

Read instructions for correct handling.

#### **Customer Support**

Refer to the Support Information Card that shipped with your 54 Mbps Wireless ADSL2+ Modem Router DG834Gv5.

#### **World Wide Web**

NETGEAR maintains a World Wide Web home page that you can access at the universal resource locator (URL) *<http://www.netgear.com>*. A direct connection to the Internet and a Web browser such as Internet Explorer or Mozilla Firefox are required.

#### **Product and Publication Details**

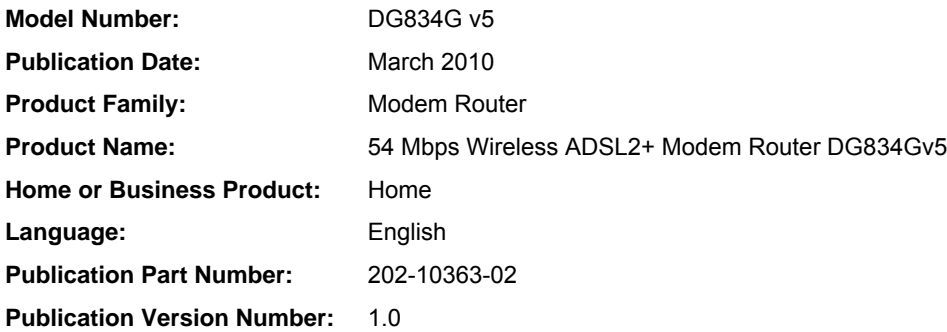

### **Contents**

#### **[Wireless ADSL2+ Modem Router DG834Gv5 User Manual](#page-0-0)**

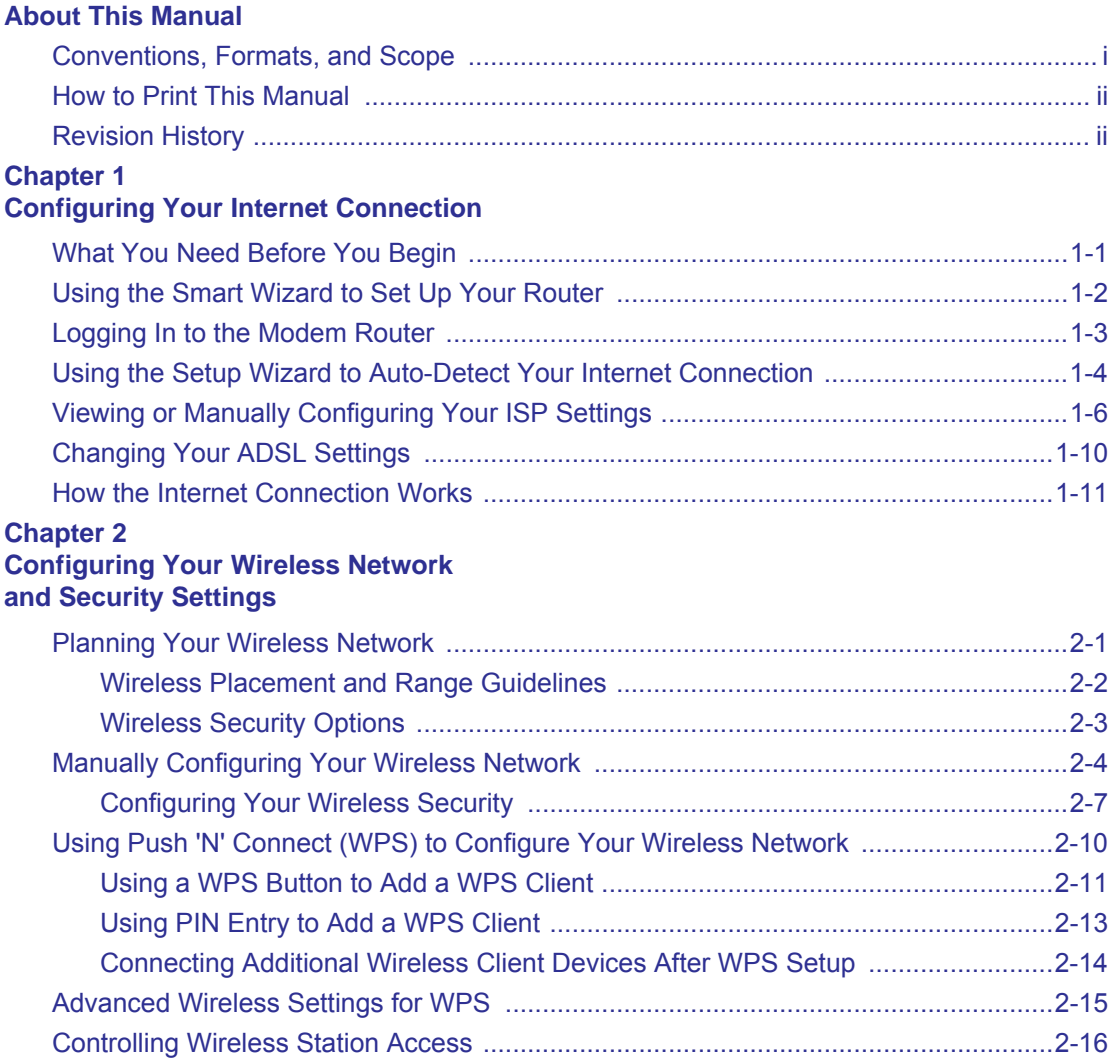

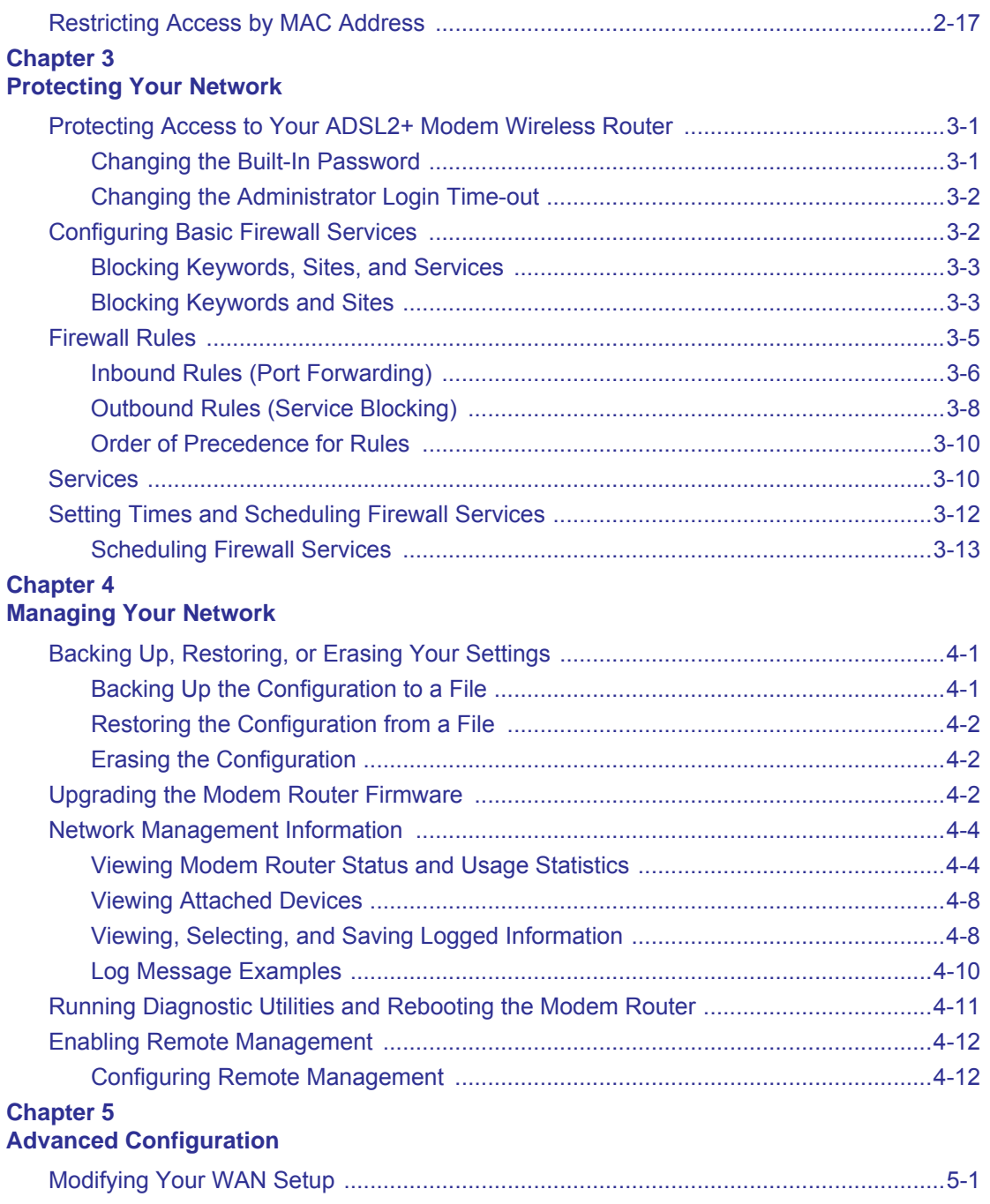

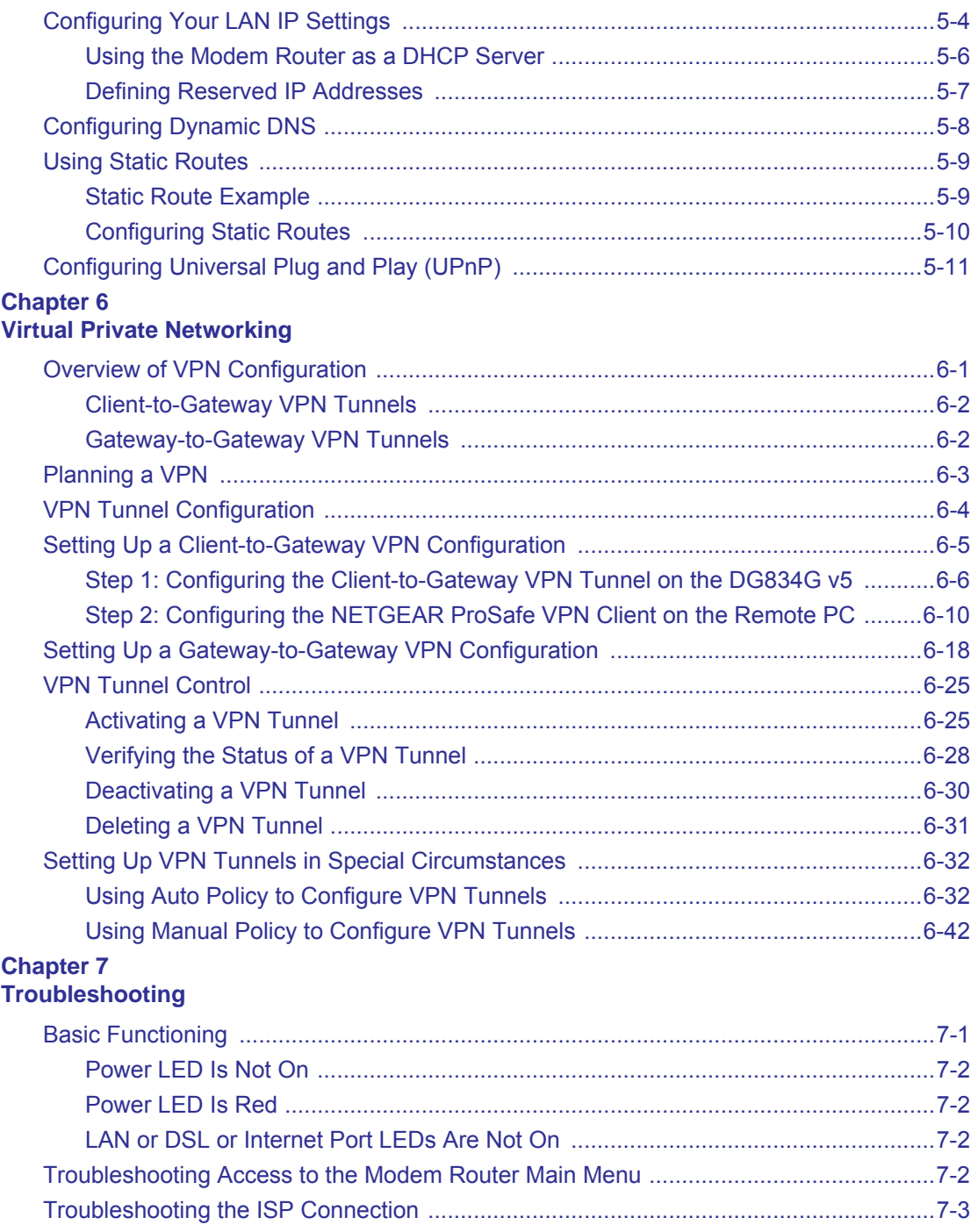

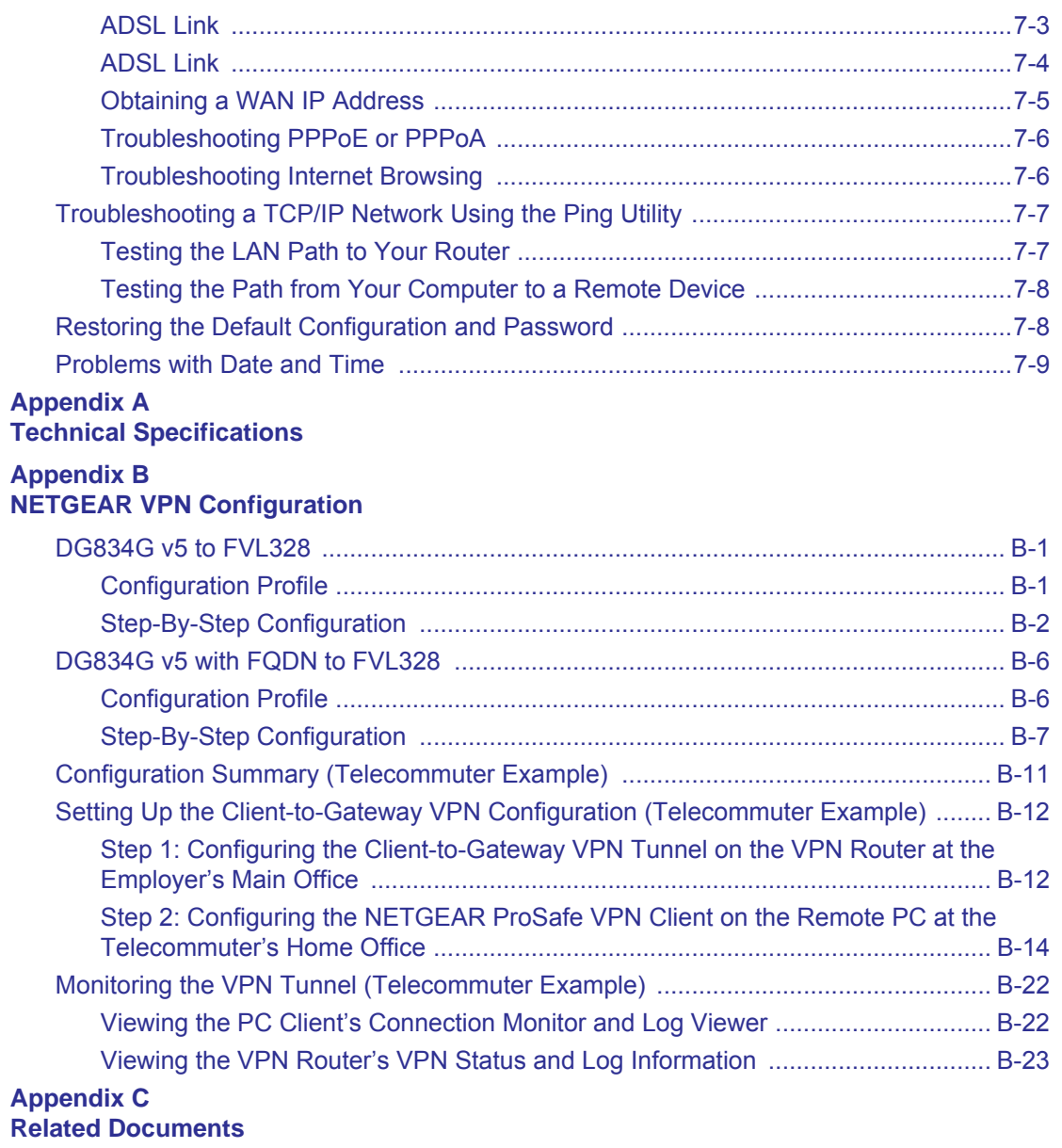

### **About This Manual**

<span id="page-9-0"></span>The *NETGEAR® Wireless ADSL2+ Modem Router DG834G User Manual* describes how to install, configure and troubleshoot the 54 Mbps Wireless ADSL2+ Modem Router DG834Gv5.

### <span id="page-9-1"></span>**Conventions, Formats, and Scope**

The conventions, formats, and scope of this manual are described in the following paragraphs:

• **Typographical Conventions**. This manual uses the following typographical conventions::

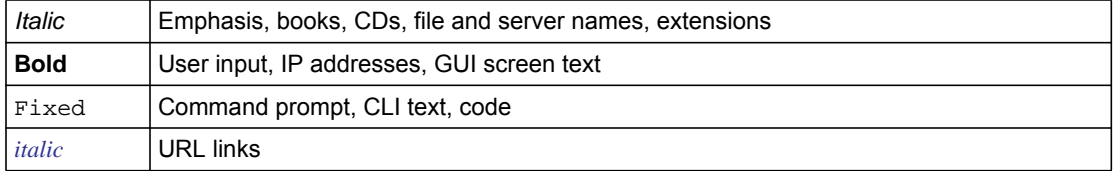

• **Formats**. This manual uses the following formats to highlight special messages:

**Note:** This format is used to highlight information of importance or special interest.

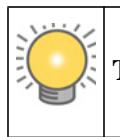

**Tip:** This format is used to highlight a procedure that will save time or resources.

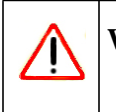

**Warning:** Ignoring this type of note may result in a malfunction or damage to the equipment.

i

• **Scope**. This manual is written for the ADSL2+ Modem Wireless Router according to these specifications:

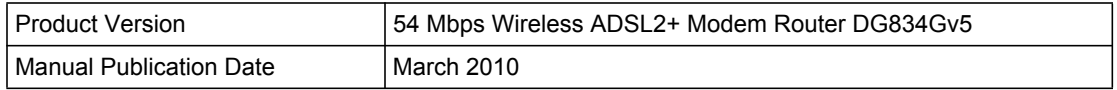

For more information about network, Internet, firewall, and VPN technologies, see the links to the NETGEAR website in [Appendix C, "Related Documents](#page-156-1)."

**Note:** Product updates are available on the NETGEAR, Inc. website at *[http://kbserver.netgear.com/products/DG834G v5.asp](http://kbserver.netgear.com/products/FVX338.asp)*.

### <span id="page-10-0"></span>**How to Print This Manual**

To print this manual, your computer must have the free Adobe Acrobat reader installed in order to view and print PDF files. The Acrobat reader is available on the Adobe website at *<http://www.adobe.com>*.

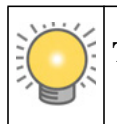

**Tip:** If your printer supports printing two pages on a single sheet of paper, you can save paper and printer ink by selecting this feature.

### <span id="page-10-1"></span>**Revision History**

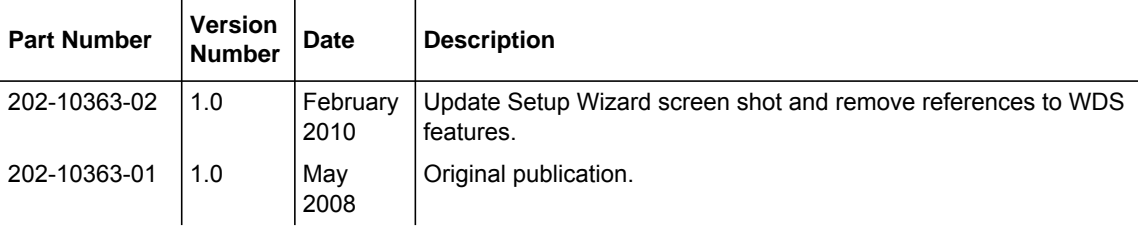

### **Chapter 1 Configuring Your Internet Connection**

<span id="page-11-0"></span>This chapter describes how to configure your modem router Internet connection. When you perform the initial configuration of your modem router using the *Resource CD* as described in the *NETGEAR Router Setup Manual,* these settings are configured automatically for you. This chapter provides further details about these settings, as well as instructions on how to log in to the modem router for further configuration.

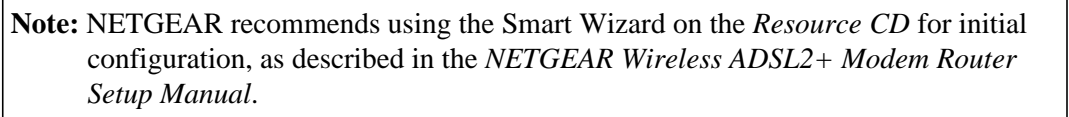

This chapter includes:

 $\rightarrow$ 

- ["Logging In to the Modem Router"](#page-13-0)
- ["Using the Smart Wizard to Set Up Your Router"](#page-12-0)
- ["Logging In to the Modem Router"](#page-13-0)
- ["Using the Setup Wizard to Auto-Detect Your Internet Connection"](#page-14-0)
- ["Viewing or Manually Configuring Your ISP Settings"](#page-16-0)
- ["Changing Your ADSL Settings"](#page-20-0)
- ["How the Internet Connection Works"](#page-21-0)

### <span id="page-11-1"></span>**What You Need Before You Begin**

You need to prepare the following before you can set up your modem router:

- Active Internet service provided by an ADSL account.
- The Internet Service Provider (ISP) configuration information for your ADSL account.
	- ISP login name and password
	- ISP Domain Name Server (DNS) addresses
	- Fixed or static IP address
	- Host and domain names
- Depending on how your ISP set up your Internet account, you need to know one or more of these settings:
	- Virtual path identifier (VPI) and Virtual channel identifier (VCI) parameters
	- Multiplexing method
	- Host and domain names
- ASDL microfilters as explained in the *NETGEAR Router Setup Manual*.
- Your computer must be set up to use DHCP to get its TCP/IP configuration from the modem router. This is usually the case. For help with DHCP, see the documentation that came with your computer, or see the link to the online document in ["Preparing a Computer for Network](#page-156-2)  [Access" in Appendix C.](#page-156-2)

Your ISP should have provided you with all the information needed to connect to the Internet. If you cannot locate this information, you can ask your ISP to provide it.

### <span id="page-12-0"></span>**Using the Smart Wizard to Set Up Your Router**

For first-time installation of your modem router, refer to the *NETGEAR Router Setup Manual*. The Setup Manual explains how to launch the NETGEAR Smart Wizard on the *Resource CD* to step you through the procedure to connect your router, modem, and computers. The Smart Wizard will assist you in configuring your wireless settings and enabling wireless security for your network. After initial configuration using the Setup Manual, you can use the information in this Reference Manual to configure additional features of your wireless router.

For installation instructions in a language other than English, see the language options on the *Resource CD.*

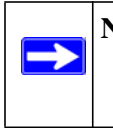

**Note:** The Smart Wizard cannot detect a PPTP connection with your ISP. If your ISP uses this protocol, then you must configure your connection manually (see ["Viewing or](#page-16-0)  [Manually Configuring Your ISP Settings" on page 1-6](#page-16-0)).

### <span id="page-13-0"></span>**Logging In to the Modem Router**

You can log in to the modem router to view or change its settings.

**Note:** Your computer must be configured for DHCP. For help with configuring DHCP, see the documentation that came with your computer or see the link to the online document in ["Preparing a Computer for Network Access" in Appendix C](#page-156-2).

To log in to the modem router:

 $\rightarrow$ 

**1.** Type **http://routerlogin.net** or **http://192.168.0.1** in the address field of an Internet browser.

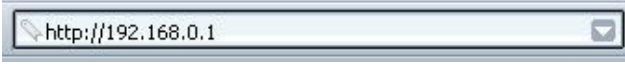

#### **Figure 1-1**

This login window opens:

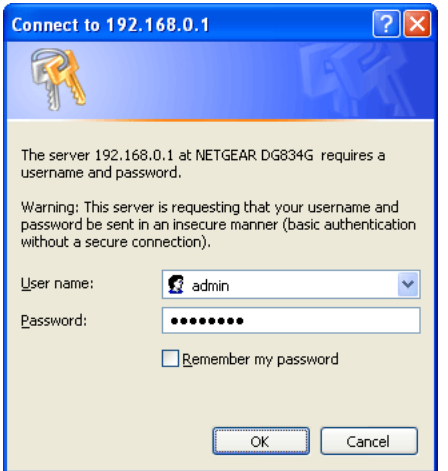

**Figure 1-2**

- **2.** Enter **adminC**for the user name and **password** for the password, both in lower case letters.
- **3.** Click **OK.** You will be logged in to your router's main menu.

### <span id="page-14-0"></span>**Using the Setup Wizard to Auto-Detect Your Internet Connection**

The Setup Wizard searches your Internet connection for servers and protocols to determine your ISP configuration.

**Note:** The wizard cannot detect a PPTP connection with your ISP. If your ISP uses this protocol, then you must configure your connection manually (see ["Viewing or](#page-16-0)  [Manually Configuring Your ISP Settings" on page 1-6](#page-16-0)).

The first time you log in to your modem router, the Setup Wizard prompts you to select your country and language:

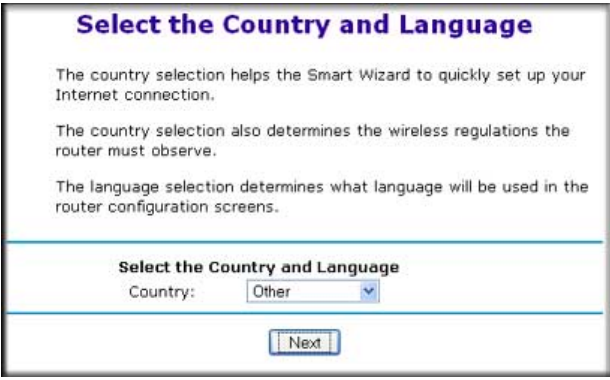

#### **Figure 1-3**

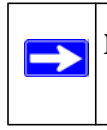

**Note:** To access the Setup Wizard after inital setup, Select Setup Wizard from the modem router menu.

**1.** Select your Country and Language:

It is important to specify the location where the modem router will operate so that the Internet connection will work correctly.

**2.** Change your password:

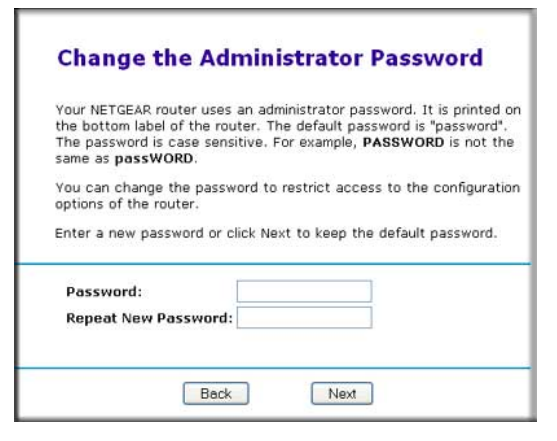

**Figure 1-4**

**3.** Enter a new password twice, and then click **Next**. The modem router attempts to detect your Internet connection type:

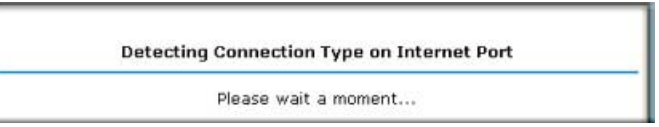

#### **Figure 1-5**

The Setup Wizard detects your ISP configuration. Depending on the type of connection, you are prompted to enter your ISP settings, as shown in the following table.

**Table 1-1. Auto-Detected Internet Connection Types** 

| <b>Connection Type</b>                            | <b>ISP Information</b>                                                       |  |
|---------------------------------------------------|------------------------------------------------------------------------------|--|
| PPP over Ethernet (PPPoE)<br>PPP over ATM (PPPoA) | Enter the login user name and password. These fields are case-<br>sensitive. |  |
| Dynamic IP Account Setup                          | No entries needed.                                                           |  |

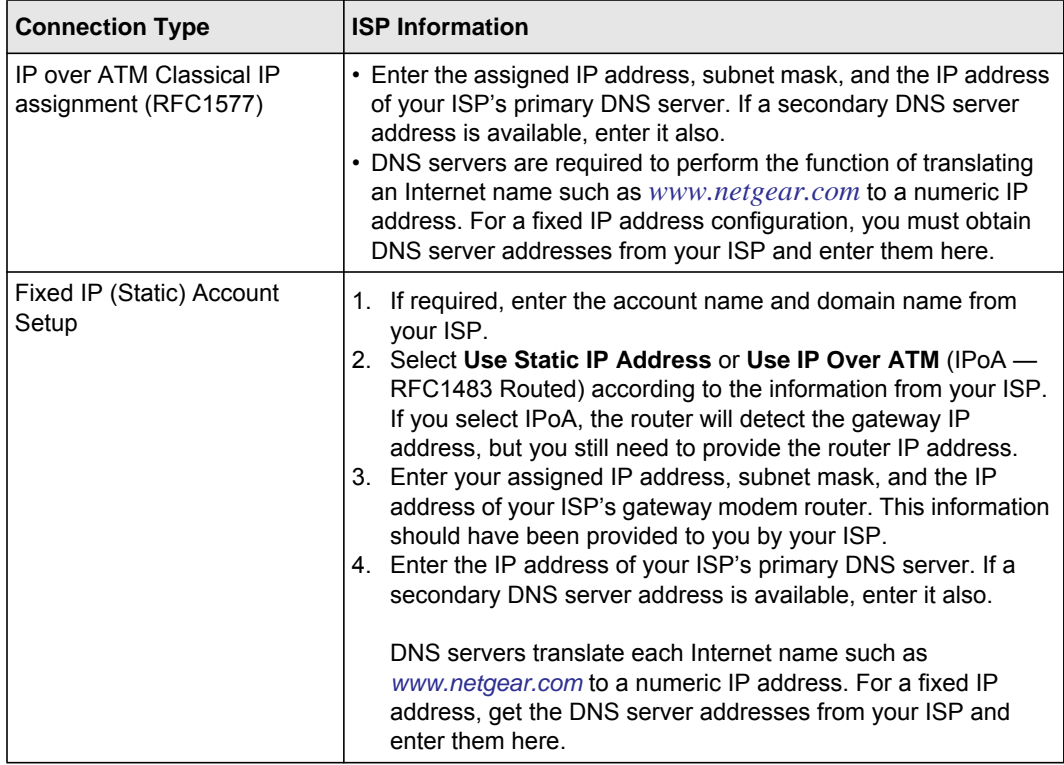

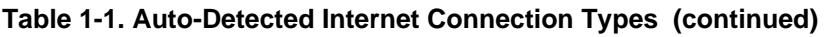

Use the configuration settings that your ISP provided to assure that the configuration for your Internet connection is correct.

- **4.** To save your settings, click **Apply**.
- **5.** Click **Test** to verify your Internet connection. If you have trouble connecting to the Internet or if the NETGEAR website does not appear within 1 minute, see [Chapter 7, "Troubleshooting".](#page-122-2) **Test**.

### <span id="page-16-0"></span>**Viewing or Manually Configuring Your ISP Settings**

NETGEAR recommends that you specify your country and language before you configure the settings on the Basic Settings screen. See ["Logging In to the Modem Router" on page 1-3.](#page-13-0) You must install the ADSL filters and connect the modem router to the ADSL line as described in the *NETGEAR Router Setup Manual* before you configure the settings in the Basic Settings screen.

To view or configure the basic settings:

- **1.** Log in to the modem router as described in ["Logging In to the Modem Router"](#page-13-0).
- **2.** Select Basic Settings to display the Basic Settings screen.

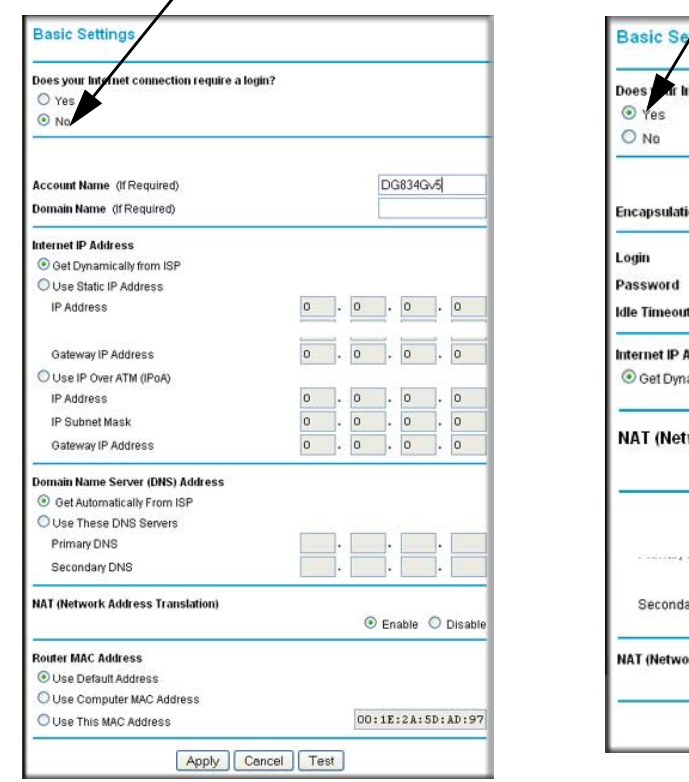

#### **ISP** *does not* require login **ISP** *does* require login

### iternet connection require a login? PPPoA (PPP over ATM) guest (In Minutes)  $\overline{\mathsf{O}}$ ddress amically from ISP  $n \quad n \quad n$ work Address Translation)  $\odot$  Enable Cancel Apply Test iry DNS rk Address Translation)  $\odot$  Enable  $\odot$  Disable Apply | Cancel | Test |

#### **Figure 1-6**

The fields on the Basic Settings screen depend on whether or not your Internet connection requires a login. The Basic Settings screen is explained in [Table 1-2. "Basic Settings Fields](#page-18-0)  [Description"](#page-18-0).

**3.** Select **Yes** or **No** depending on whether your ISP requires a login. This selection changes the fields available on the Basic Settings screen.

- **Yes**. If your ISP requires a login, select the encapsulation method. Enter the login name. If you want to change the login time-out, enter a new value in minutes.
- **No.** If your ISP does not require a login, enter the account name, if required, and the domain name, if required.
- **4.** Enter the settings for the IP address and DNS server.

The default ADSL settings usually work fine. If you have problems with your connection, check the ADSL settings. See ["Changing Your ADSL Settings"](#page-20-0) for more details.

- **5.** If no login is required, you can specify the MAC Address setting.
- **6.** Click **Apply** to save your settings.

→

**7.** Click **Test** to test your Internet connection. If the NETGEAR website does not appear within one minute, refer to [Chapter 7, "Troubleshooting".](#page-122-2)

**Note:** When your Internet connection is working you will no longer need to launch the ISP's login program on your computer to access the Internet. When you start an Internet application, your modem router automatically logs you in.

#### <span id="page-18-0"></span>**Table 1-2. Basic Settings Fields Description**

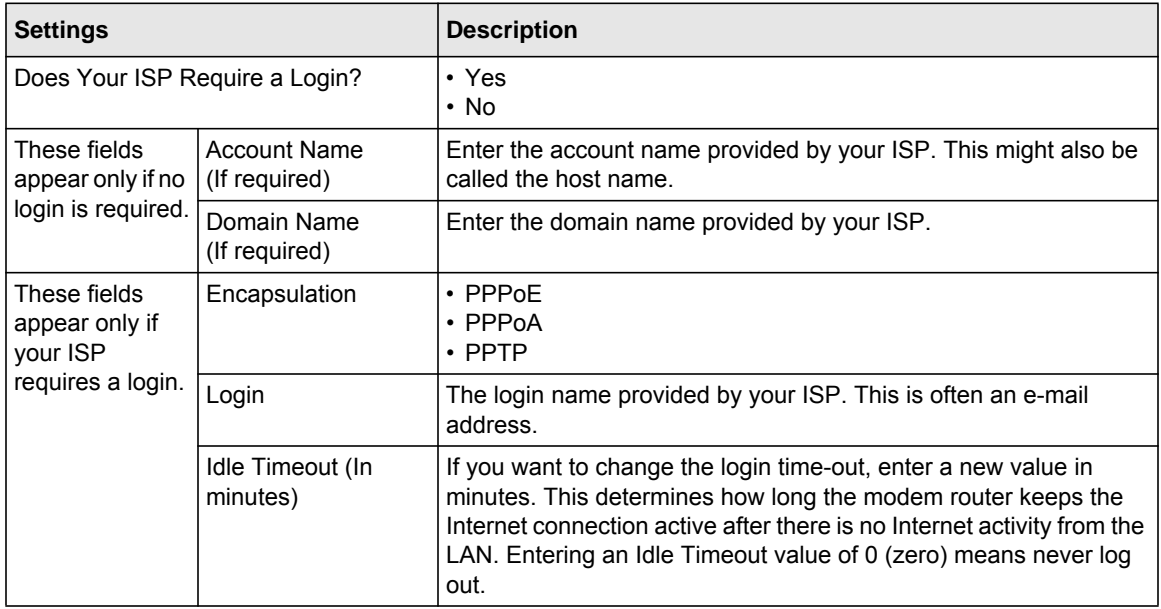

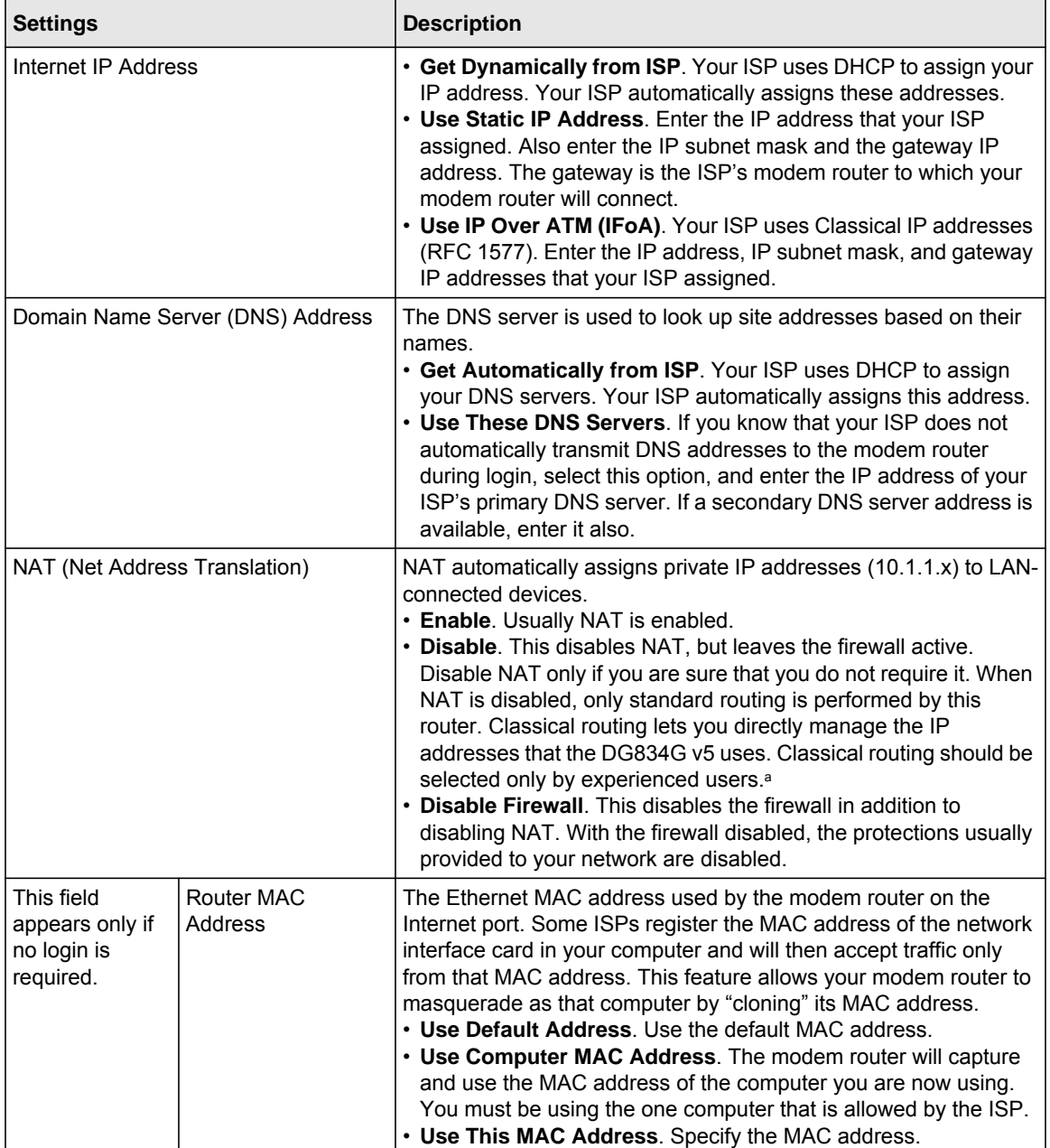

#### **Table 1-2. Basic Settings Fields Description (continued)**

a. Disable NAT only if you plan to install the modem router in a setting where you will be manually administering the IP address space on the LAN side of the router.

### <span id="page-20-0"></span>**Changing Your ADSL Settings**

**Note:** For information about how to install ADSL filters, see the *NETGEAR Router Setup Manual*.

The default ADSL settings of your modem router work fine for most ISPs. However, some ISPs use a specific multiplexing method and virtual circuit number for the virtual path identifier (VPI) and virtual channel identifier (VCI).

**Note:** You must use the Setup Wizard to select the correct country for the default ADSL settings to work.

If your ISP provided you with a multiplexing method or VPI/VCI number, then enter the setting:

**1.** From the main menu, select ADSL Settings.

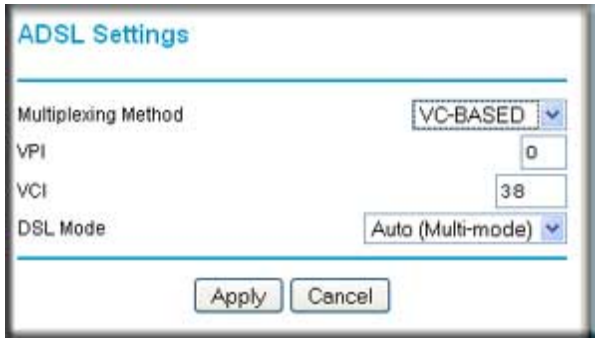

**Figure 1-7**

- **2.** In the **Multiplexing Method** drop-down list, select **LLC-based** or **VC-based**.
- **3.** Type a number between 0 and 255 for the VPI. The default is 8.
- **4.** Type a number between 32 and 65535 for the VCI. The default is 35.
- **5.** Click **Apply**.

### <span id="page-21-0"></span>**How the Internet Connection Works**

Your modem router is now configured to provide Internet access for your network. Your modem router automatically connects to the Internet when one of your computers requires access. It is not necessary to run a dialer or login application such as dial-up networking or Enternet to connect, log in, or disconnect. The modem router performs these functions automatically as needed.

To access the Internet from any computer connected to your modem router, launch an Internet browser such as Microsoft Internet Explorer or Mozilla Firefox. You should see the modem router's Internet LED blink, indicating communication to the ISP. The browser should display a Web page.

## **Chapter 2 Configuring Your Wireless Network and Security Settings**

<span id="page-22-0"></span>For a wireless connection, the SSID, also called the wireless network name, and the wireless security setting must be the same for the modem router and wireless computers or wireless adapters. NETGEAR strongly recommends that you use wireless security.

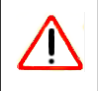

**Warning:** Computers can connect wirelessly at a range of several hundred feet. This can allow others outside of your immediate area to access your network.

This chapter includes:

- ["Planning Your Wireless Network"](#page-22-1)
- ["Manually Configuring Your Wireless Network" on page 2-4](#page-25-0)
- ["Using Push 'N' Connect \(WPS\) to Configure Your Wireless Network" on page 2-10](#page-31-0)
- ["Advanced Wireless Settings for WPS" on page 2-15](#page-36-0)
- ["Controlling Wireless Station Access" on page 2-16](#page-37-0)
- ["Restricting Access by MAC Address" on page 2-17](#page-38-0)

### <span id="page-22-1"></span>**Planning Your Wireless Network**

For compliance and compatibility between similar products in your area, the operating channel and region must be set correctly.

To configure the wireless network, you can either specify the wireless settings, or you can use Wi-Fi Protected Setup (WPS) to automatically set the SSID and implement WPA/WPA2 security.

- To manually configure the wireless settings, you must know the following:
	- SSID. The default SSID for the modem router is NETGEAR.
	- The wireless mode (802.11g, or 802.11b) that each wireless adapter supports.

– Wireless security option. To successfully implement wireless security, check each wireless adapter to determine which wireless security option it supports.

See ["Manually Configuring Your Wireless Network" on page 2-4.](#page-25-0)

• Push 'N' Connect (WPS) automatically implements wireless security on the modem router while, at the same time, allowing you to automatically implement wireless security on any WPS-enabled devices (such as wireless computers and wireless adapter cards). You activate WPS by pressing a WPS button on the modem router, clicking an onscreen WPS button, or entering a PIN number. This generates a new SSID and implements WPA/WPA2 security.

To set up your wireless network using the WPS feature:

- Use the WPS button on the side of the modem router (there is also an onscreen WPS button ), or enter the PIN of the wireless device.
- Make sure that all wireless computers and wireless adapters on the network are Wi-Fi certified and WPA or WPA 2 capable, and that they support WPS configuration.

See ["Using Push 'N' Connect \(WPS\) to Configure Your Wireless Network" on page 2-10](#page-31-0).

### <span id="page-23-0"></span>**Wireless Placement and Range Guidelines**

The range of your wireless connection can vary significantly based on the physical placement of the modem router. The latency, data throughput performance, and notebook power consumption of wireless adapters also vary depending on your configuration choices.

For best results, place your modem router according to the following guidelines:

- Near the center of the area in which your PCs will operate.
- In an elevated location such as a high shelf where the wirelessly connected PCs have line-ofsight access (even if through walls).
- Away from sources of interference, such as PCs, microwave ovens, and 2.4 GHz cordless phones.
- Away from large metal surfaces.
- Put the antenna in a vertical position to provide the best side-to-side coverage. Put the antenna in a horizontal position to provide the best up-and-down coverage.
- If using multiple access points, it is better if adjacent access points use different radio frequency channels to reduce interference. The recommended channel spacing between adjacent access points is 5 channels (for example, use Channels 1 and 6, or 6 and 11).

The time it takes to establish a wireless connection can vary depending on both your security settings and placement. WEP connections can take slightly longer to establish. Also, WEP encryption can consume more battery power on a notebook computer.

### <span id="page-24-0"></span>**Wireless Security Options**

Indoors, computers can connect over 802.11g wireless networks at a maximum range of up to 300 feet. Such distances can allow for others outside your immediate area to access your network.

Unlike wired network data, your wireless data transmissions can extend beyond your walls and can be received by anyone with a compatible adapter. For this reason, use the security features of your wireless equipment. The ADSL2+ Modem Wireless Router provides highly effective security features which are covered in detail in this chapter. Deploy the security features appropriate to your needs.

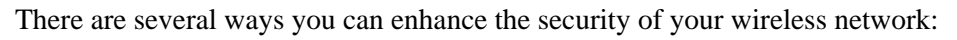

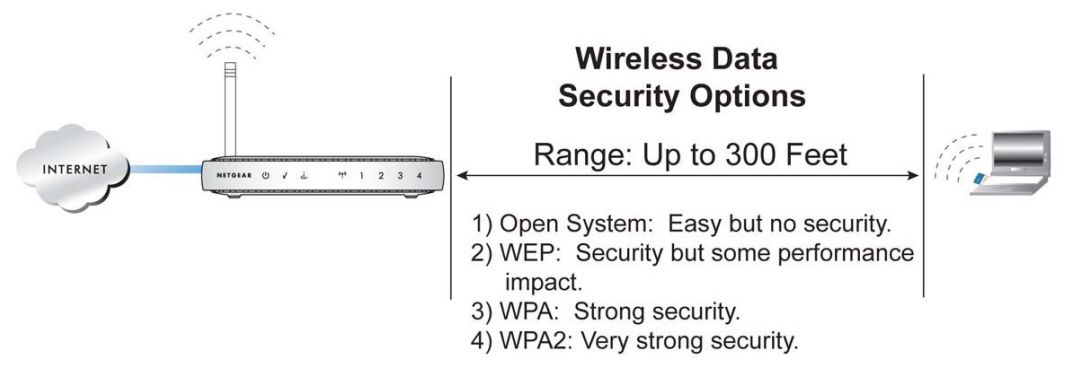

#### **Figure 2-1**

- **WEP.** Wired Equivalent Privacy (WEP) data encryption provides data security. WEP Shared Key authentication and WEP data encryption block all but the most determined eavesdropper. This data encryption mode has been superseded by WPA-PSK and WPA2-PSK (see ["Configuring WEP" on page 2-8](#page-29-0))..
- **WPA-802.1x, WPA2-802.1x**. Wi-Fi Protected Access (WPA) with user authentication implemented using IEE 802.1x and RADIUS servers.
- **WPA-PSK (TKIP), WPA2-PSK (AES)**. Wi-Fi Protected Access (WPA) using a pre-shared key to perform authentication and generate the initial data encryption keys. The very strong authentication along with dynamic per frame re-keying of WPA makes it virtually impossible to compromise["Configuring WPA, WPA2, or WPA/WPA2" on page 2-9](#page-30-0)).

You also can increase your security by implementing one or more of the following features:

- **Restrict Access Based on MAC Address**. You can allow only trusted PCs to connect so that unknown PCs cannot wirelessly connect to the modem router. Restricting access by MAC address adds an obstacle against unwanted access to your network, but the data broadcast over the wireless link is fully exposed (see ["Restricting Access by MAC Address" on page 2-17](#page-38-0)).
- **Turn Off the Broadcast of the Wireless Network Name SSID**. If you disable broadcast of the SSID, only devices that have the correct SSID can connect. This nullifies wireless network 'discovery' feature of some products, such as Windows XP, but the data is still exposed (see ["Controlling Wireless Station Access" on page 2-16\)](#page-37-0).

For more information about wireless technology, see the link to the online document in ["Wireless](#page-156-3)  [Communications" in Appendix C.](#page-156-3)

### <span id="page-25-0"></span>**Manually Configuring Your Wireless Network**

You can view or manually configure the wireless settings and wireless security for the modem router in the Wireless Settings screen. If you want to make changes, make sure to note the current settings first.

**Note:** If you use a wireless computer to change the wireless network name (SSID) or wireless security settings, you will be disconnected when you click **Apply**. To avoid this problem, use a computer with a wired connection to access the modem router.

To manually configure the wireless settings:

- **1.** Log in to the modem router at its default LAN address of **http://192.168.0.1** with its default user name of **admin**, and default password of **password**, or using whatever user name, password, and LAN address you have chosen for the modem router.
- **2.** Select Wireless Settings from the main menu to display the Wireless Settings screen:

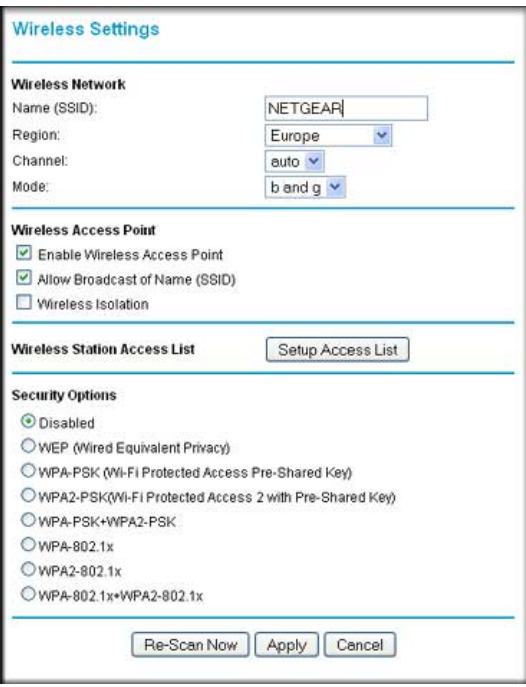

#### **Figure 2-2**

The settings for this screen are explained in Table 2-1 on page 2-6.

- **3.** Select the region in which the modem router will operate.
- **4.** For initial configuration and test, leave the other settings unchanged.
- **5.** To save your changes, click **Apply**.
- **6.** Configure and test your computers for wireless connectivity. After testing your wireless connectivity, select a security method (see ["Configuring Your Wireless Security" on page 2-7\)](#page-28-0).

Set up your wireless computers with the same SSID and wireless security settings as your modem router. Check that they have a wireless link and are able to obtain an IP address by DHCP from the modem router. If there is interference, adjust the channel.

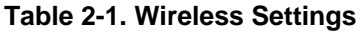

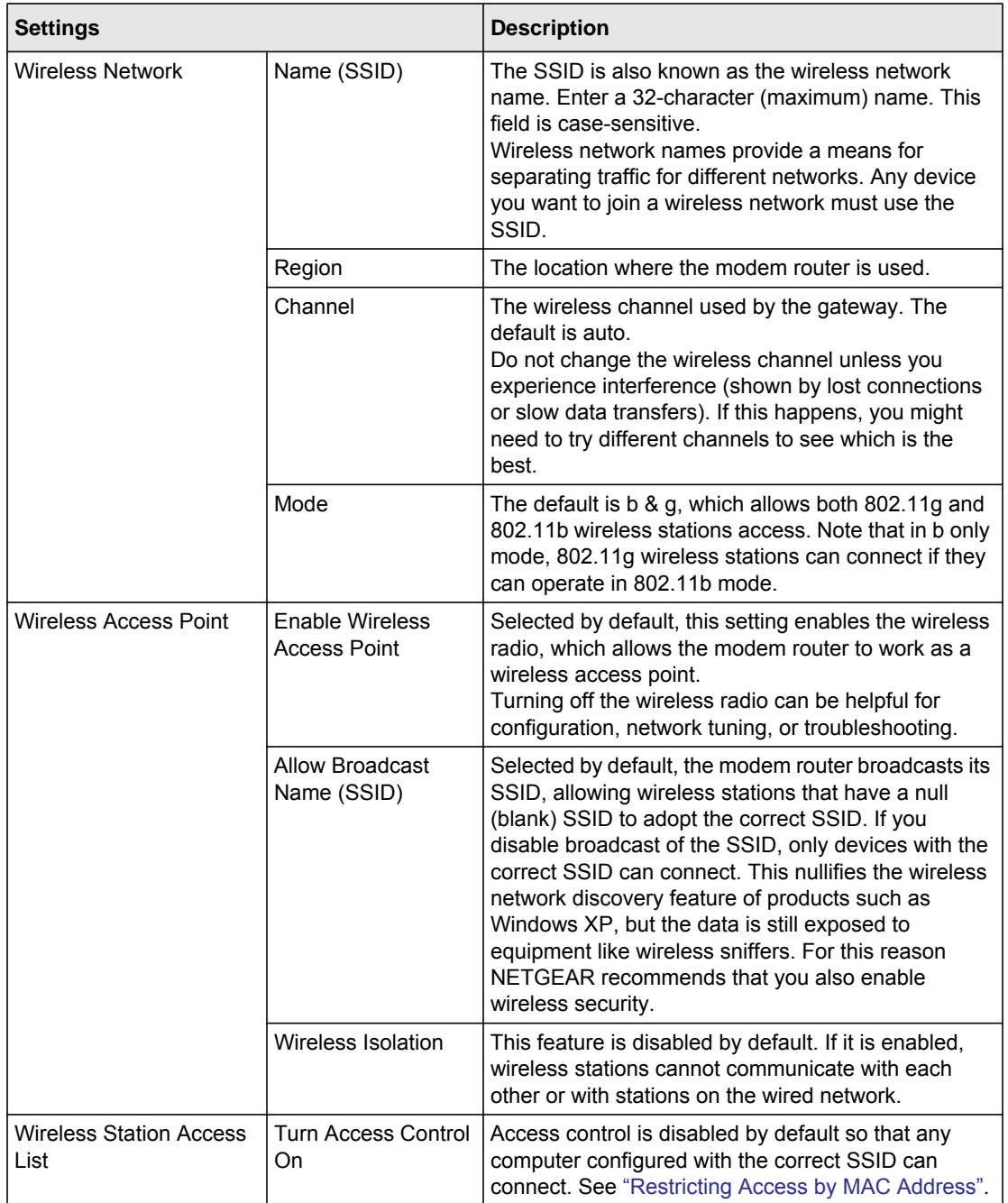

| <b>Settings</b>                                                    |                                                                | <b>Description</b>                                                                                                    |
|--------------------------------------------------------------------|----------------------------------------------------------------|----------------------------------------------------------------------------------------------------|
| Security Options (see<br>"Configuring Your<br>Wireless Security"). | that you implement wireless security.<br>See "Configuring WEP" | • Disabled. You can use this setting to establish wireless connectivity<br>before implementing wireless security. NETGEAR strongly recommends<br>• WEP (Wired Equivalent Privacy). Use encryption keys and data<br>encryption for data security. You can select 64-bit or 128-bit encryption.<br>• WPA-PSK (WiFi Protected Access Pre-Shared Key). Allow only<br>computers configured with WPA to connect to the modem router. See<br>"Configuring WPA, WPA2, or WPA/WPA2".<br>• WPA2-PSK (Wi-Fi Protected Access with 2 Pre-Shared Keys). Allow<br>only computers configured with WPA2 to connect to the modem router.<br>See "Configuring WPA, WPA2, or WPA/WPA2".<br>• WPA-PSK + WPA2-PSK. Allow computers configured with either WPA-<br>PSK or WPA2-PSK security to connect to the modem router. See<br>"Configuring WPA, WPA2, or WPA/WPA2".<br>• The WPA-802.1x, WPA2-802.1, and WPA-802.1x +WPA2-802.1 options<br>utilize user authentication implemented using IEE 802.1x and Radius<br>servers. See "Configuring WPA, WPA2, or WPA/WPA2". |

**Table 2-1. Wireless Settings (continued)**

### <span id="page-28-0"></span>**Configuring Your Wireless Security**

To set up wireless security, you can either manually configure it in the Wireless Settings screen, or you can use Wi-Fi Protected Setup (WPS) to automatically set the SSID and implement WPA/ WPA2 security (see ["Using Push 'N' Connect \(WPS\) to Configure Your Wireless Network" on](#page-31-0)  [page 2-10.](#page-31-0)

**Note:** If you use a wireless computer to configure wireless security settings, you will be disconnected when you click Apply. Reconfigure your wireless computer to match the new settings, or access the modem router from a wired computer to make further changes.

#### <span id="page-29-0"></span>**Configuring WEP**

To configure WEP data encryption:

- **1.** Log in to the modem router at its default LAN address of **http://192.168.0.1** with its default user name of **admin**, and default password of **password**, or using whatever user name, password, and LAN address you have chosen for the modem router.
- **2.** From the main menu, select Wireless Settings to display the Wireless Settings screen.
- **3.** In the Security Options section, select the **WEP (Wired Equivalent Privacy)** radio button:

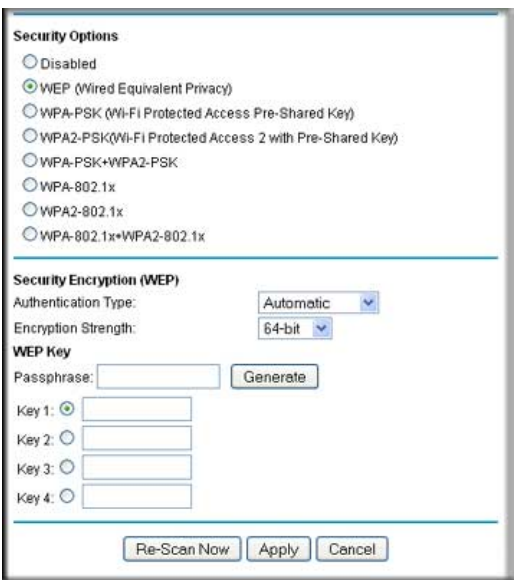

#### **Figure 2-3**

**4.** Select the **Authentication Type**: **Automatic**, **Open System**, or **Shared Key**. The default is Automatic.

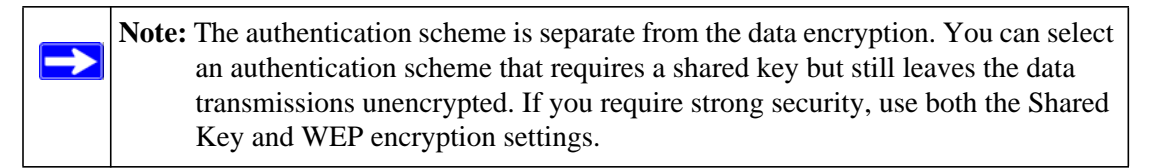

- **5.** Select the **Encryption Strength** setting:
	- **WEP (Wired Equivalent Privacy) 64-bit encryption**. Enter 10 hexadecimal digits (any combination of 0–9, a–f, or A–F).
- **WEP (Wired Equivalent Privacy) 128-bit encryption**. Enter 26 hexadecimal digits (any combination of 0–9, a–f, or A–F).
- **6.** Enter the encryption keys. You can manually or automatically program the four data encryption keys. These values must be identical on all computers and Access Points in your network:
	- **Passphrase**. To use a passphrase to generate the keys, enter a passphrase, and click **Generate**. This automatically creates the keys. Wireless stations must use the passphrase or keys to access the modem router.

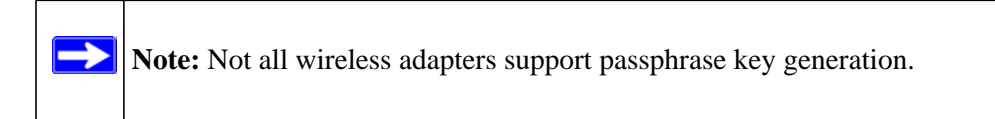

- **Key 1-Key4**. These values are *not* case-sensitive. You can manually enter the four data encryption keys. These values must be identical on all computers and access points in your network. Enter 10 hexadecimal digits (any combination of 0–9, a–f, or A–F).
- **7.** Select which of the four keys will be the default.

Data transmissions are always encrypted using the default key. The other keys can be used only to decrypt received data. The four entries are disabled if WPA-PSK or WPA authentication is selected.

**8.** Click **Apply** to save your settings.

 $\rightarrow$ 

#### <span id="page-30-0"></span>**Configuring WPA, WPA2, or WPA/WPA2**

Both WPA and WPA2 provide strong data security. WPA with TKIP is a software implementation that can be used on Windows systems with Service Pack 2 or later; WPA2 with AES is a hardware implementation; see your device documentation before implementing it. Consult the product documentation for your wireless adapter for instructions for configuring WPA settings.

**Note:** If you use a wireless computer to configure wireless security settings, you will be disconnected when you click Apply. If this happens, reconfigure your wireless computer to match the new settings, or access the modem router from a wired computer to make further changes.

To configure WPA or WPA2 in the modem router:

- **1.** Log in to the modem router at its default LAN address of **http://192.168.0.1** with its default user name of **admin** and default password of **password**, or using whatever user name, password, and LAN address you have chosen for the modem router.
- **2.** Select Wireless Settings from the main menu.
- **3.** On the Wireless Setting screen, select the radio button for the WPA or WPA2 option of your choice.
- **4.** The settings displayed on the screen depend on which security option you select.
- **5.** For WPA-PSK or WPA2-PSK, enter the passphrase.
- **6.** If prompted, enter the settings for the Radius server. For WPA-802.1x or WPA2-802.1x, these settings are required for communication with the primary Radius server.
	- **Primary Radius Server IP Address**. The IP address of the Radius server. The default is 0.0.0.0
	- **Radius Port**. Port number of the Radius server. The default is 1812.
	- **Shared Key**. This is shared between the wireless access point and the Radius server during authentication.
- **7.** To save your settings, click **Apply**.

### <span id="page-31-0"></span>**Using Push 'N' Connect (WPS) to Configure Your Wireless Network**

If your wireless clients support Wi-Fi Protected Setup (WPS), you can use this feature to configure the modem router's SSID and security settings and, at the same time, connect the wireless client securely and easily to the modem router. Look for the symbol on your client device (computers that will connect wirelessly to the modem router are clients). WPS automatically configures the network name (SSID) and wireless security settings for the modem router (if the modem router is in its default state) and broadcasts these settings to the wireless client.

Some considerations regarding WPS are:

• WPS supports only WPA-PSK and WPA2-PSK wireless security. WEP security is not supported by WPS.

- NETGEAR's Push 'N' Connect feature is based on the WPS standard. All other Wi-Fi-certified and WPS-capable products should be compatible with NETGEAR products that implement Push 'N' Connect.
- If your wireless network will include a combination of WPS capable devices and non-WPS capable devices, NETGEAR suggests that you set up your wireless network and security settings manually first, and use WPS only for adding additional WPS capable devices. See ["Connecting Additional Wireless Client Devices After WPS Setup" on page 2-14.](#page-35-0)

A WPS client can be added using the Push Button method or the PIN method.

- **Using the Push Button**. This is the preferred method. See the following section, ["Using a](#page-32-0)  [WPS Button to Add a WPS Client".](#page-32-0)
- **Entering a PIN.** For information about using the PIN method, see "Using PIN Entry to Add a [WPS Client" on page 2-13](#page-34-0).

### <span id="page-32-0"></span>**Using a WPS Button to Add a WPS Client**

Any wireless computer or wireless adapter that will connect to the modem router wirelessly is a client. The client must support a WPS button, and must have a WPS configuration utility, such as the NETGEAR Smart Wizard or Atheros Jumpstart.

To use the modem router WPS button to add a WPS client:

- 1. Log in to the modem router at its default LAN address of **http://192.168.0.1** with its default user name of **admin** and default password of **password**, or using whatever LAN address and password you have set up.
- **2.** On the modem router main menu, select Add a WPS Client, and then click **Next**. The following screen displays:

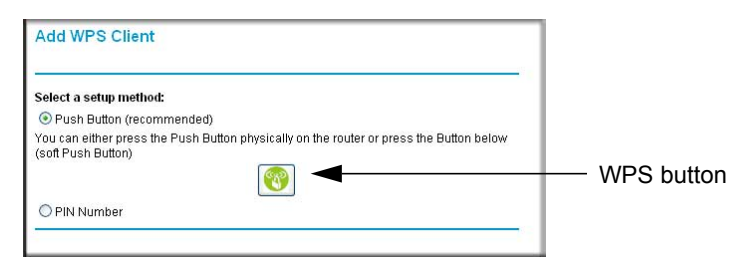

#### **Figure 2-4**

By default, the **Push Button (recommended)** radio button is selected.

**3.** Either press the WPS button on the side of the modem router, or click the onscreen button.

The modem router tries to communicate with the client for 2 minutes.

- **4.** Go to the client wireless computer, and run a WPS configuration utility. Follow the utility's instructions to click a WPS button.
- **5.** Go back to the modem router screen to check for a message.

The modem router WPS screen displays a message confirming that the client was added to the wireless network. The modem router generates an SSID, and implements WPA/WPA2 wireless security. The modem router will keep these wireless settings unless you change them, or you clear the **Keep Existing Wireless Settings** check box (select Advanced Wireless Settings to go to the WPS Settings screen).

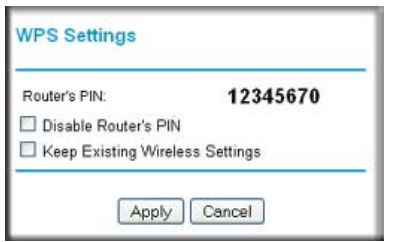

**Figure 2-5**

**6.** Note the new SSID and WPA/WPA2 password for the wireless network. You can view these settings in the Wireless Settings screen. See ["Using Push 'N' Connect \(WPS\) to Configure](#page-31-0)  [Your Wireless Network" on page 2-10](#page-31-0).

To access the Internet from any computer connected to your modem router, launch a browser such as Microsoft Internet Explorer or Mozilla Firefox. You should see the modem router's Internet LED blink, indicating communication to the ISP.

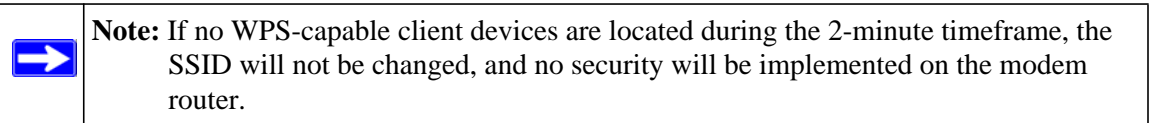

### <span id="page-34-0"></span>**Using PIN Entry to Add a WPS Client**

Any wireless computer or wireless adapter that will connect to the modem router wirelessly is a client. The client must support a WPS PIN, and must have a WPS configuration utility, such as the NETGEAR Smart Wizard or Atheros Jumpstart.

The first time you add a WPS client, make sure that the **Keep Existing Wireless Settings** check box on the WPS Settings screen is cleared. This is the default setting for the modem router, and allows it to generate the SSID and WPA/WPA2 security settings when it implements WPS. After WPS is implemented, the modem router automatically selects this check box so that your SSID and wireless security settings remain the same if other WPS-enabled devices are added later.

To use a PIN to add a WPS client:

- **1.** Log in to the modem router at its default LAN address of **http://192.168.0.1** with its default user name of **admin** and default password of **password**, or using whatever LAN address and password you have set up.
- **2.** On the modem router main menu, select Add a WPS Client (computers that will connect wirelessly to the modem router are clients), and then click **Next**. The Add WPS Client screen displays:
- **3.** Select the **PIN Number** radio button.

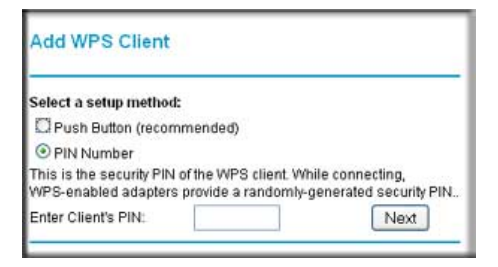

**Figure 2-6**

- **4.** Go to the client wireless computer. Run a WPS configuration utility. Follow the utility's instructions to generate a PIN. Take note of the client PIN.
- **5.** From the modem router Add WPS Client screen, enter the client PIN number, and then click **Next**.
	- The modem router tries to communicate with the client for 4 minutes.
	- The modem router WPS screen displays a message confirming that the client was added to the wireless network. The modem router generates an SSID, and implements WPA/WPA2 wireless security.

**6.** Note the new SSID and WPA/WPA2 password for the wireless network. You can view these settings in the Wireless Settings screen. See ["Using Push 'N' Connect \(WPS\) to Configure](#page-31-0)  [Your Wireless Network" on page 2-10](#page-31-0)

To access the Internet from any computer connected to your modem router, launch a browser such as Microsoft Internet Explorer or Mozilla Firefox. You should see the modem router's Internet LED blink, indicating communication to the ISP.

**Note:** If no WPS-capable client devices are located during the 2-minute timeframe, the SSID will not be changed and no security will be implemented on the modem router.

### <span id="page-35-0"></span>**Connecting Additional Wireless Client Devices After WPS Setup**

You can add more WPS clients to your wireless network, or you can add a combination of WPSenabled clients and clients without WPS.

**Note:** Your wireless settings remain the same when you add another WPS-enabled client, as long as the **Keep Existing Wireless Settings** checkbox is selected in the Advanced Wireless screen (listed under the Advanced heading in the modem router main menu). If you clear this checkbox, when you add the client, a new SSID and passphrase will be generated, and all existing connected wireless clients will be disassociated and disconnected from the modem router.

To add a wireless client device that is WPS-enabled:

- **1.** Follow the procedures in ["Using a WPS Button to Add a WPS Client" on page 2-11](#page-32-0) or "Using [PIN Entry to Add a WPS Client" on page 2-13.](#page-34-0)
- **2.** To view a list of all devices connected to your modem router (including wireless and Ethernetconnected), see ["Viewing Attached Devices" on page 4-8.](#page-60-2)

For non-WPS clients, you cannot use the WPS setup procedures to add them to the wireless network. You must record, and then manually enter your security settings (see ["Using Push 'N'](#page-31-0)  [Connect \(WPS\) to Configure Your Wireless Network" on page 2-10\)](#page-31-0).

To connect a combination of non-WPS enabled and WPS-Enabled clients to the modem router:

**1.** Restore the modem router to its factory default settings (press both the Wireless and WPS buttons on the side of the modem router for 5 seconds).

When the factory settings are restored, all existing wireless clients are disassociated and disconnected from the modem router.
- **2.** Configure the network names (SSIDs), select the WPA/PSK + WPA2/PSK radio button on the Wireless Settings screen (see ["Using Push 'N' Connect \(WPS\) to Configure Your Wireless](#page-31-0)  [Network" on page 2-10\)](#page-31-0), and click **Apply**. On the WPA/PSK + WPA2/PSK screen, select a passphrase and click **Apply**. Record this information to add additional clients.
- **3.** For the non-WPS devices that you want to connect, open the networking utility and follow the utility's instructions to enter the security settings that you selected in Step 2 (the SSID, WPA/ PSK + WPA2/PSK security method, and passphrase).
- **4.** For the WPS devices that you want to connect, follow the procedure ["Using a WPS Button to](#page-32-0)  [Add a WPS Client" on page 2-11](#page-32-0) or ["Using PIN Entry to Add a WPS Client" on page 2-13.](#page-34-0)

The settings that you configured in Step 2 are broadcast to the WPS devices so that they can connect to the modem router.

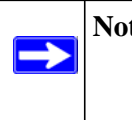

**Note:** To make sure that your new wireless settings remain in effect, verify that the **Keep Existing Wireless Settings** checkbox is selected in the WPS Settings screen.

**5.** To view a list of all devices connected to your modem router (including wireless and Ethernetconnected), see ["Viewing Attached Devices" on page 4-8.](#page-60-0)

## **Advanced Wireless Settings for WPS**

From the main menu, select Advanced Wireless Settings to display the following screen:

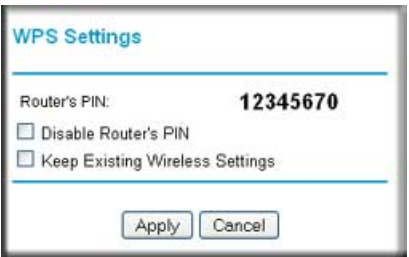

#### **Figure 2-7**

The WPS settings show the modem router PIN, and the Keep Existing Wireless Settings check box.

By default, the **Keep Existing Wireless Settings** check box is cleared. This allows the modem router to automatically generate the SSID and WPA/WPA2 security settings when it implements WPS. After WPS is implemented, the modem router automatically selects this check box so that your SSID and wireless security settings remain the same if other WPS-enabled devices are added later.

If you configure your wireless router settings and security manually, the **Keep Existing Wireless Settings** radio button will also be enabled. This will allow you to use WPS (Push 'N' Connect) to connect additional WPS capable devices to your wireless network using the existing settings.

## **Controlling Wireless Station Access**

By default, any wireless PC that is configured with the correct SSID and wireless security settings is allowed access to your wireless network. You can use Wireless Access Point settings in the Wireless Setting screen to further restrict wireless access to your network:

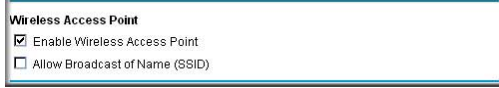

#### **Figure 2-8**

• **Turning off wireless connectivity completely**.

You can completely turn off the wireless portion of the modem router. For example, if you use your notebook computer to wirelessly connect to your modem router, and you take a business trip, you can turn off the wireless portion of the modem router while you are traveling. Other members of your household who use computers connected to the modem router via Ethernet cables can still use the modem router. To do this, clear the **Enable Wireless Access Point** check box on the Wireless Settings screen, and then click **Apply**.

• **Hiding your wireless network name (SSID)**.

By default, the modem router is set to broadcast its wireless network name (SSID). You can restrict wireless access to your network by not broadcasting the wireless network name (SSID). To do this, clear the **Allow Broadcast of Name (SSID)** check box on the Wireless Settings screen, and then click **Apply**. Wireless devices will not "see" your modem router. You must configure your wireless devices to match the wireless network name (SSID) of the modem router.

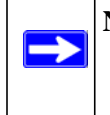

**Note:** The SSID of any wireless access adapters must match the SSID you configure in the modem router. If they do not match, you will not get a wireless connection to the modem router.

## **Restricting Access by MAC Address**

For increased security, you can restrict access to the wireless network to allow only specific computers based on their MAC addresses. You can restrict access to only trusted computers so that unknown computers cannot wirelessly connect to the modem router. MAC address filtering adds an obstacle against unwanted access to your network, but the data broadcast over the wireless link is fully exposed.

To restrict access based on MAC addresses:

**1.** Log in to the modem router at its default LAN address of **http://192.168.0.1** with its default user name of **admin**, and default password of **password**, or using whatever user name, password, and LAN address you have chosen for the modem router.

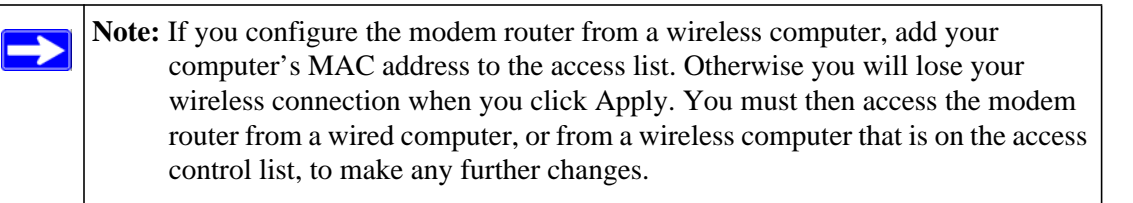

**2.** From the main menu, select Wireless Settings, and then click **Setup Access List** to display the Wireless Station Access List screen.

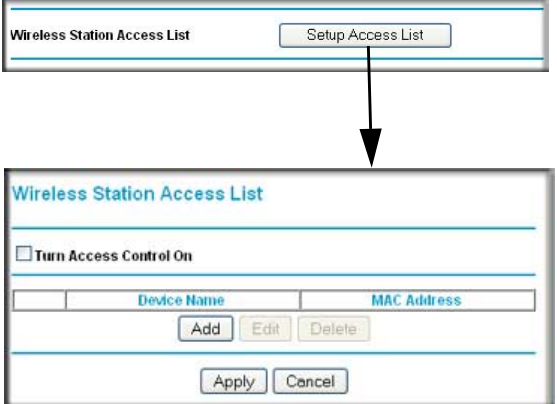

#### **Figure 2-9**

The devices listed on this screen are the wireless clients that will have access to the wireless network when the list is enabled.

- **3.** Adjust the list as needed for your network. You can add devices to the Trusted Wireless Stations list using either of the following methods:
	- If the computer is in the Device Name table, select its radio button to capture its MAC address.
	- Use the **Add** button to enter the MAC address of the device to be added. The MAC address can usually be found on the bottom of the wireless device.

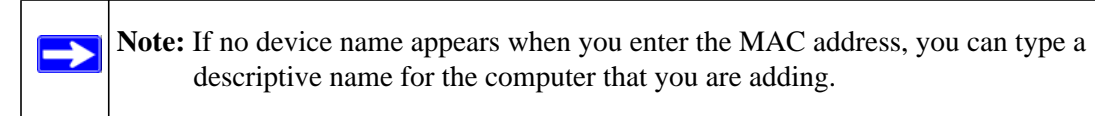

**4.** Click **Add**, and then click **Apply** to save these settings. Now, only devices on this list will be allowed to wirelessly connect to the modem router.

# **Chapter 3 Protecting Your Network**

This chapter describes how to use the basic firewall features of the ADSL2+ Modem Wireless Router to protect your network.

## **Protecting Access to Your ADSL2+ Modem Wireless Router**

For security reasons, the modem router has its own user name and password. Also, after a period of inactivity for a set length of time, the administrator login automatically disconnects. When prompted, enter **adminC**for the modem router user name and **password** for the modem router password. You can use procedures in the following sections to change the modem router password and the amount of time for the administrator's login time-out.

**Note:** The user name and password are not the same as a user name or password you might use to log in to your Internet connection.

NETGEAR recommends that you change this password to a more secure password. The ideal password should contain no dictionary words from any language, and should be a mixture of both upper and lower case letters, numbers, and symbols. Your password can be up to 30 characters.

## **Changing the Built-In Password**

**1.** Log in to the modem router at its default LAN address of **http://192.168.0.1** with its default user name of **admin**, default password of **password**, or using whatever password and LAN address you have chosen for the modem router.

http://192.168.0.1

**Figure 3-1**

**2.** From the main menu, under the Maintenance heading, select Set Password to display the Set Password screen:

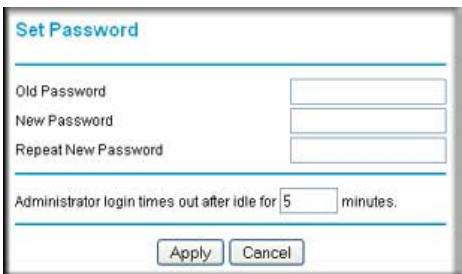

#### **Figure 3-2**

- **3.** To change the password, first enter the old password, and then enter the new password twice.
- **4.** Click **Apply** to save your changes.

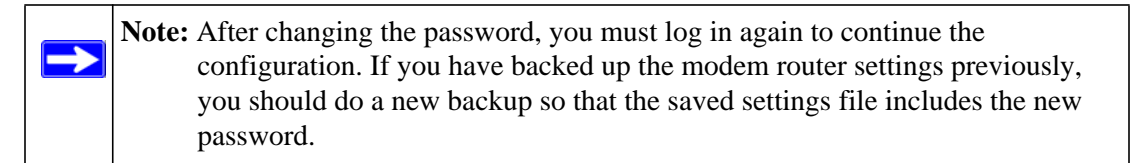

## **Changing the Administrator Login Time-out**

For security, the administrator login to the modem router configuration times out after a period of inactivity. To change the login time-out period:

- **1.** In the Set Password screen, type a number in the **Administrator login times out** field. The suggested default value is 5 minutes.
- **2.** Click **Apply** to save your changes, or click **Cancel** to keep the current period.

## **Configuring Basic Firewall Services**

Basic firewall services you can configure include access blocking and scheduling of firewall security. These topics are presented in the following sections.

## **Blocking Keywords, Sites, and Services**

The modem router provides a variety of options for blocking Internet-based content and communications services. With its content filtering feature, the modem router prevents objectionable content from reaching your PCs. You can control access to Internet content by screening for keywords within Web addresses. Content filtering options include:

- Keyword blocking of HTTP traffic.
- Outbound service blocking. Limits access from your LAN to Internet locations or services that you specify as off-limits.
- Denial of service (DoS) protection. Detects and thwarts denial of service (DoS) attacks such as Ping of Death, SYN flood, LAND attack, and IP spoofing.
- Blocking unwanted traffic from the Internet to your LAN.

The following section explains how to configure your modem router to perform these functions.

## **Blocking Keywords and Sites**

The modem router allows you to restrict access to Internet content based on Web addresses and Web address keywords.

**1.** Log in to the modem router at its default LAN address of **http://192.168.0.1** with its default user name of **admin**, and default password of **password**, or using whatever password and LAN address you have chosen for the modem router.

**2.** On the main menu, select Block Sites to display the Block Sites screen:

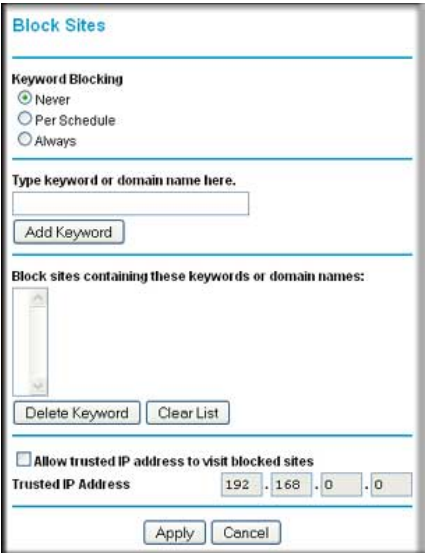

#### **Figure 3-3**

- **3.** To enable keyword blocking, select one of the following:
	- **Per Schedule**. Turn on keyword blocking according to the settings on the Schedule screen.
	- **Always**. Turn on keyword blocking all the time, independent of the setting in the Schedule screen.
- **4.** Enter a keyword or domain in the **Keyword** field, click **Add Keyword**, and then click **Apply**.

Some examples of keyword applications are shown in the following chart.

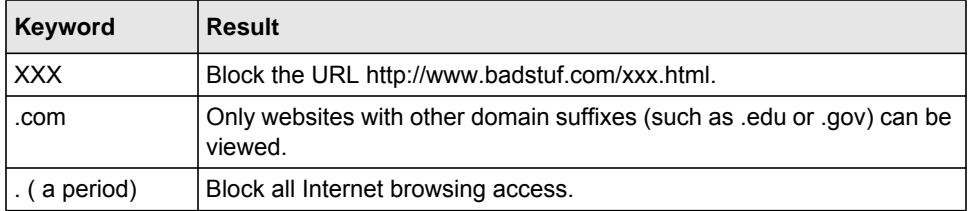

Up to 32 entries are supported in the Keyword list.

**Note:** If you block sites, you can set up the modem router to log attempts to access them. See ["Viewing, Selecting, and Saving Logged Information" on page 4-8.](#page-60-1)

- **5.** To delete a keyword or domain, select it from the list, click **Delete Keyword**, and then click **Apply**.
- **6.** To specify a trusted user, enter that computer's IP address in the **Trusted IP Address** field, and then click **Apply**.

You can specify one trusted user, which is a computer that will be exempt from blocking and logging. Since the trusted user will be identified by an IP address, you should configure that computer with a fixed IP address.

**7.** Click **Apply** to save your settings.

## **Firewall Rules**

Firewall rules block or allow specific traffic passing through from one side of the modem router to the other. Inbound rules (WAN to LAN) restrict access by outsiders to private resources, selectively allowing only specific outside users to access specific resources. Outbound rules (LAN to WAN) determine what outside resources local users can have access to.

The default inbound and outbound rules of the modem router are:

- **Inbound**. Block all access from outside except responses to requests from the LAN side.
- **Outbound**. Allow all access from the LAN side to the outside.

You can define additional rules that will specify exceptions to the default rules. By adding custom rules, you can block or allow access based on the service or application, source or destination IP addresses, and time of day. You can also choose to log traffic that matches or does not match the rule you have defined.

You can change the order of precedence of rules so that the rule that applies most often will take effect first. See ["Order of Precedence for Rules"](#page-49-0) for more details.

To view or change firewall rules, select Firewall Rules on the main menu.

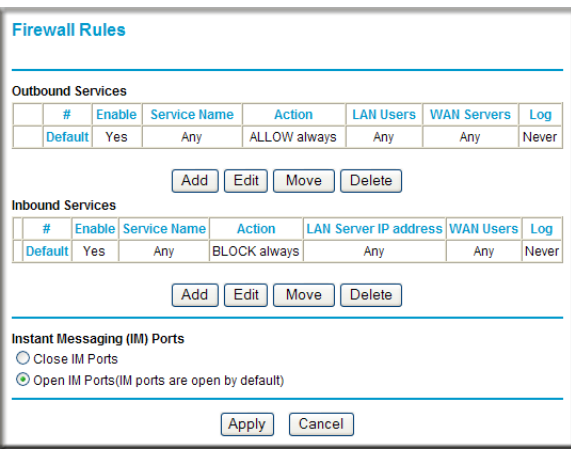

#### **Figure 3-4**

- To edit an existing rule, select its button on the left side of the table and click **Edit**.
- To delete an existing rule, select its button on the left side of the table and click **Delete**.
- To move a rule to a different position in the table, select its button, and then click **Move**. At the prompt, enter the number of the desired new position, and then click **OK**.

## **Inbound Rules (Port Forwarding)**

Because the modem router uses Network Address Translation (NAT), your network presents only one IP address to the Internet, and outside users cannot directly access any of your local computers. However, by defining an inbound rule you can make a local server (for example, a Web server or game server) visible and available to the Internet. The rule tells the modem router to direct inbound traffic for a particular service to one local server based on the destination port number. This is also known as port forwarding.

**Note:** Some broadband ISP accounts do not allow you to run any server processes (such as a Web or FTP server) from your location. Your ISP might periodically check for servers and might suspend your account if it discovers any active services at your location. If you are unsure, see the acceptable use policy of your ISP.

Remember that allowing inbound services opens holes in your firewall. Enable only those ports that are necessary for your network. Following are two application examples of inbound rules.

To add an inbound rule:

**1.** From the Firewall Rules screen, click **Add** in the Inbound Rules section to display the following screen:

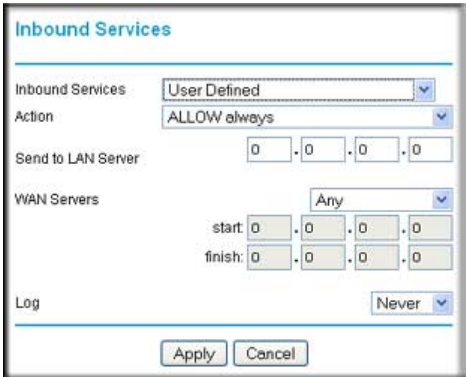

**Figure 3-5**

- **2.** Either select a service from the **Inbound Services** drop-down list, or select **User Defined** and create a custom service.
- **3.** When you are finished, click **Apply**.

The settings are:

- **Service**. From this list, select the application or service to be allowed or blocked. The list already displays many common services, but you are not limited to these choices. Use the Services screen to add any additional services or applications that do not already appear.
- **Action**. Select when you want this type of traffic to be handled. You can block or allow always, or you can choose to block or allow according to the schedule you have defined in the Schedule screen.
- **Send to LAN Server**. Enter the IP address of the computer or server on your LAN which will receive the inbound traffic covered by this rule.
- **WAN Users**. These settings determine which packets are covered by the rule, based on their source (WAN) IP address. Select the option that you want:
	- **Any**. All IP addresses are covered by this rule.
	- **Address range**. If this option is selected, you must enter the **Start** and **Finish** fields.
	- **Single address**. Enter the required address in the **Start** field.
- **Log**. You can select whether the traffic will be logged. The choices are:
- **Never**. No log entries will be made for this service.
- **Always**. Any traffic for this service type will be logged.
- **Match**. Traffic of this type that matches the rule will be logged.
- **Not match**. Traffic of this type that does not match the rule will be logged.

#### **Considerations for Inbound Rules**

If your external IP address is assigned dynamically by your ISP, the IP address might change periodically as the DHCP lease expires. Consider using the Dynamic DNS feature so that external users can always find your network.

If the IP address of the local server computer is assigned by DHCP, it might change when the computer is rebooted. To avoid this, use the Reserved IP address feature in the LAN IP menu to keep the computer's IP address constant.

Local computers must access the local server using the computer's local LAN address (192.168.0.11 in the previous example). Attempts by local computers to access the server using the external WAN IP address will fail.

## **Outbound Rules (Service Blocking)**

The modem router allows you to block the use of certain Internet services by computers on your network. This is called service blocking or port filtering. You can define an outbound rule to block Internet access from a local computer based on the following:

- IP address of the local computer (source address)
- IP address of the Internet site being contacted (destination address)
- Time of day
- Type of service being requested (service port number)

To add an inbound rule:

**1.** From the Firewall Rules screen, click **Add** in the Outbound Rules section to display the following screen:

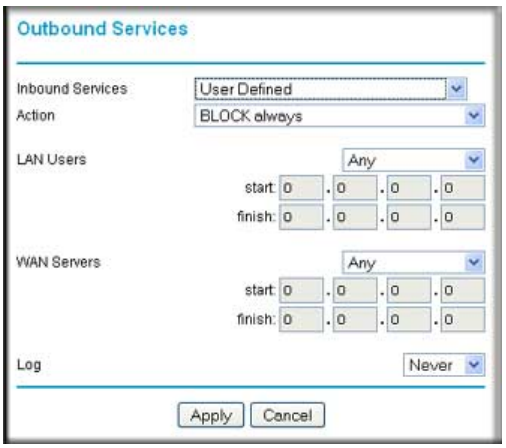

#### **Figure 3-6**

- **2.** Either select a service from the **Inbound Services** drop-down list, or select **User Defined** and create a custom service.
- **3.** When you are finished, click **Apply**.

The Outbound Services screen includes the following fields:

- **Service**. Select the application or service from the drop-down list to be allowed or blocked. You can use the Add Custom Service feature to add any additional services or applications that are not in the list; see ["Services"](#page-49-1) for details.
- **Action**. Choose when you want this type of traffic to be handled. You can block or allow always, or you can block or allow according to the schedule defined in the Schedule screen.
- **LAN users**. This setting determine which packets are covered by the rule, based on their source LAN IP address. Select the desired option:
	- **Any**. All IP addresses are covered by this rule.
	- **Address range**. If this option is selected, you must fill in the **Start** and **Finish** fields.
	- **Single address**. Enter the required address in the Start field.
- **WAN users**. This setting determines which packets are covered by the rule, based on their destination WAN IP address. Select the option that you want:
	- **Any**. All IP addresses are covered by this rule.
	- **Address range**. If this option is selected, you must fill in the **Start** and **Finish** fields.
	- **Single address**. Enter the required address in the **Start** field.
- **Log.** Select whether the traffic will be logged. The choices are:
	- **Never**. No log entries will be made for this service.
	- **Always**. Any traffic for this service type will be logged.
	- **Match**. Traffic of this type that matches the rule will be logged.
	- **Not match**. Traffic of this type that does not match the rule will be logged.

## <span id="page-49-0"></span>**Order of Precedence for Rules**

As you define new rules, they are added to the tables in the Firewall Rules screen, as shown:

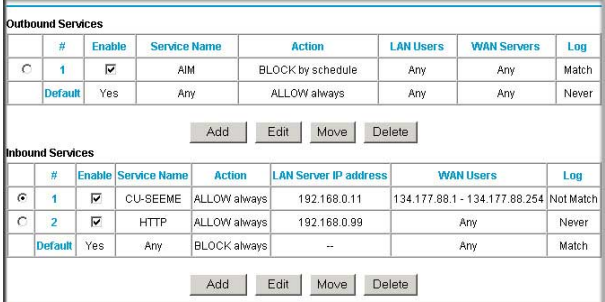

#### **Figure 3-7**

For any traffic attempting to pass through the firewall, the packet information is subjected to the rules in the order shown in the rules table, beginning at the top and proceeding to the default rules at the bottom. In some cases, the order of precedence of two or more rules might be important in determining the disposition of a packet. The Move button allows you to relocate a defined rule to a new position in the table.

## <span id="page-49-1"></span>**Services**

Services are functions performed by server computers at the request of client computers. For example, Web servers serve Web pages, time servers serve time and date information, and game hosts serve data about other players' moves. When a computer on the Internet sends a request for service to a server computer, the requested service is identified by a service or port number. This number appears as the destination port number in the transmitted IP packets. For example, a packet that is sent with destination port number 80 is an HTTP (Web server) request.

The service numbers for many common protocols are defined by the Internet Engineering Task Force (IETF) and published in RFC 1700, "Assigned Numbers." Service numbers for other applications are typically chosen from the range 1024 to 65535 by the authors of the application.

Although the modem router already holds a list of many service port numbers, you are not limited to these choices. Use the following procedure to define your own services.

To define a service:

- **1.** Log in to the modem router at its default LAN address of **http://192.168.0.1** with its default user name of **admin** default password of **password**, or using whatever password and LAN address you have chosen for the modem router.
- **2.** Under the Content Filtering heading, select Services to display the Services screen:

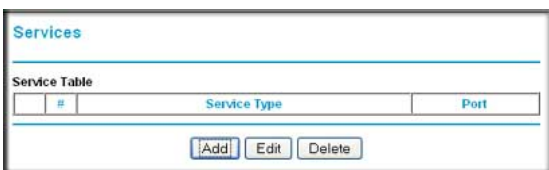

#### **Figure 3-8**

- To create a new service, click **Add Custom Service**.
- To edit an existing service, select its button on the left side of the table, and then click **Edit Service**.
- To delete an existing service, select its button on the left side of the table, and then click **Delete Service**.
- **3.** Use the screen shown in the following figure to define or edit a service.

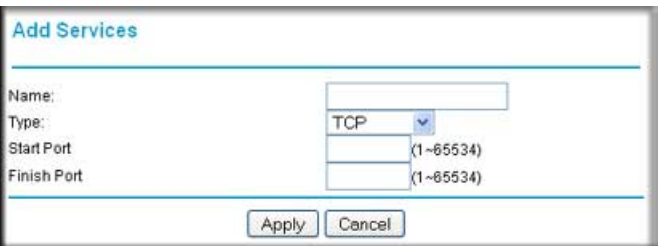

#### **Figure 3-9**

**4.** Click **Apply** to save your changes.

## **Setting Times and Scheduling Firewall Services**

The modem router uses network time protocol (NTP) to obtain the current time and date from one of several network time servers on the Internet.

To localize the time for your log entries, you must specify your time zone:

- **1.** Log in to the modem router at its default LAN address of **http://192.168.0.1** with its default user name of **admin**, default password of **password**, or using whatever password and LAN address you have chosen for the modem router.
- **2.** On the main menu, select Schedule to display the Schedule screen:

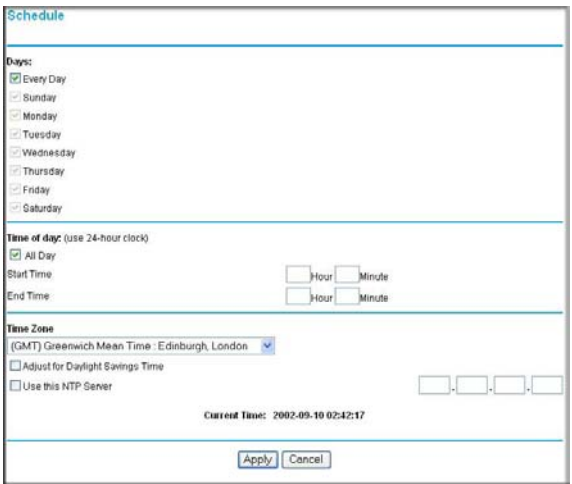

#### **Figure 3-10**

 $\rightarrow$ 

**3.** Select your time zone. This setting will be used for the blocking schedule according to your local time zone and for time-stamping log entries.

If your time zone is currently in daylight savings time, select the **Adjust for daylight savings time** check box.

**Note:** If your region uses daylight savings time, you must manually select **Adjust for Daylight Savings Time** on the first day of daylight savings time, and clear it at the end. Enabling daylight savings time causes 1 hour to be added to the standard time.

- **4.** The modem router has a list of NETGEAR NTP servers. If you prefer to use a particular NTP server as the primary server, enter its IP address in the **Use this NTP Server** field.
- **5.** Click **Apply** to save your settings.

## **Scheduling Firewall Services**

If you enabled services blocking in the Block Services screen or port forwarding in the Ports screen, you can set up a schedule for when blocking occurs or when access is not restricted.

- **1.** Log in to the modem router at its default LAN address of **http://192.168.0.1** with its default user name of **admin** default password of **password**, or using whatever password and LAN address you have chosen for the modem router.
- **2.** On the main menu, select the Schedule. The Schedule screen appears.
- **3.** To block Internet services based on a schedule, select **Every Day** or select one or more days. If you want to limit access completely for the selected days, select **All Day**. Otherwise, to limit access during certain times for the selected days, fill in the **Start Blocking** and **End Blocking** fields.
- **4.** Enter the values in 24-hour time format. For example, 10:30 a.m. would be 10 hours and 30 minutes, and 10:30 p.m. would be 22 hours and 30 minutes. If you set the start time after the end time, the schedule will be effective through midnight the next day.
- **5.** Click **Apply** to save your changes.

# **Chapter 4 Managing Your Network**

This chapter describes how to perform network management tasks with your ADSL2+ Modem Wireless Router.

## **Backing Up, Restoring, or Erasing Your Settings**

The configuration settings of the modem router are stored in a configuration file in the modem router. This file can be backed up to your computer, restored, or reverted to factory default settings. The procedures below explain how to do these tasks.

## **Backing Up the Configuration to a File**

- **1.** Log in to the modem router at its default LAN address of **http://192.168.0.1** with its default user name of **admin** default password of **password**, or using whatever user name, password and LAN address you have chosen for the modem router.
- **2.** Under the Maintenance heading on the main menu, select Backup Settings to display the Backup Settings screen:

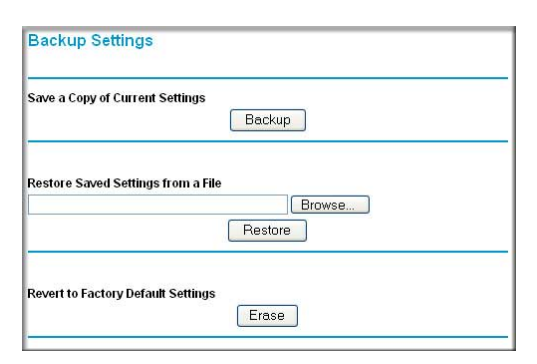

#### **Figure 4-1**

- **3.** Click **Backup** to save a copy of the current settings.
- **4.** Store the .cfg file on a computer on your network.

## **Restoring the Configuration from a File**

To restore the configuration:

- **1.** Log in to the modem router at its default LAN address of **http://192.168.0.1** with its default user name of **admin** default password of **password**, or using whatever user name, password and LAN address you have chosen for the modem router.
- **2.** Under the Maintenance heading on the main menu, select Backup Settings.
- **3.** Enter the full path to the file on your network, or click **Browse** to locate the file.
- **4.** When you have located the .cfg file, click **Restore** to upload the file to the modem router.
- **5.** The modem router reboots.

## **Erasing the Configuration**

You can use the Erase feature to erase its configuration settings and restore the modem router to the factory default settings.

To erase the configuration:

- **1.** Under the Maintenance heading on the main menu select, Backup Settings.
- **2.** Click **Erase**.
- **3.** The modem router reboots.

After an erase, the modem router password is **password**, the LAN IP address is **192.168.0.1**, and the modem router DHCP client is enabled.

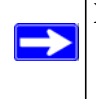

**Note:** To restore the factory default configuration settings when you do not know the login password or IP address, press both the Wireless button and WPS button on the side of the modem router for 5 seconds.

## **Upgrading the Modem Router Firmware**

The software of the modem router is stored in flash memory, and can be upgraded as new software is released by NETGEAR. Upgrade files can be downloaded from the NETGEAR website. If the upgrade file is compressed (a .zip file), you must first extract the binary (.bin or .img) file before uploading it to the modem router.

NETGEAR recommends that you back up your configuration before doing a firmware upgrade. After the upgrade is complete, you might need to restore your configuration settings.

To upgrade the modem firmware:

**1.** Download and unzip the new software file from NETGEAR.

The Web browser used to upload new firmware into the modem router must support HTTP uploads. NETGEAR recommends using Microsoft Internet Explorer 5.0 or later, or Mozilla Firefox 2.0 or later.

- **2.** Log in to the modem router at its default LAN address of **http://192.168.0.1** with its default user name of **admin** default password of **password**, or using whatever user name, password and LAN address you have chosen for the modem router.
- **3.** From the main menu, under the Maintenance heading, select Router Upgrade to display the Router Upgrade screen:

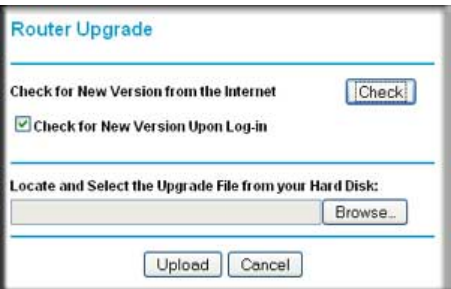

#### **Figure 4-2**

- **4.** Click **Browse** to locate the binary (.bin or .img) upgrade file.
- **5.** Click **Upload**.

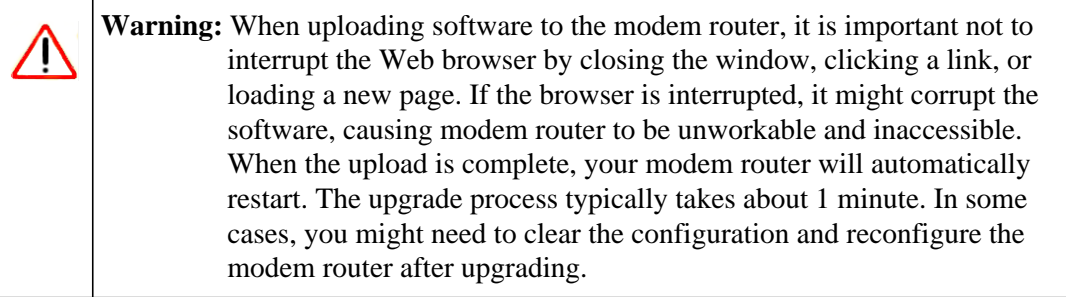

## **Network Management Information**

The modem router provides a variety of status and usage information which is discussed below.

## **Viewing Modem Router Status and Usage Statistics**

From the main menu, below the Maintenance heading, select Router Status to view this screen.

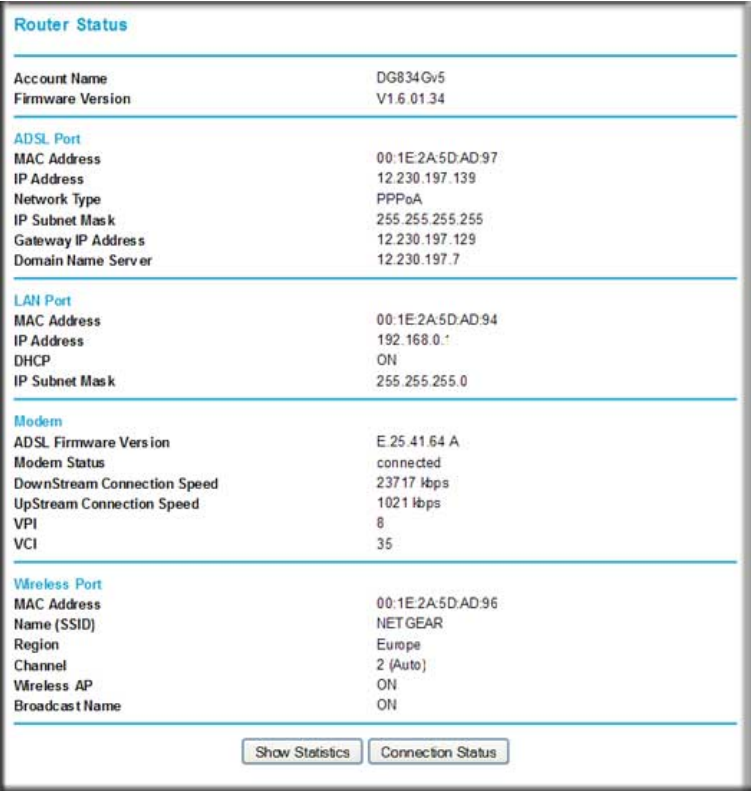

#### **Figure 4-3**

The Router Status screen provides status and usage information. This screen shows the following parameters:

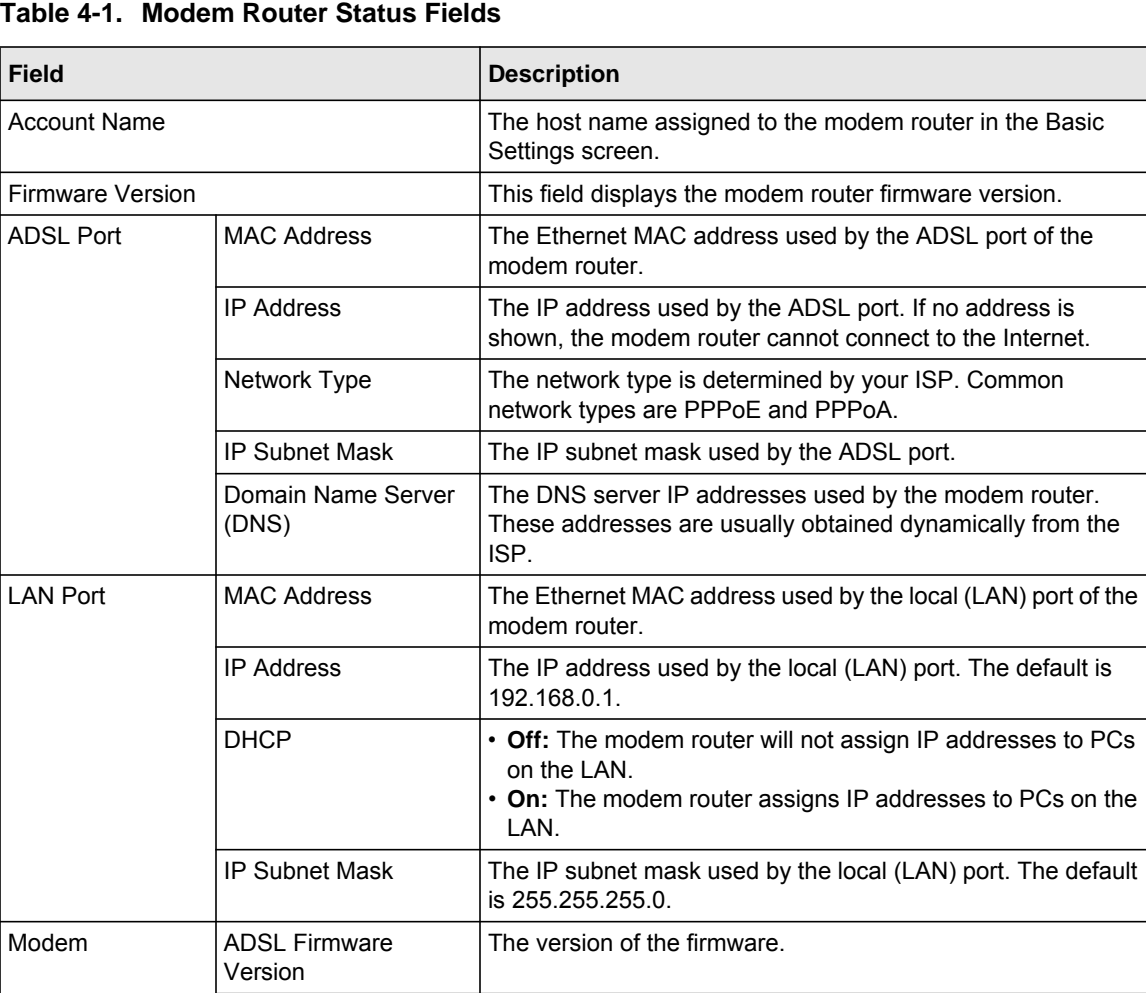

Modem Status  $\vert$  The connection status of the modem.

ADSL line.

ADSL line. VPI **The virtual path identifier setting.** VCI **The virtual channel identifier setting.** 

Downstream Speed  $\vert$  The speed at which the modem is receiving data from the

Upstream Speed  $\vert$  The speed at which the modem is transmitting data to the

| <b>Field</b>                                                                                                    |                       | <b>Description</b>                                                                                                    |
|----------------------------------------------------------------------------------------------------|-----------------------|----------------------------------------------------------------------------------------------------|
| Wireless Port<br>These are set in<br>the Wireless<br>Settings page; see<br>"Using Push 'N'<br>Connect (WPS) to<br><b>Configure Your</b><br><b>Wireless Network"</b><br>on page 2-10. | Name (SSID)           | The service set ID, also known as the wireless network name.                                                                  |
|                                                                                                    | Region                | The country where the unit is set up for use.                                                                                 |
|                                                                                                    | Channel               | The current channel, which determines the operating<br>frequency.                                                             |
|                                                                                                    | Wireless AP           | Indicates if the access point feature is disabled or not. If not<br>enabled, the Wireless LED on the front panel will be off. |
|                                                                                                    | <b>Broadcast Name</b> | Indicates if the DG834G v5 is configured to broadcast its<br>SSID.                                                            |

**Table 4-1. Modem Router Status Fields (continued)**

#### **Viewing Statistics**

Click the **Show Statistics** button on the Router Status screen to display modem router usage statistics:

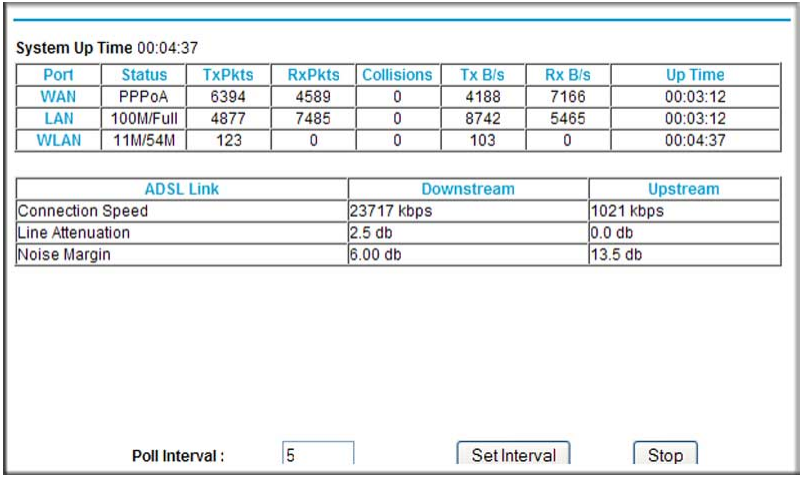

#### **Figure 4-4**

This following table explains the statistic fields.

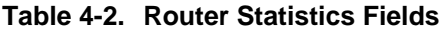

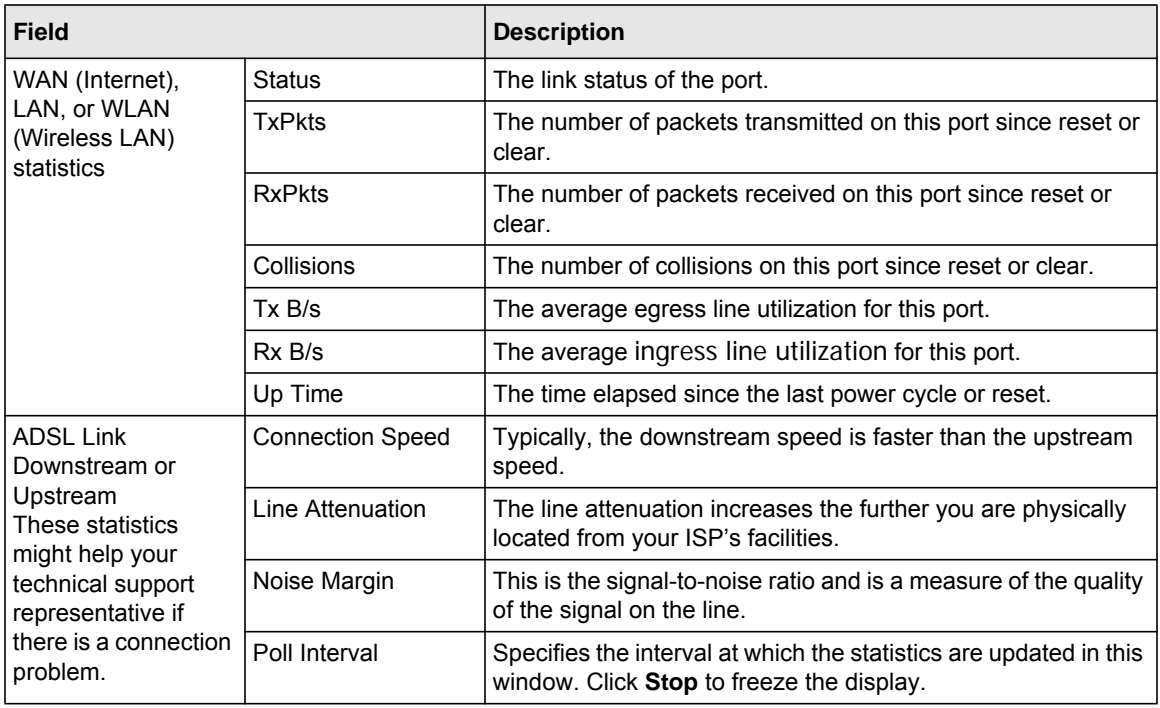

#### **Viewing Connection Status**

Click the **Connection Status** button on the Router Status screen to view the connection status:

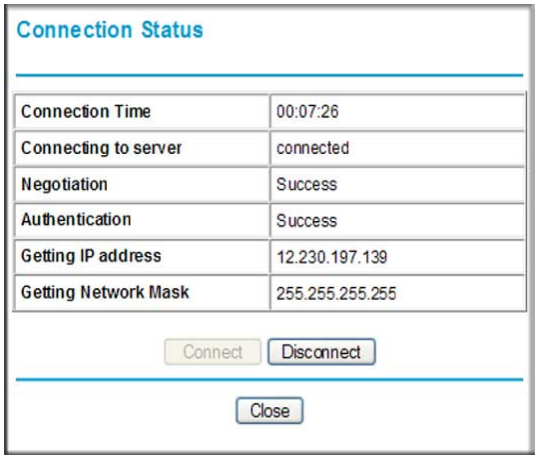

#### **Figure 4-5**

This screen shows the following statistics:

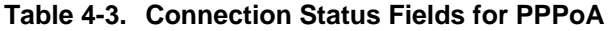

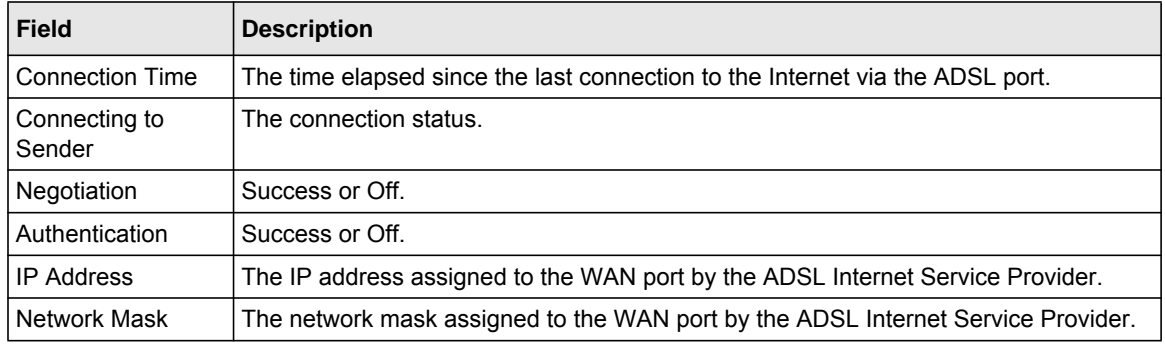

## <span id="page-60-0"></span>**Viewing Attached Devices**

The Attached Devices screen contains a table of all IP devices that the modem router has discovered on the local network. From the main menu, under the Maintenance heading, select Attached Devices. The Attached Devices screen displays:

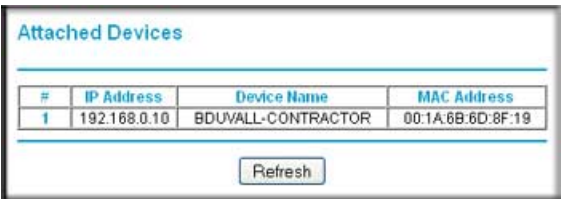

#### **Figure 4-6**

For each device, the table shows the IP address, device name if available, and the Ethernet MAC address. Note that if the modem router is rebooted, the table data is lost until the modem router rediscovers the devices. To force the modem router to look for attached devices, click the **Refresh** button.

## <span id="page-60-1"></span>**Viewing, Selecting, and Saving Logged Information**

The modem router logs security-related events such as denied incoming service requests, hacker probes, and administrator logins. If you enabled content filtering in the Block Sites screen, the Logs screen can show you when someone on your network tries to access a blocked site. An example of the logs file is shown in the following figure:

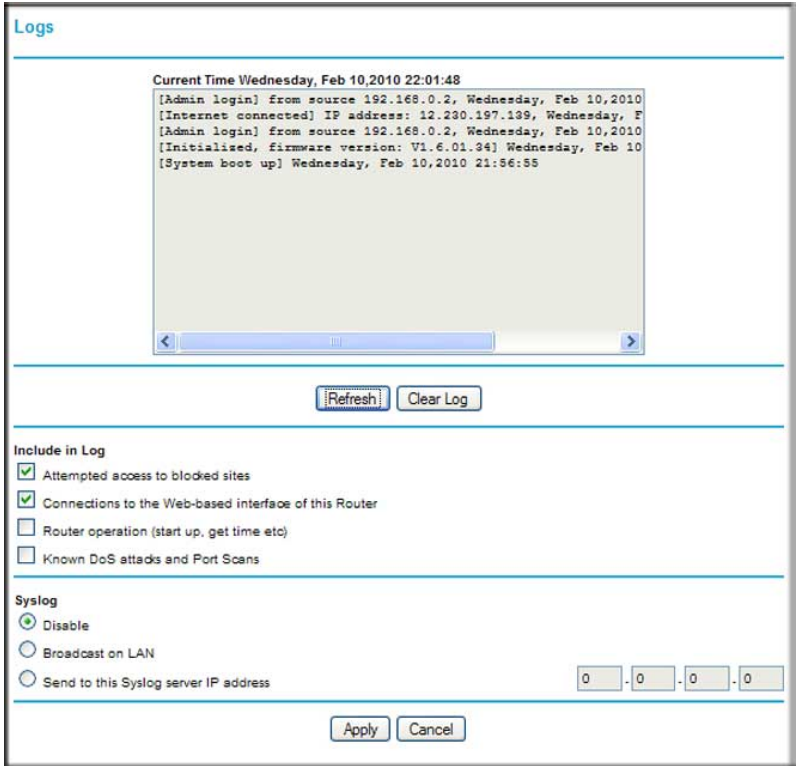

#### **Figure 4-7**

Log entries are described in the following table.

**Table 4-4. Security Log Entry Descriptions** 

| Field                          | <b>Description</b>                                                                                  |  |
|--------------------------------|----------------------------------------------------------------------------------------------------|--|
| Current time                   | The date and time the log entry was recorded.                                                       |  |
| Description or action          | The type of event and what action was taken if any.                                                 |  |
| Source IP                      | The IP address of the initiating device for this log entry.                                         |  |
| Source port and interface      | The service port number of the initiating device, and whether it<br>originated from the LAN or WAN. |  |
| Destination                    | The name or IP address of the destination device or website.                                        |  |
| Destination port and interface | The service port number of the destination device, and whether it is on<br>the LAN or WAN.          |  |

#### **Selecting Which Information to Log**

Besides the standard information listed previously, you can choose to log additional information. Those optional selections are as follows:

- Attempted access to blocked site
- Connections to the Web-based interface of the modem router
- Modem Router operation (start up, get time, etc.)
- Known DoS attacks and port scans

#### **Saving Log Files on a Server**

You can choose to write the logs to a computer running a syslog program. To activate this feature, select to the **Broadcast on LAN** radio button or enter the IP address of the server where the syslog file will be written.

## **Log Message Examples**

Following are examples of log messages. In all cases, the log entry shows the timestamp as: Day, Year-Month-Date Hour:Minute:Second.

#### **Activation and Administration**

Tue, 2002-05-21 18:48:39 - NETGEAR activated

[This entry indicates a power-up or reboot with initial time entry.]

```
Tue, 2002-05-21 18:55:00 - Administrator login successful - IP:192.168.0.2 
Thu, 2002-05-21 18:56:58 - Administrator logout - IP:192.168.0.2
```
[This entry shows an administrator logging in and out from IP address 192.168.0.2.] Tue, 2002-05-21 19:00:06 - Login screen timed out - IP:192.168.0.2

[This entry shows a time-out of the administrator login.]

#### **Dropped Packets**

```
Wed, 2002-05-22 07:15:15 - TCP packet dropped - Source:64.12.47.28,4787,WAN - 
Destination:134.177.0.11,21,LAN - [Inbound Default rule match]
Sun, 2002-05-22 12:50:33 - UDP packet dropped - Source:64.12.47.28,10714,WAN - 
Destination:134.177.0.11,6970,LAN - [Inbound Default rule match]
Sun, 2002-05-22 21:02:53 - ICMP packet dropped - Source:64.12.47.28,0,WAN - 
Destination:134.177.0.11,0,LAN - [Inbound Default rule match]
```
[These entries show an inbound FTP (port 21) packet, User Datagram Protocol (UDP) packet (port 6970), and Internet Control Message Protocol (ICMP) packet (port 0) being dropped as a result of the default inbound rule, which states that all inbound packets are denied.]

## **Running Diagnostic Utilities and Rebooting the Modem Router**

The modem router has a diagnostics feature. You can use the Diagnostics screen to perform the following functions from the modem router:

- Ping an IP address to test connectivity to see if you can reach a remote host. If Ping VPN is enabled, the ping packet always goes through the VPN if the VPN tunnel is enabled and working.
- Perform a DNS lookup to test if an Internet name resolves to an IP address to verify that the DNS server configuration is working.
- Display the routing table to identify what other modem routers the modem router is communicating with.
- Reboot the modem router to enable new network configurations to take effect or to clear problems with the modem router's network connection.

From the main menu, under the Maintenance heading, select Modem Router Diagnostics to display the Diagnostics screen:

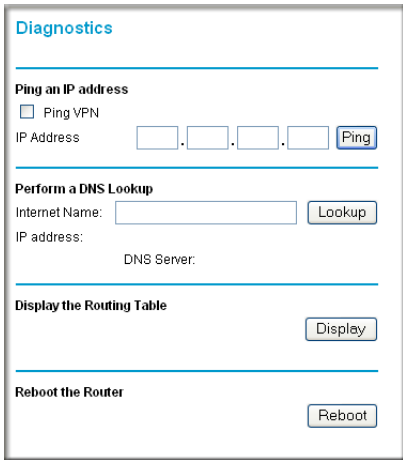

#### **Figure 4-8**

## **Enabling Remote Management**

Using the Remote Management screen, you can allow a user or users on the Internet to configure, upgrade, and check the status of your modem router.

**Tip:** Be sure to change the modem router default password to a very secure password. The ideal password should contain no dictionary words from any language, and should be a mixture of letters (both upper-case and lower-case), numbers, and symbols. Your password can be up to 30 characters.

## **Configuring Remote Management**

- **1.** Log in to the modem router at its default LAN address of **http://192.168.0.1** with its default user name of **admin** default password of **password**, or using whatever user name, password and LAN address you have chosen for the modem router.
- **2.** Under the Advanced heading of the main menu, select Remote Management to display the Remote Management screen:

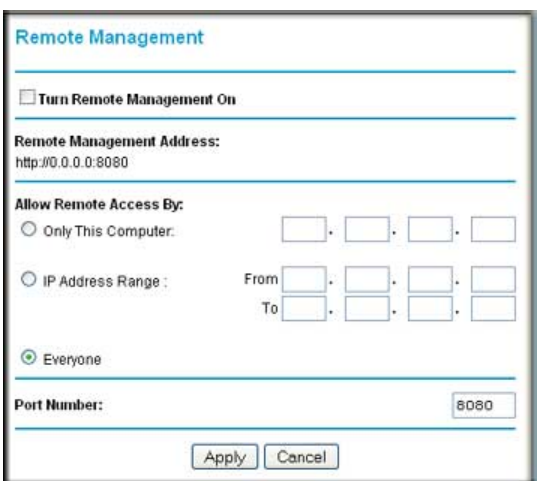

#### **Figure 4-9**

- **3.** Select the **Turn Remote Management On** check box.
- **4.** Specify which external addresses will be allowed to access the modem router's remote management.

For security, restrict access to as few external IP addresses as practical:

Managing Your Network **4-12** 

- To allow access from any IP address on the Internet, select **Everyone**.
- To allow access from a range of IP addresses on the Internet, select **IP address range**. Enter a beginning and ending IP address to define the allowed range.
- To allow access from a single IP address on the Internet, select **Only This Computer**. Enter the IP address that will be allowed access.
- **5.** Specify the port number that will be used for accessing the management interface.

Web browser access normally uses the standard HTTP service port 80. For greater security, you can change the remote management Web interface to a custom port by entering that number in the field provided. Choose a number between 1024 and 65535, but do not use the number of any common service port. The default is 8080, which is a common alternate for HTTP.

**6.** Click **Apply** to have your changes take effect.

When accessing your modem router from the Internet, you will type your modem router WAN IP address in your Internet browser address or location field, followed by a colon (:) and the custom port number. For example, if your external address is 134.177.0.123 and you use port number 8080, enter:

#### **http://134.177.0.123:8080**

 $\rightarrow$ **Note:** In this case, you must include http:// in the address.

# **Chapter 5 Advanced Configuration**

This chapter describes how to configure the advanced features of your ADSL2+ Modem Wireless Router.

The modem router provides a variety of advanced features, such as the following:

- ["Modifying Your WAN Setup"](#page-66-0)
- ["Configuring Your LAN IP Settings"](#page-69-0)
- ["Using the Modem Router as a DHCP Server"](#page-71-0)
- ["Configuring Dynamic DNS"](#page-73-0)
- ["Using Static Routes"](#page-74-0)
- ["Configuring Universal Plug and Play \(UPnP\)"](#page-76-0)

These features are discussed in the following sections of this chapter.

## <span id="page-66-0"></span>**Modifying Your WAN Setup**

To view or change the WAN Setup:

**1.** Log in to the modem router at its default LAN address of **http://192.168.0.1** with its user name of **admin** and using the password you have chosen.

**2.** From the main menu, select WAN Setup to display the WAN Setup screen:

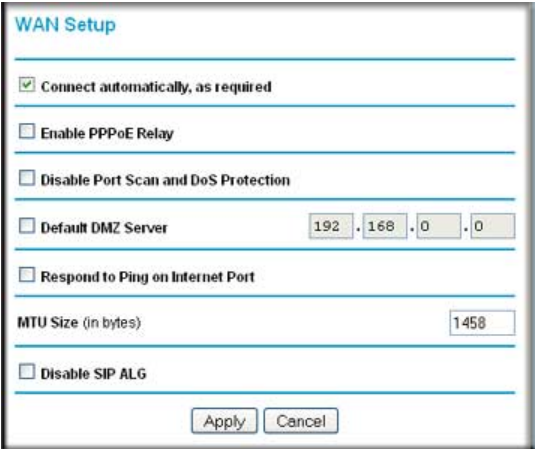

#### **Figure 5-1**

**3.** Make the changes that you want, and then click **Apply** to save the settings.

The WAN Setup fields are described in the following table:

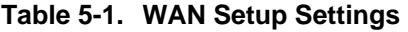

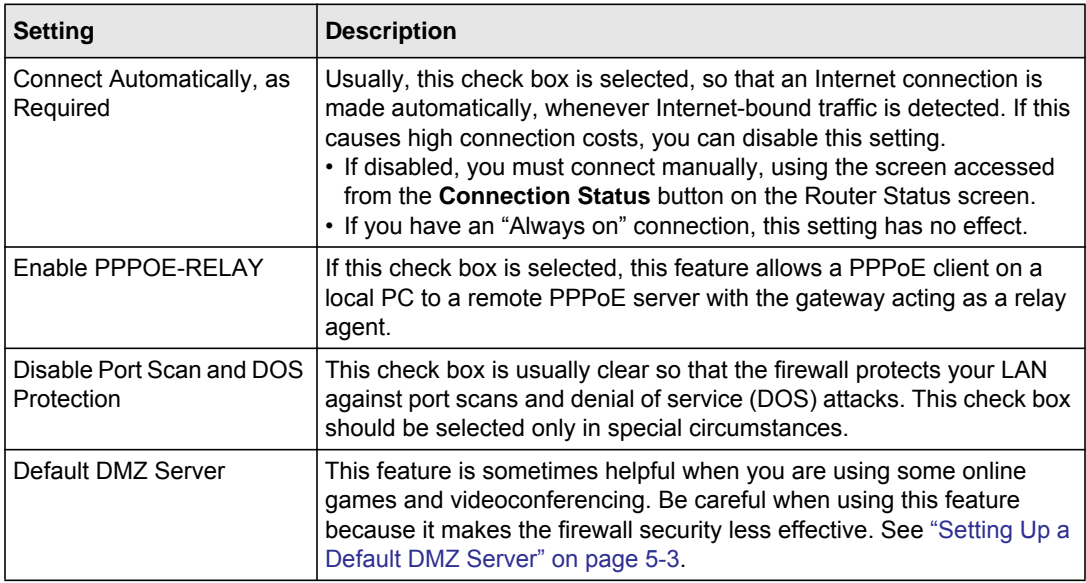

| <b>Setting</b>                                | <b>Description</b>                                                                                                    |
|-----------------------------------------------|----------------------------------------------------------------------------------------------------|
| Respond to Pin on Internet<br><b>WAN Port</b> | If you want the modem router to respond to a ping from the Internet,<br>select this check box. This should be used only as a diagnostic tool,<br>since it allows your modem router to be discovered. Do not select this<br>check box unless you have a specific reason to do so.                     |
| MTU Size (in bytes)                           | The normal MTU (Maximum Transmit Unit) value for most Ethernet<br>networks is 1500 bytes, or 1492 Bytes for PPPoE connections. For<br>some ISPs you might need to reduce the MTU. This is rarely required,<br>and should not be done unless you are sure it is necessary for your ISP<br>connection. |

**Table 5-1. WAN Setup Settings (continued)**

## <span id="page-68-0"></span>**Setting Up a Default DMZ Server**

**Warning:** For security reasons, you should avoid using the default DMZ server feature. ⁄ N When a computer is designated as the default DMZ server, it loses much of the protection of the firewall, and is exposed to many exploits from the Internet. If compromised, the computer can be used to attack your network.

The default DMZ server feature is helpful when you are using some online games and videoconferencing applications that are incompatible with NAT. The modem router is programmed to recognize some of these applications and to work properly with them, but there are other applications that may not function well. In some cases, one local computer can run the application properly if that computer's IP address is entered as the default DMZ server.

Incoming traffic from the Internet is normally discarded by the modem router unless the traffic is a response to one of your local computers or a service that you have configured in the Ports screen. Instead of discarding this traffic, you can have it forwarded to one computer on your network. This computer is called the default DMZ server.

To assign a computer or server to be a default DMZ server:

- **1.** Go to the WAN Setup screen as described in the previous section.
- **2.** Select the **Default DMZ Server** check box.
- **3.** Type the IP address for that server.
- **4.** Click **Apply** to save your changes.

## <span id="page-69-0"></span>**Configuring Your LAN IP Settings**

The LAN IP Setup screen allows configuration of LAN IP services such as DHCP and RIP. These features can be found under the Advanced heading in the modem router main menu.

The modem router is shipped preconfigured to use private IP addresses on the LAN side, and to act as a DHCP server. The modem router default LAN IP configuration is:

- LAN IP addresses: 192.168.0.1
- Subnet mask: 255.255.255.0

These addresses are part of the Internet Engineering Task Force (IETF)-designated private address range for use in private networks, and should be suitable in most applications. If your network has a requirement to use a different IP addressing scheme, you can make those changes in this screen.

To view or change the LAN IP Setup:.

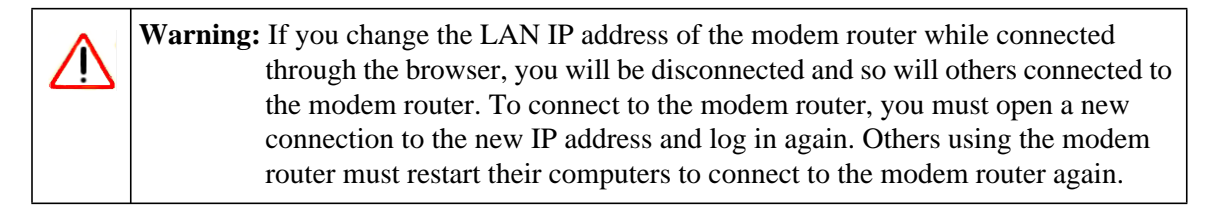

**1.** Select LAN IP to display the LAN IP Setup screen:

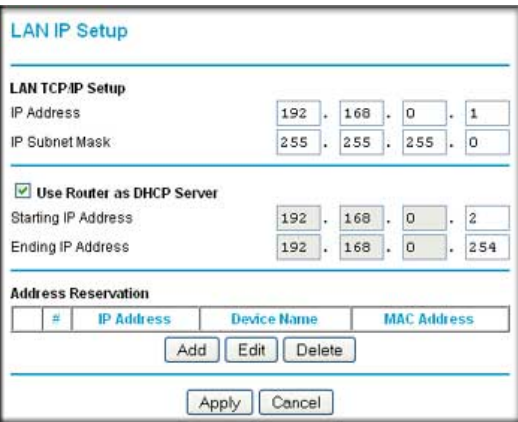

**Figure 5-2**

**2.** Change the settings. For more information, see [Table 5-2,](#page-70-0) ["Using the Modem Router as a](#page-71-0)  [DHCP Server" on page 5-6](#page-71-0) or ["Defining Reserved IP Addresses" on page 5-7.](#page-72-0)

#### **3.** Click **Apply** to save the changes.

The LAN TCP/IP Setup parameters are explained in the following table.

<span id="page-70-0"></span>**Table 5-2. LAN IP Setup**

| <b>Settings</b>                                                                                                    |                                | <b>Description</b>                                                                                                    |
|----------------------------------------------------------------------------------------------------|--------------------------------|----------------------------------------------------------------------------------------------------|
| <b>LAN TCP/IP</b><br>Setup                                                                                                    | <b>IP Address</b>              | The LAN IP address of the modem router.                                                                                                    |
|                                                                                                    | IP Subnet Mask                 | The LAN subnet mask of the modem router. Combined with<br>the IP address, the IP Subnet Mask allows a device to know<br>which other addresses are local to it, and which must be<br>reached through a gateway or modem router.                                                                                                    |
|                                                                                                    | <b>RIP Direction</b>           | RIP (Router Information Protocol) allows a modem router to<br>exchange routing information with other routers. This<br>setting controls how the modem router sends and receives<br>RIP packets. Both is the default.<br>• Both or Out Only. The modem router broadcasts its<br>routing table periodically.<br>• Both or In Only. The modem router incorporates the RIP<br>information that it receives.<br>• None. The modem router will not send any RIP packets<br>and will ignore any RIP packets received. |
|                                                                                                    | <b>RIP Version</b>             | This controls the format and the broadcasting method of the<br>RIP packets that the modem router sends. It recognizes<br>both formats when receiving. By default, this is RIP-1.<br>• RIP-1 is universally supported. It is adequate for most<br>networks, unless you have an unusual network setup.<br>• RIP-2 carries more information. Both RIP-2B and RIP-2M<br>send the routing data in RIP-2 format. RIP-2B uses<br>subnet broadcasting. RIP-2M uses multicasting.                                       |
| <b>DHCP Server</b><br>For more<br>information, see<br>"Using the<br><b>Modem Router</b><br>as a DHCP<br>Server" on<br>page 5-6. | Use Router as a DHCP<br>Server | This check box is usually selected so that the modem router<br>functions as a Dynamic Host Configuration Protocol<br>(DHCP) server. See "Using the Modem Router as a DHCP<br>Server" on page 5-6.                                                                                                    |
|                                                                                                    | <b>Starting IP Address</b>     | Specify the start of the range for the pool of IP addresses in<br>the same subnet as the modem router.                                                                                                    |
|                                                                                                    | <b>Ending IP Address</b>       | Specify the end of the range for the pool of IP addresses in<br>the same subnet as the modem router.                                                                                                    |
| <b>Address Reservation</b><br>For more information, see "Using the Modem<br>Router as a DHCP Server" on page 5-6.               |                                | When you specify a reserved IP address for a computer on<br>the LAN, that computer receives the same IP address each<br>time it access the router's DHCP server. Assign reserved IP<br>addresses to servers that require permanent IP settings.                                                                                                    |

## <span id="page-71-0"></span>**Using the Modem Router as a DHCP Server**

By default, the modem router functions as a Dynamic Host Configuration Protocol (DHCP) server, allowing it to assign IP, DNS server, and default gateway addresses to all computers connected to the modem router's LAN. The assigned default gateway address is the LAN address of the modem router. IP addresses is assigned to the attached PCs from a pool of addresses specified in this screen. Each pool address is tested before it is assigned to avoid duplicate addresses on the LAN.

For most applications, the default DHCP and TCP/IP settings of the modem router are satisfactory. See the online document listed in ["Internet Networking and TCP/IP Addressing" in Appendix C](#page-156-0) for an explanation of DHCP and information about how to assign IP addresses for your network.

#### **Use Router as DHCP Server**

If another device on your network will be the DHCP server, or if you will manually configure the network settings of all of your computers, clear the **Use Router as DHCP Server** check box on the LAN IP Setup screen. Otherwise, leave it selected.

Specify the pool of IP addresses to be assigned by filling in the **Starting IP Address** and **Ending IP Address** fields. These addresses should be part of the same IP address subnet as the modem router's LAN IP address. Using the default addressing scheme, you should define a range between 192.168.0.2 and 192.168.0.254, although you might want to save part of the range for devices with fixed addresses.

The modem router delivers the following parameters to any LAN device that requests DHCP:

- An IP address from the range you have defined.
- Subnet mask.
- Gateway IP Address is the router's LAN IP address.
- Primary DNS server, if you entered a primary DNS address in the Basic Settings screen; otherwise, the router's LAN IP address.
- Secondary DNS server, if you entered a secondary DNS address in the Basic Settings screen.
- WINS Server (Windows Internet Naming Service Server), determines the IP address associated with a particular Windows computer. A WINS server records and reports a list of names and IP address of Windows PCs on its local network. If you connect to a remote network that contains a WINS server, enter the server's IP address here. This allows your PCs to browse the network using the Network Neighborhood feature of Windows.
### **Defining Reserved IP Addresses**

When you specify a reserved IP address for a computer on the LAN, that computer always receives the same IP address each time it access the modem router's DHCP server. Reserved IP addresses should be assigned to servers that require permanent IP settings.

To reserve an IP address:

**1.** Click the **Add** button.

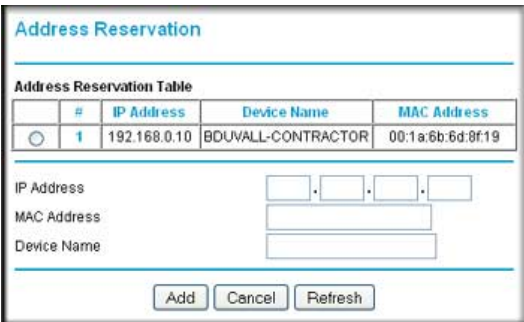

#### **Figure 5-3**

- **2.** In the **IP Address** field, type the IP address to assign to the computer or server. Choose an IP address from the router's LAN subnet, such as 192.168.0.x.
- **3.** Type the MAC address of the computer or server.

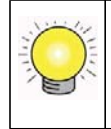

 $\rightarrow$ 

**Tip:** If the computer is on your network, it is listed on the same page for your convenience. Clicking the radio button for each entry in the attached device list fills in the fields automatically with the computer's MAC address and name.

**4.** Click **Apply** to enter the reserved address into the table.

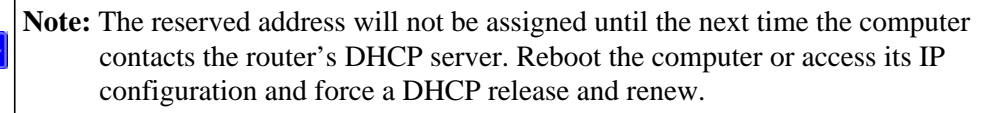

To edit or delete a reserved address entry:

- **1.** Click the button next to the reserved address you want to edit or delete.
- **2.** Click **Edit** or **Delete**.

## **Configuring Dynamic DNS**

If your network has a permanently assigned IP address, you can register a domain name and have that name linked with your IP address by public Domain Name Servers (DNS). However, if your Internet account uses a dynamically assigned IP address, you will not know in advance what your IP address will be, and the address can change frequently. In this case, you can use a commercial Dynamic DNS service to register your domain to their IP address, and forward traffic directed at your domain to your frequently changing IP address.

The modem router contains a client that can connect to a Dynamic DNS service provider. To use this feature, you must select a service provider and obtain an account with them. After you have configured your account information in the modem router, whenever your ISP-assigned IP address changes, your modem router will automatically contact your Dynamic DNS service provider, log in to your account, and register your new IP address.

To configure Dynamic DNS:

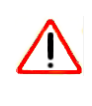

**Warning:** If your ISP assigns a private WAN IP address such as 192.168.x.x or 10.x.x.x, the Dynamic DNS service will not work because private addresses will not be routed on the Internet.

- **1.** Log in to the modem router at its default LAN address of **http://192.168.0.1** with its default user name of **admin** default password of **password**, or using whatever user name, password and LAN address you have chosen for the modem router.
- **2.** From the main menu, select Dynamic DNS to display the Dynamic DNS screen:

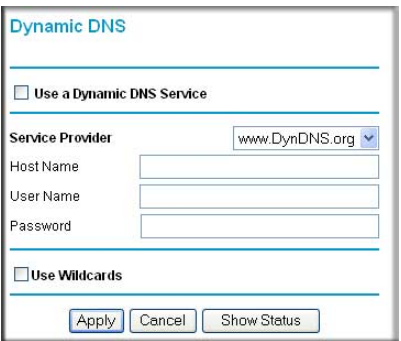

**Figure 5-4**

**3.** Access the website of one of the Dynamic DNS service providers whose names appear in the **Service Provider** drop-down list, and register for an account.

For example, for dyndns.org, go to www.dyndns.org.

- **4.** Select the **Use a Dynamic DNS Service** check box.
- **5.** Select the name of your dynamic DNS service provider.
- **6.** Fill in the **Host Name**, **User Name**, and **Password** fields.

The dynamic DNS service provider may call the host name a domain name. If your URL is myName.dyndns.org, then your host name is myName. The password can be a key for your dynamic DNS account.

**7.** If your dynamic DNS provider allows the use of wildcards in resolving your URL, you can select the **Use wildcards** check box to activate this feature.

For example, the wildcard feature will cause \*.yourhost.dyndns.org to be aliased to the same IP address as yourhost.dyndns.org.

**8.** Click **Apply** to save your configuration.

## **Using Static Routes**

Static routes provide additional routing information to your modem router. Under normal circumstances, the modem router has adequate routing information after it has been configured for Internet access, and you do not need to configure additional static routes. You must configure static routes only for unusual cases such as multiple routers or multiple IP subnets located on your network.

### **Static Route Example**

As an example of when a static route is needed, consider the following case:

- Your primary Internet access is through a cable modem to an ISP.
- You have an ISDN router on your home network for connecting to the company where you are employed. This router's address on your LAN is 192.168.0.100.
- Your company's network is 134.177.0.0.

When you first configured your router, two implicit static routes were created. A default route was created with your ISP as the modem router, and a second static route was created to your local network for all 192.168.0.x addresses. With this configuration, if you attempt to access a device on the 134.177.0.0 network, your router forwards your request to the ISP. The ISP forwards your request to the company where you are employed, and the request is likely to be denied by the company's firewall.

In this case you must define a static route, telling your router that 134.177.0.0 should be accessed through the ISDN router at 192.168.0.100. The static route would look like [Figure 5-6](#page-76-0).

In this example:

- The **Destination IP Address** and **IP Subnet Mask** fields specify that this static route applies to all 134.177.x.x addresses.
- The **Gateway IP Address** fields specify that all traffic for these addresses should be forwarded to the ISDN router at 192.168.0.100.
- In the **Metric** field, a value of 1 will work since the ISDN router is on the LAN. This represents the number of routers between your network and the destination. This is a direct connection, so it is set to 1.
- **Private** is selected only as a precautionary security measure in case RIP is activated.

## **Configuring Static Routes**

- **1.** Log in to the modem router at its default LAN address of **http://192.168.0.1** with its default user name of **admin** and default password of **password**, or using whatever user name, password and LAN address you have chosen for the modem router.
- **2.** From the main menu, under the Advanced heading, select Static Routes to view the Static Routes screen:

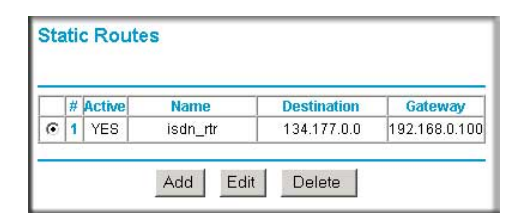

**Figure 5-5**

**3.** Click **Add** or **Edit** to display the following screen:

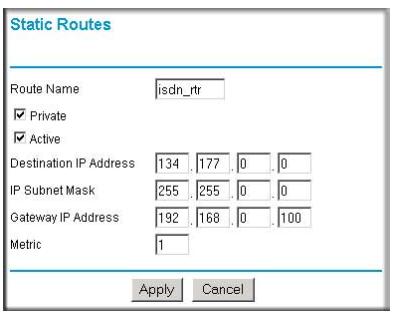

#### <span id="page-76-0"></span>**Figure 5-6**

- **4.** Fill in or change the fields:
	- **Route Name.** The route name is for identification purposes only.
	- **Private**. Select this check box if you want to limit access to the LAN only. The static route will not be reported in RIP.
	- **Active**. Select this check box to make this route effective.
	- **Destination IP Address**, and **IP Subnet Mask**. If the destination is a single host, type a subnet value of **255.255.255.255**.
	- **Gateway IP Address**. This must be a router on the same LAN segment as the modem router.
	- **Metric**. Type a number between 2 and 15. This represents the number of routers between your network and the destination. Usually, a setting of 2 or 3 works, but if this is a direct connection, set it to 2.
- **5.** Click **Apply** to either save your changes. If you added a static route, it is added to the Static Routes screen.

## **Configuring Universal Plug and Play (UPnP)**

Universal Plug and Play (UPnP) helps devices, such as Internet appliances and computers, access the network and connect to other devices as needed. UPnP devices can automatically discover the services from other registered UPnP devices on the network.

**1.** Select UPnP on the main menu to display the UPnP screen:

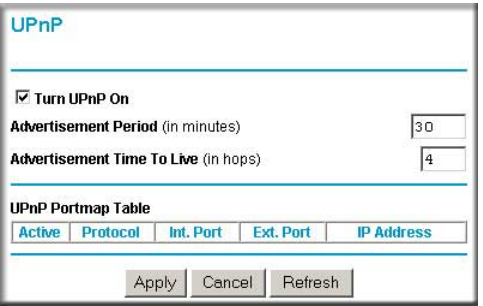

**Figure 5-7**

- **2.** Fill in the settings on the UPnP screen:
	- **Turn UPnP On**. UPnP can be enabled or disabled for automatic device configuration. The default setting for UPnP is enabled. If disabled, the modem router will not allow any device to automatically control the resources, such as port forwarding (mapping), of the modem router.
	- **Advertisement Period**. The advertisement period is how often the modem router advertises (broadcasts) its UPnP information. This value can range from 1 to 1440 minutes. The default period is for 30 minutes. Shorter durations ensure that control points have current device status at the expense of additional network traffic. Longer durations might compromise the freshness of the device status but can significantly reduce network traffic.
	- **Advertisement Time To Live**. The time to live for the advertisement is measured in hops (steps) for each UPnP packet sent. A hop is the number of steps allowed to propagate for each UPnP advertisement before it disappears. The number of hops can range from 1 to 255. The default value for the advertisement time to live is 4 hops, which should be fine for most home networks. If you notice that some devices are not being updated or reached correctly, then it might be necessary to increase this value a little.
	- **UPnP Portmap Table**. The UPnP Portmap Table displays the IP address of each UPnP device that is currently accessing the modem router and which ports (internal and external) that device has opened.
- **3.** To save, cancel your changes, or refresh the table:
	- Click **Apply** to save the new settings to the modem router.
	- Click **Cancel** to disregard any unsaved changes.
	- Click **Refresh** to update the table and view the active ports opened by UPnP devices.

# **Chapter 6 Virtual Private Networking**

This chapter describes how to use the virtual private networking (VPN) features of the ADSL2+ Modem Wireless Router. VPN communications paths are called tunnels. VPN tunnels provide secure, encrypted communications between your local network and a remote network or computer. See ["Virtual Private Networking \(VPN\)" in Appendix C](#page-156-0) to learn more about VPN.

This chapter is organized as follows:

- ["Overview of VPN Configuration" on page 6-1](#page-78-0) provides an overview of the two most common VPN configurations: client-to-gateway and gateway-to-gateway.
- ["Planning a VPN" on page 6-3](#page-80-0) provides a worksheet for recording the configuration parameters of the VPN you want to set up, along with the VPN Committee (VPNC) recommended default parameters set by the VPN Wizard.
- ["VPN Tunnel Configuration" on page 6-4](#page-81-0) summarizes the three ways to configure a VPN tunnel: VPN Wizard (recommended for most situations), Auto Policy, and Manual Policy.
- ["Setting Up a Client-to-Gateway VPN Configuration" on page 6-5](#page-82-0) provides the steps needed to configure a VPN tunnel between a remote PC and a network gateway using the VPN Wizard and the NETGEAR ProSafe VPN Client.
- ["Setting Up a Gateway-to-Gateway VPN Configuration" on page 6-18](#page-95-0) provides the steps needed to configure a VPN tunnel between two network gateways using the VPN Wizard.
- ["VPN Tunnel Control" on page 6-25](#page-102-0) provides the step-by-step procedures for activating, verifying, deactivating, and deleting a VPN tunnel once the VPN tunnel has been configured.
- ["Setting Up VPN Tunnels in Special Circumstances" on page 6-32](#page-109-0) provides the steps needed to configure VPN tunnels when there are special circumstances and the VPNC recommended defaults of the VPN Wizard are inappropriate. The two alternatives for configuring VPN tunnels are Auto Policy and Manual Policy.

## <span id="page-78-0"></span>**Overview of VPN Configuration**

Two common scenarios for configuring VPN tunnels are between a remote PC and a network gateway; and between two or more network gateways. The DG834G v5 supports both of these types of VPN configurations. The DG834G v5 supports up to five concurrent tunnels.

## **Client-to-Gateway VPN Tunnels**

Client-to-gateway VPN tunnels provide secure access from a remote PC, such as a telecommuter connecting to an office network.

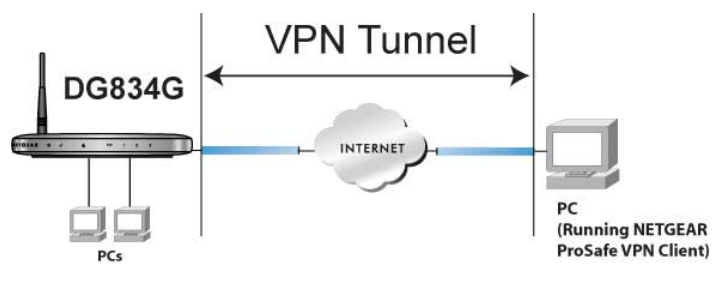

#### **Figure 6-1**

A VPN client access allows a remote PC to connect to your network from any location on the Internet. In this case, the remote PC is one tunnel endpoint, running the VPN client software. The modem router on your network is the other tunnel endpoint. See ["Setting Up a Client-to-Gateway](#page-82-0)  [VPN Configuration" on page 6-5](#page-82-0) to set up this configuration.

## **Gateway-to-Gateway VPN Tunnels**

Gateway-to-Gateway VPN Tunnels provide secure access between networks, such as a branch or home office and a main office.

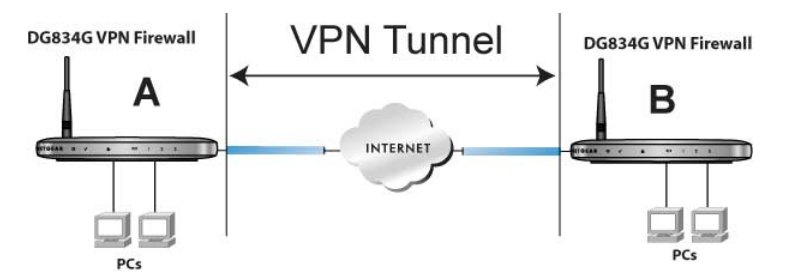

#### **Figure 6-2**

A VPN between two or more NETGEAR VPN-enabled routers is a good way to connect branch or home offices and business partners over the Internet. VPN tunnels also enable access to network resources across the Internet. In this case, use DG834G v5s on each end of the tunnel to form the VPN tunnel end points. See ["Setting Up a Gateway-to-Gateway VPN Configuration" on page 6-18](#page-95-0) for information about how to set up this configuration.

### <span id="page-80-0"></span>**Planning a VPN**

When you set up a VPN, it is helpful to plan the network configuration and record the configuration parameters on a worksheet:

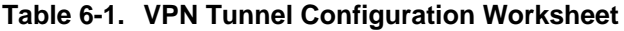

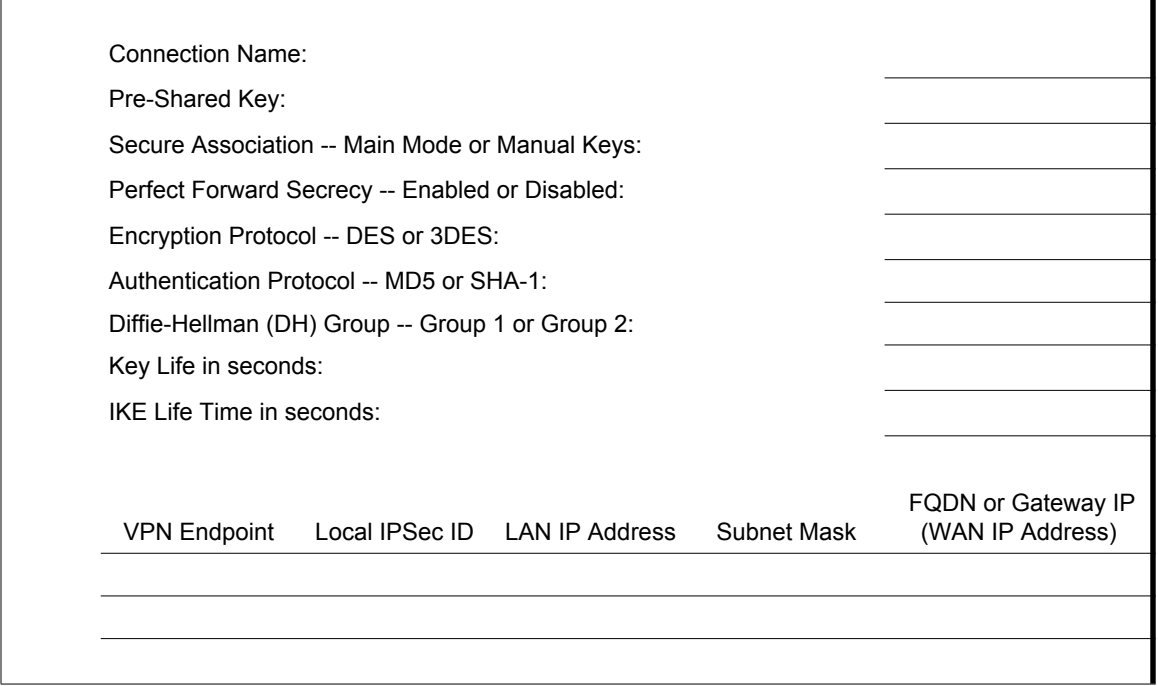

To set up a VPN connection, you must configure each endpoint with specific identification and connection information describing the other endpoint. You must configure the outbound VPN settings on one end to match the inbound VPN settings on other end, and vice versa.

This set of configuration information defines a security association (SA) between the two VPN endpoints. When planning your VPN, you must make a few choices first:

- Will the local end be any device on the LAN, a portion of the local network (as defined by a subnet or by a range of IP addresses), or a single PC?
- Will the remote end be any device on the remote LAN, a portion of the remote network (as defined by a subnet or by a range of IP addresses), or a single PC?
- Will either endpoint use fully qualified domain names (FODNs)? FODNs supplied by Dynamic DNS providers (see ["Using a Fully Qualified Domain Name \(FQDN\)" on page B-7\)](#page-138-0) can allow a VPN endpoint with a dynamic IP address to initiate or respond to a tunnel request. Otherwise, the side using a dynamic IP address must always be the initiator.
- Which method will you use to configure your VPN tunnels?
	- The VPN Wizard using VPNC defaults (see [Table 6-2\)](#page-81-1)
	- The typical automated Internet Key Exchange (IKE) setup (see ["Using Auto Policy to](#page-109-1)  [Configure VPN Tunnels" on page 6-32\)](#page-109-1)
	- A manual keying setup in which you must specify each phase of the connection (see ["Using Manual Policy to Configure VPN Tunnels" on page 6-42](#page-119-0))?

<span id="page-81-1"></span>**Table 6-2. Parameters Recommended by the VPNC and Used in the VPN Wizard**

| <b>Parameter</b>               | <b>Factory Default</b> |
|--------------------------------|------------------------|
| Secure Association             | Main Mode              |
| <b>Authentication Method</b>   | Pre-shared Key         |
| <b>Encryption Method</b>       | 3DES                   |
| <b>Authentication Protocol</b> | SHA-1                  |
| Diffie-Hellman (DH) Group      | Group 2 (1024 bit)     |
| Key Life                       | 8 hours                |
| l IKE Life Time                | 1 hour                 |

- What level of IPSec VPN encryption will you use?
	- **DES**. The Data Encryption Standard (DES) processes input data that is 64 bits wide, encrypting these values using a 56-bit key. Faster but less secure than 3DES.
	- **3DES**. Triple DES achieves a higher level of security by encrypting the data three times using DES with three different, unrelated keys.
- What level of authentication will you use?
	- **MDS**. 128 bits, faster but less secure.
	- **SHA-1**. 160 bits, slower but more secure.

## <span id="page-81-0"></span>**VPN Tunnel Configuration**

There are two tunnel configurations and three ways to configure them:

- Use the VPN Wizard to configure a VPN tunnel (recommended for most situations):
	- See ["Setting Up a Client-to-Gateway VPN Configuration" on page 6-5.](#page-82-0)
	- See ["Setting Up a Gateway-to-Gateway VPN Configuration" on page 6-18.](#page-95-0)
- See ["Using Auto Policy to Configure VPN Tunnels" on page 6-32](#page-109-1) when the VPN Wizard and its VPNC defaults (see [Table 6-2\)](#page-81-1) are not appropriate for your special circumstances, but you want to automate the Internet Key Exchange (IKE) setup.
- See ["Using Manual Policy to Configure VPN Tunnels" on page 6-42](#page-119-0) when the VPN Wizard and its VPNC defaults (see [Table 6-2](#page-81-1)) are not appropriate for your special circumstances and you must specify each phase of the connection. You manually enter all the authentication and key parameters. You have more control over the process; however, the process is more complex, and there are more opportunities for errors or configuration mismatches between your DG834G v5 and the corresponding VPN endpoint gateway or client workstation.

**Note:** NETGEAR publishes additional interoperability scenarios with various gateway and client software products. Look on the NETGEAR website at *[www.netgear.com](http://www.netgear.com)* for these interoperability scenarios.

## <span id="page-82-0"></span>**Setting Up a Client-to-Gateway VPN Configuration**

Setting up a VPN between a remote PC running the NETGEAR ProSafe VPN Client and a network gateway involves these two steps:

- ["Step 1: Configuring the Client-to-Gateway VPN Tunnel on the DG834G v5" on page 6-6](#page-83-0) describes how to use the VPN Wizard to configure the VPN tunnel between the remote PC and network gateway.
- ["Step 2: Configuring the NETGEAR ProSafe VPN Client on the Remote PC" on page 6-10](#page-87-0) shows how to configure the NETGEAR ProSafe VPN Client endpoint.

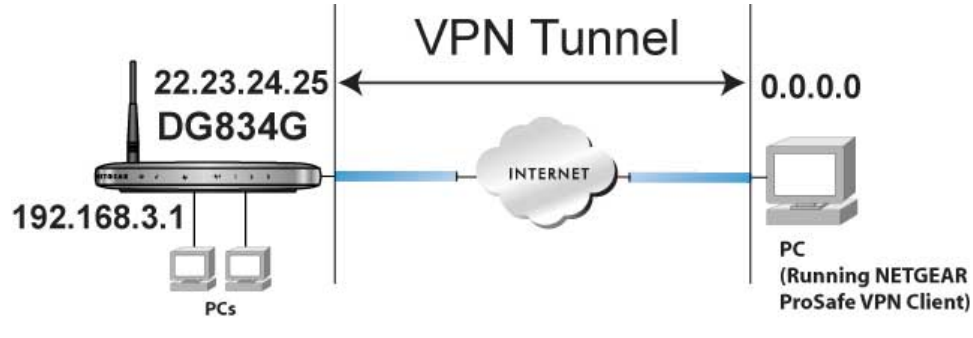

**Figure 6-3**

 $\rightarrow$ 

### <span id="page-83-0"></span>**Step 1: Configuring the Client-to-Gateway VPN Tunnel on the DG834G v5**

**Note:** This section uses the VPN Wizard to set up the VPN tunnel using the VPNC default parameters listed in [Table 6-2 on page 6-4.](#page-81-1) If you have special requirements not covered by these VPNC-recommended parameters, refer to ["Setting Up VPN](#page-109-0)  [Tunnels in Special Circumstances" on page 6-32](#page-109-0) to set up the VPN tunnel.

The worksheet in Table 6-3 identifies the parameters used in the following procedure. A blank worksheet is at ["Planning a VPN"](#page-80-0).

#### **Table 6-3. VPN Tunnel Configuration Worksheet**

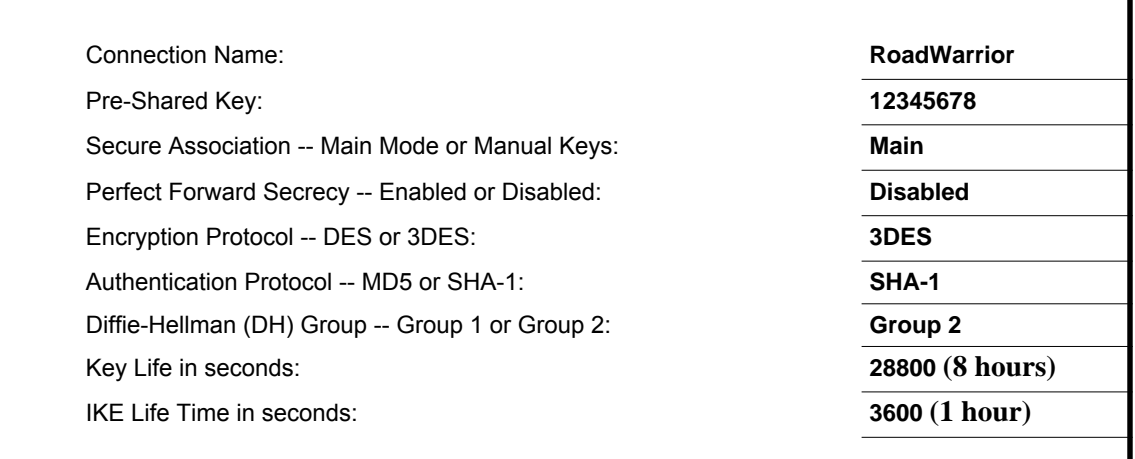

п

| <b>VPN Endpoint</b> |          | Local IPSec ID LAN IP Address | Subnet Mask   | FQDN or Gateway IP<br>(WAN IP Address) |
|---------------------|----------|-------------------------------|---------------|----------------------------------------|
| <b>Client</b>       | toDG834  |                               |               | <b>Dynamic</b>                         |
| <b>DG834G v5</b>    | toClient | 192.168.3.1                   | 255.255.255.0 | 22.23.24.25                            |

**Table 6-3. VPN Tunnel Configuration Worksheet (continued)**

To configure a client-to-gateway VPN tunnel using the VPN Wizard, follow this procedure:

**1.** Log in to the modem router at its LAN address of **http://192.168.0.1** with its default user name of **admin** and password of **password**. On the main menu, select VPN Wizard. The VPN Wizard screen displays:

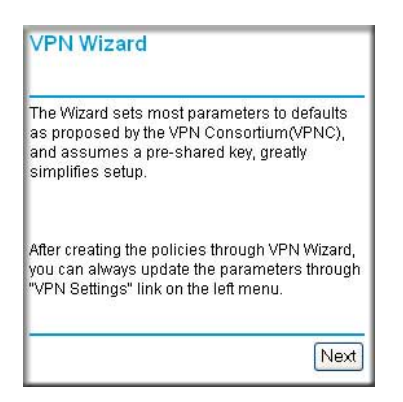

#### **Figure 6-4**

**2.** Click **Next** to proceed. Fill in the **Connection Name** and the **pre-shared key** fields. Select the radio button for the type of target end point, and then click **Next** to proceed.

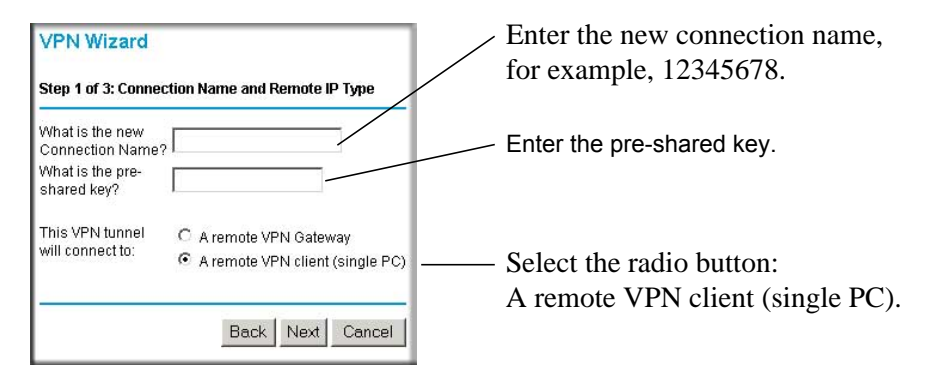

#### **Figure 6-5**

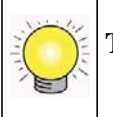

**Tip:** The connection name is arbitrary and not relevant to how the configuration functions.

The Summary screen displays:

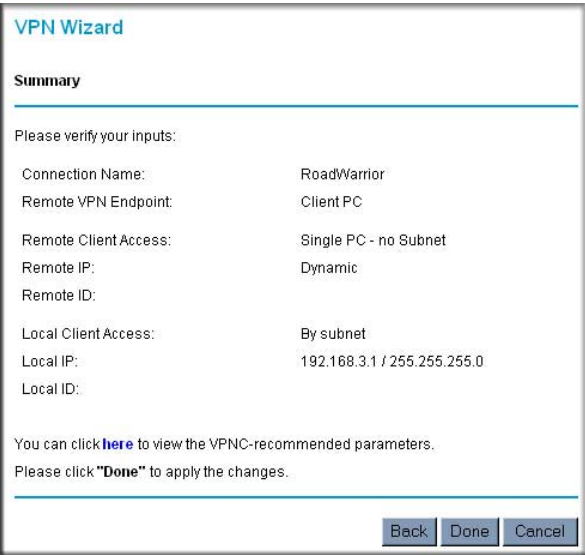

#### **Figure 6-6**

To view the VPNC-recommended authentication and encryption settings used by the VPN Wizard, click the **here** link. You can click **Back** to return to the Summary screen.

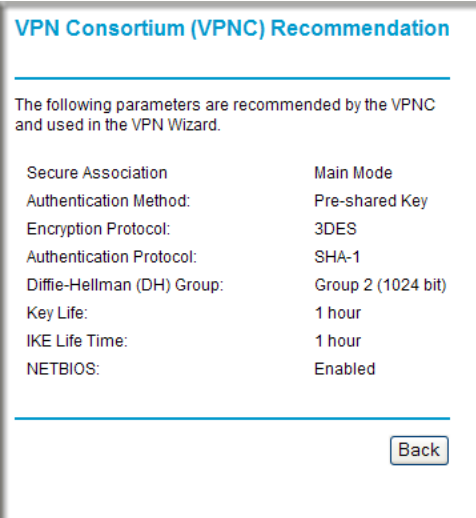

#### **Figure 6-7**

**3.** Click **Done** on the Summary screen to complete the configuration procedure. The VPN Policies screen displays, showing that the new tunnel is enabled:

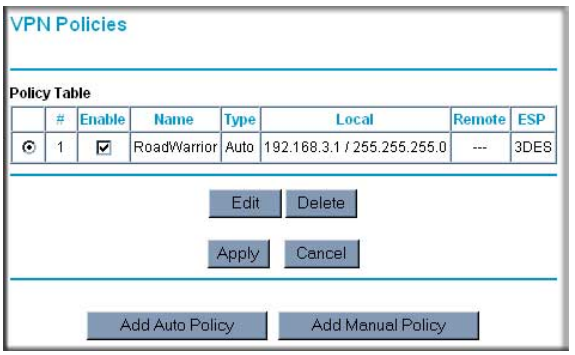

#### **Figure 6-8**

To view or modify the tunnel settings, select the radio button next to the tunnel entry and click **Edit**.

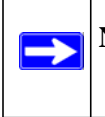

**Note:** See ["Using Auto Policy to Configure VPN Tunnels" on page 6-32](#page-109-1) to enable the IKE keepalive capability on an existing VPN tunnel.

### <span id="page-87-0"></span>**Step 2: Configuring the NETGEAR ProSafe VPN Client on the Remote PC**

This procedure describes how to configure the NETGEAR ProSafe VPN Client. These instructions assume that the PC running the client has a dynamically assigned IP address.

The PC must have the NETGEAR ProSafe VPN Client program installed that supports IPSec. Go to the NETGEAR website (*<http://www.netgear.com>*) for information about how to purchase the NETGEAR ProSafe VPN Client.

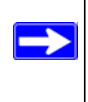

**Note:** Before installing the NETGEAR ProSafe VPN Client software, be sure to turn off any virus protection or firewall software you might be running on your PC. You might need to insert your Windows CD to complete the installation.

- **1.** Install the NETGEAR ProSafe VPN Client on the remote PC, and then reboot.
	- **a.** Install the IPSec component. You might have the option to install either the VPN adapter or the IPSec component or both. The VPN adapter is not necessary.

If you do not have a modem or dial-up adapter installed in your PC, you might see the warning message stating "The NETGEAR ProSafe VPN Component requires at least one dial-up adapter be installed." You can disregard this message.

**b.** Reboot the remote PC.

The ProSafe icon  $(\overline{\mathbf{S}})$  is in the system tray.

- **c.** Double-click the ProSafe icon to open the Security Policy Editor.
- **2.** Add a new connection.
	- **a.** Run the NETGEAR ProSafe Security Policy Editor program, and, using the "VPN Tunnel Configuration Worksheet" on page 6-6, create a VPN connection.

**b.** From the Edit menu of the Security Policy Editor, click **Add**, and then click **Connection**.

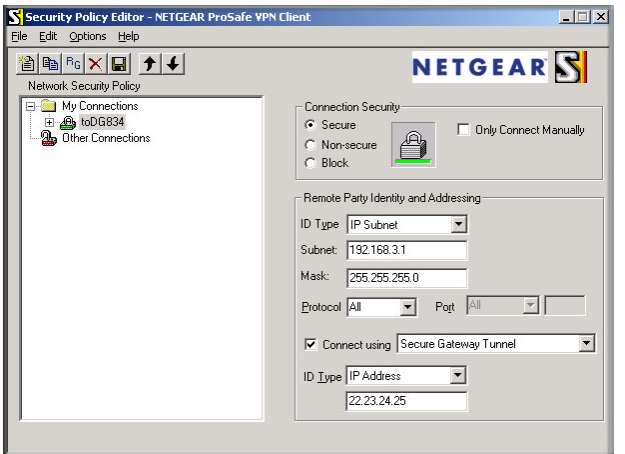

#### **Figure 6-9**

A New Connection listing appears in the list of policies. Rename the New Connection so that it matches the **Connection Name** field in the VPN Settings screen of the DG834G v5 on LAN A.

**Note:** In this example, the connection name used on the client side of the VPN tunnel is **toDG834,** and it does not have to match the RoadWarrior connection name used on the gateway side of the VPN tunnel because connection names are irrelevant to how the VPN tunnel functions.

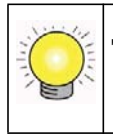

**Tip:** Choose connection names that make sense to the people using and administering the VPN.

- **c.** Enter the following settings:
	- Connection Security: **Secure**.
	- **ID Type**: **IP Subnet**.
	- **Subnet**: In this example, type **192.168.3.1** as the network address of the DG834G v5.
	- **Mask**: Enter **255.255.255.0** as the LAN Subnet Mask of the DG834G v5.
	- **Protocol**: Select **All** to allow all traffic through the VPN tunnel.
- **d.** Select the **Connect using Secure Gateway Tunnel** check box.
- **e.** Select **IP Address** in the **ID Type** drop-down list.
- **f.** Enter the public WAN IP Address of the DG834G v5 in the field directly below the **ID Type** drop-down list. In this example, **22.23.24.25** is used.

The resulting connection settings are shown in [Figure 6-10](#page-89-0).

- **3.** Configure the security policy in the NETGEAR ProSafe VPN Client software:
	- **a.** In the Network Security Policy list, expand the new connection by double-clicking its name or clicking the + symbol. My Identity and Security Policy subheadings appear below the connection name.
	- **b.** Click the **Security Policy** subheading to view the Security Policy settings.

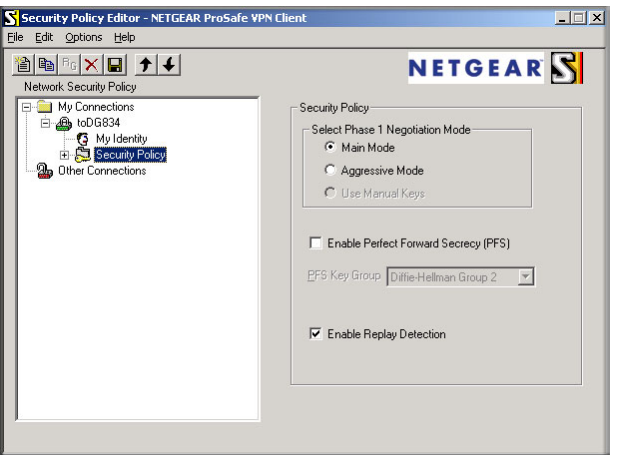

#### <span id="page-89-0"></span>**Figure 6-10**

- **c.** In the Select Phase 1 Negotiation Mode section of the screen, select the **Main Mode** radio button.
- **4.** Configure the VPN client identity.

In this step, you provide information about the remote VPN client PC. You must provide the pre-shared key that you configured in the DG834G v5 and either a fixed IP address or a fixed virtual IP address of the VPN client PC.

**a.** In the Network Security Policy list on the left side of the Security Policy Editor window, click **My Identity**.

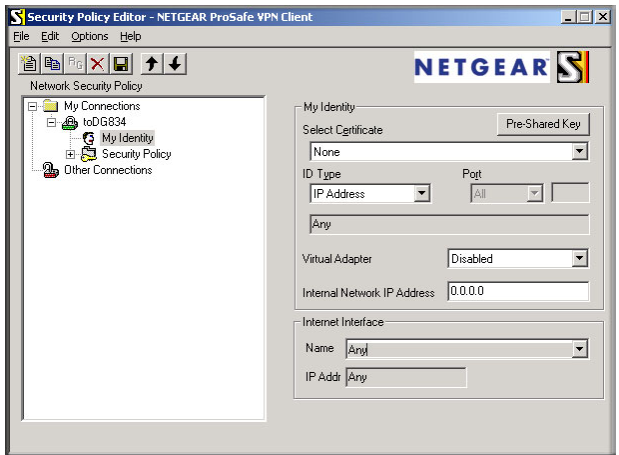

**Figure 6-11**

- **b.** In the **Select Certificate** drop-down list, select **None**.
- **c.** Select **IP Address** in the **ID Type** drop-down list. If you are using a virtual fixed IP address, enter this address in the **Internal Network IP Address** field. Otherwise, leave this field empty.
- **d.** In the Internet Interface section of the screen, select the adapter that you use to access the Internet. If you have a dial-up Internet account, select **PPP Adapter** in the **Name** field. If you have a dedicated cable or DSL line, select your Ethernet adapter. If you will be switching between adapters or if you have only one adapter, select **Any**.
- **e.** In the My Identity section of the screen, click the **Pre-Shared Key** button. The Pre-Shared Key screen displays:

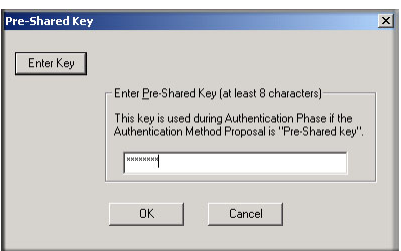

**Figure 6-12**

- **f.** Click **Enter Key**. Enter the DG834G v5 pre-shared key, and then click **OK**. In this example, **12345678** is entered. This field is case-sensitive.
- **5.** Configure the VPN Client Authentication Proposal.

In this step, you provide the type of encryption (DES or 3DES) to be used for this connection. This selection must match your selection in the DG834G v5 configuration.

- **a.** In the **Network Security Policy** list on the left side of the Security Policy Editor window, expand the Security Policy heading by double-clicking its name or clicking the + symbol.
- **b.** Expand the Authentication subheading by double clicking its name or clicking the  $+$ symbol. Then select **Proposal 1** below Authentication.

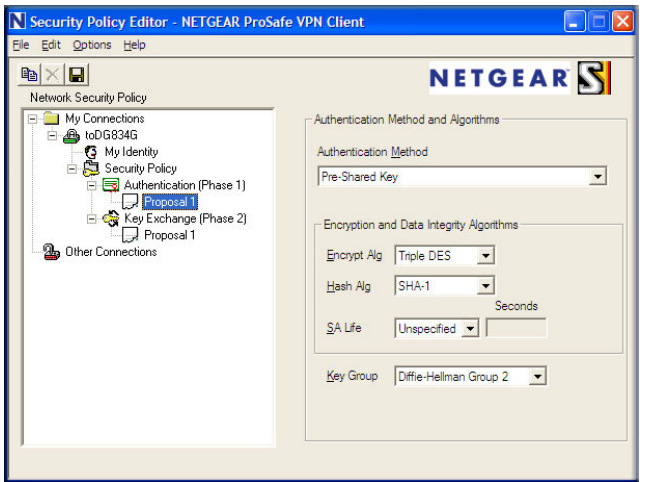

#### **Figure 6-13**

- **c.** In the Authentication Method drop-down list, select **Pre-Shared key**.
- **d.** In the **Encrypt Alg** drop-down list, select the type of encryption that is configured for the Encryption Protocol in the DG834G v5 in Table 6-3 on page 6-6. In this example, use Triple DES.
- **e.** In the **Hash Alg** drop-down list, select **SHA-1**.
- **f.** In the **SA Life** drop-down list, select **Unspecified**.
- **g.** In the **Key Group** drop-down list, select **Diffie-Hellman Group 2**.
- **6.** Configure the VPN client key exchange proposal.

In this step, you provide the type of encryption (DES or 3DES) to be used for this connection. This selection must match your selection in the DG834G v5 configuration.

**a.** Expand the Key Exchange subheading by double-clicking its name or clicking the + symbol. Then select **Proposal 1** below Key Exchange.

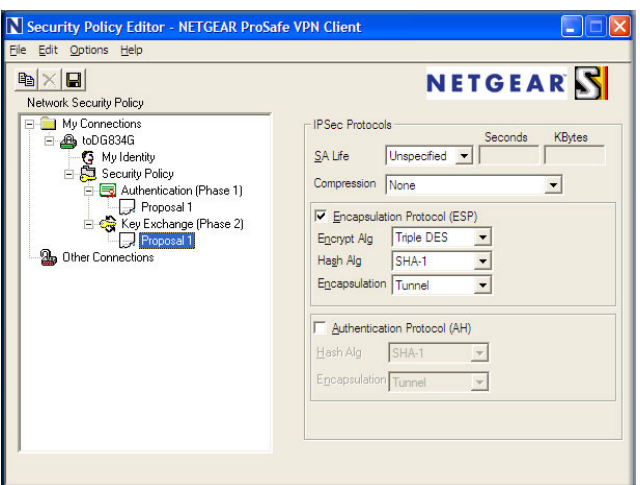

#### **Figure 6-14**

- **b.** In the **SA Life** drop-down list, select **Unspecified**.
- **c.** In the **Compression** drop-down list, select **None**.
- **d.** Select the **Encapsulation Protocol (ESP)** check box.
- **e.** In the **Encrypt Alg** drop-down list, select the type of encryption that is configured for the Encryption Protocol in the DG834G v5 in Table 6-3 on page 6-6. In this example, use Triple DES.
- **f.** In the **Hash Alg** drop-down list, select **SHA-1**.
- **g.** In the **Encapsulation** drop-down list, select **Tunnel**.
- **h.** Leave the **Authentication Protocol (AH)** check box cleared.
- **7.** Save the VPN Client Settings.

In the Security Policy Editor window, select File > Save.

After you have configured and saved the VPN client information, your PC automatically opens the VPN connection when you attempt to access any IP addresses in the range of the remote VPN router's LAN.

**8.** Check the VPN connection.

To check the VPN Connection, you can initiate a request from the remote PC to the DG834G v5 modem router's network by using the Connect option in the NETGEAR ProSafe menu bar. The NETGEAR ProSafe client reports the results of the attempt to connect. Since the remote PC has a dynamically assigned WAN IP address, it must initiate the request.

To perform a ping test using our example, start from the remote PC:

- **a.** Establish an Internet connection from the PC.
- **b.** On the Windows taskbar, click the **Start** button, and then click **Run**.
- **c.** Type **ping -t 192.168.3.1**, and then click **OK**.

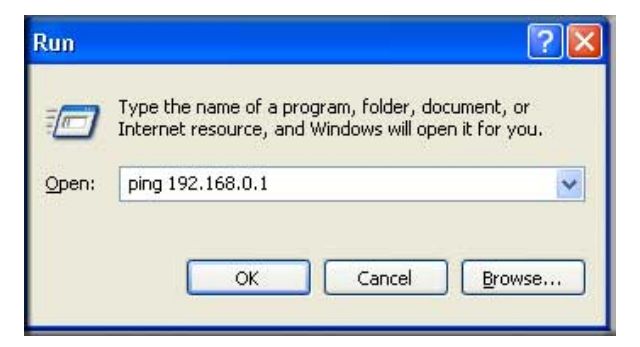

#### **Figure 6-15**

This causes a continuous ping to be sent to the first DG834G v5. After between several seconds and two minutes, the ping response should change from timed out to reply.

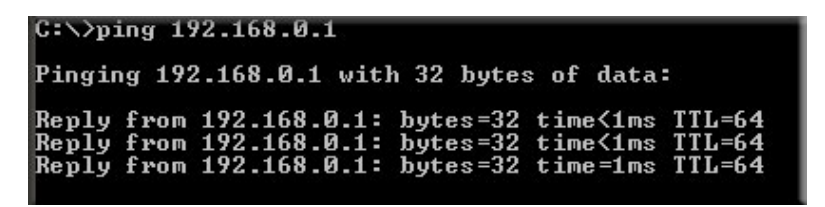

#### **Figure 6-16**

Once the connection is established, you can open a browser on the PC and enter the LAN IP address of the remote DG834G v5. After a short wait, you should see the login screen of the modem router (unless another PC already has the DG834G v5 management interface open).

You can view information about the progress and status of the VPN client connection by opening the NETGEAR ProSafe Log Viewer.

To launch this function, click the Windows **Start** button, then select Programs > NETGEAR ProSafe VPN Client > Log Viewer. The Log Viewer screen for a successful connection is shown in the following figure:

|                       | Sun, 2002-09-08 12:01:35 - added connection description "fromDG834 - |
|-----------------------|----------------------------------------------------------------------|
|                       | Sun, 2002-09-08 12:01:35 - adding interface ipsec0/ppp0 67.116.6.4   |
|                       | Tue, 2005-05-24 20:46:33 - [fromDG834G] responding to Main Mode fr   |
|                       | Tue, 2005-05-24 20:46:35 - [fromDG834G] sent MR3, ISAKMP SA establ   |
|                       | Tue, 2005-05-24 20:46:35 - [fromDG834G] responding to Quick Mode     |
|                       | Tue, 2005-05-24 20:46:36 - [fromDG834G] IPsec SA established         |
|                       | Tue, 2005-05-24 20:50:41 - deleting connection "fromDG834G" instan   |
|                       | Tue, 2005-05-24 20:50:41 - deleting connection "fromDG834G"          |
|                       | Tue, 2005-05-24 20:50:41 - shutting down interface ipsec0/ppp0 67.   |
|                       | Tue, 2005-05-24 20:50:42 - added connection description "fromDG834   |
|                       | Tue, 2005-05-24 20:50:42 - adding interface ipsec0/ppp0 67.116.6.4   |
| $\lvert \cdot \rvert$ |                                                                      |

**Figure 6-17**

**Note:** Use the active VPN tunnel information and pings to determine whether a failed connection is due to the VPN tunnel or some reason outside the VPN tunnel.

**9.** The Connection Monitor screen for this connection is shown in the following figure:

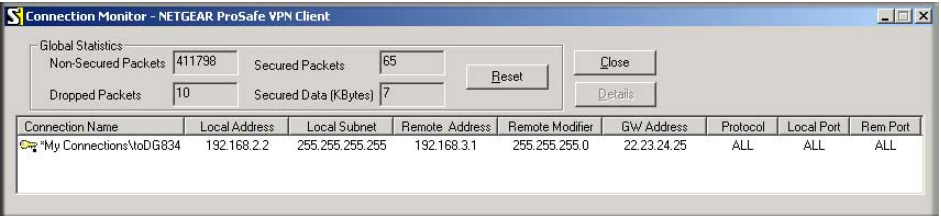

#### **Figure 6-18**

In this example you can see these settings:

- The DG834G v5 has a GW Address (public IP WAN address) of 22.23.24.25.
- The DG834G v5 has a Remote Address (LAN IP address) of 192.168.3.1.
- The VPN client PC has a Local Address (dynamically assigned address) of 192.168.2.2.

While the connection is being established, the **Connection Name** field in this screen displays **SA** before the name of the connection. When the connection is successful, the **SA** changes to the yellow key symbol shown in the previous figure.

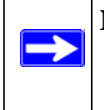

**Note:** While your PC is connected to a remote LAN through a VPN, you might not have normal Internet access. If this is the case, you must close the VPN connection to have normal Internet access.

## <span id="page-95-0"></span>**Setting Up a Gateway-to-Gateway VPN Configuration**

**Note:** This section describes how to use the VPN Wizard to set up the VPN tunnel using the VPNC default parameters listed in [Table 6-2 on page 6-4](#page-81-1). If you have special requirements not covered by these VPNC-recommended parameters, refer to ["Setting Up VPN Tunnels in Special Circumstances" on page 6-32](#page-109-0) for information about how to set up the VPN tunnel.

Follow this procedure to configure a gateway-to-gateway VPN tunnel using the VPN Wizard.

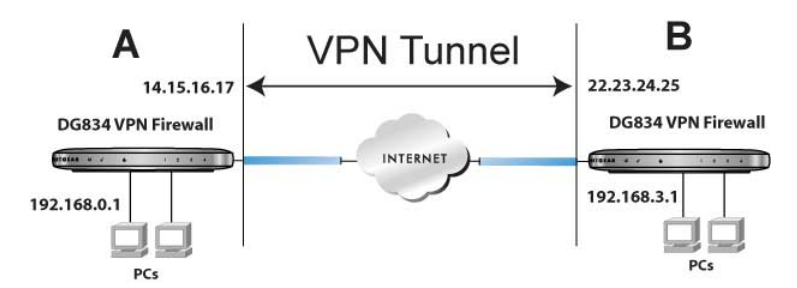

**Figure 6-19**

Set the LAN IPs on each DG834G v5 to different subnets and configure each properly for the Internet. The examples below assume the following settings:

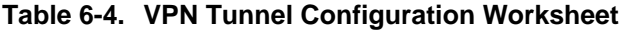

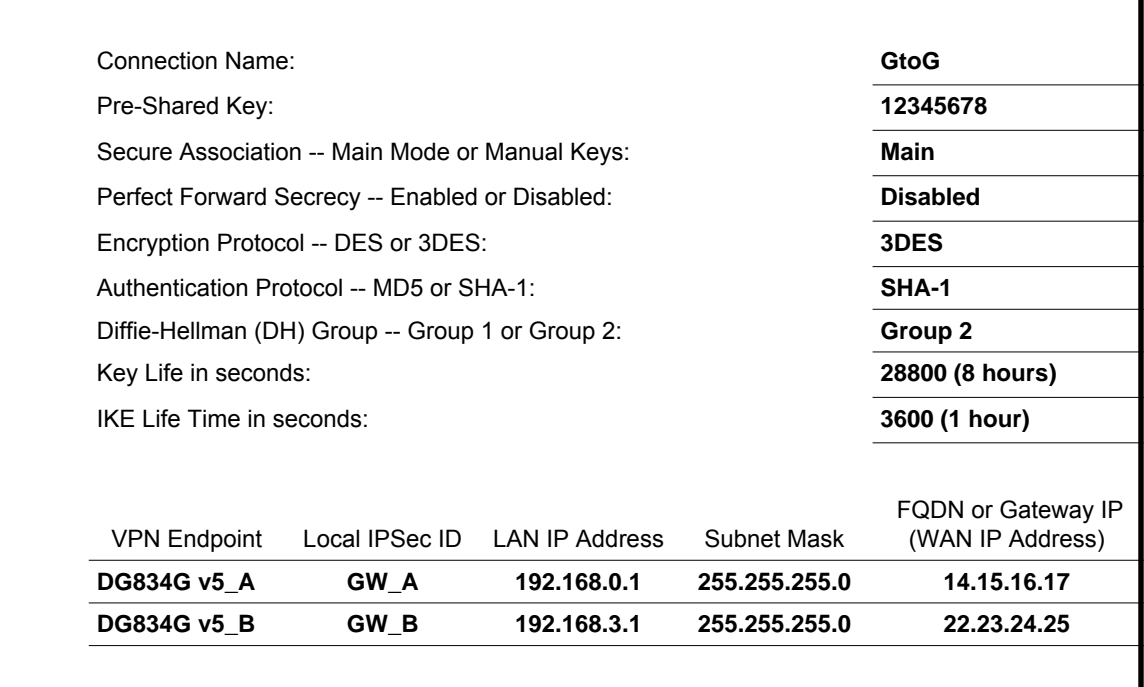

**Note:** The LAN IP address ranges of each VPN endpoint must be different. The connection will fail if both are using the NETGEAR default address range of 192.168.0.x.

To configure a gateway-to-gateway VPN tunnel using the VPN Wizard:

 $\rightarrow$ 

**1.** Log in to the DG834G v5 on LAN A at its default LAN address of **http://192.168.0.1** with its default user name of **admin** and password of **password**. Select VPN Wizard on the main menu. The VPN Wizard screen displays:

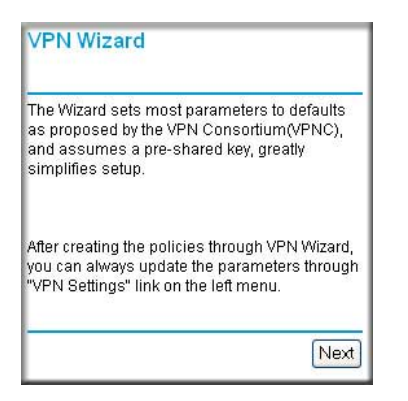

#### **Figure 6-20**

**2.** Click **Next** to proceed, and the Step 1 of 3 screen displays:

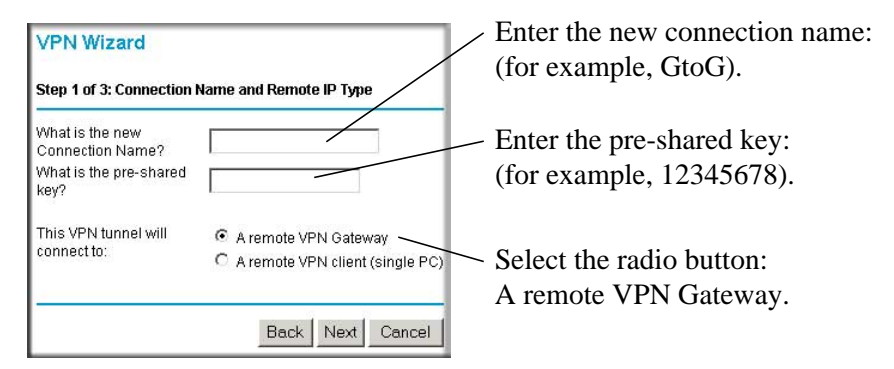

**Figure 6-21**

**3.** Fill in the connection name and pre-shared key fields. Select the radio button for the type of target end point, and then click **Next** to proceed. The Step 2 of 3 screen displays:

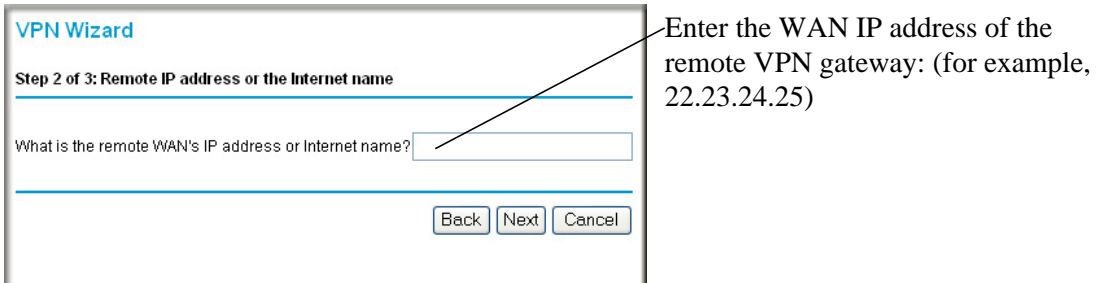

#### **Figure 6-22**

**4.** Fill in the IP address or FQDN for the target VPN endpoint WAN connection, and then click **Next**. The Step 3 of 3 screen displays:

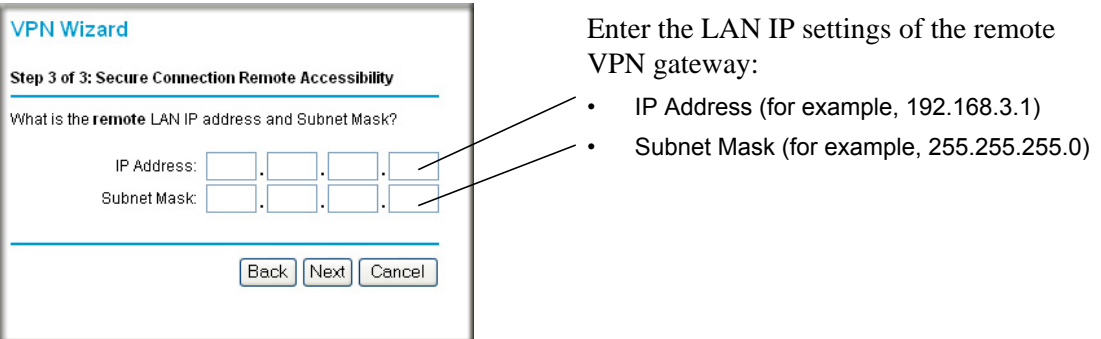

#### **Figure 6-23**

**5.** Fill in the **IP Address** and **Subnet Mask** fields for the target endpoint that can use this tunnel, and then click **Next**.

The VPN Wizard Summary screen displays:

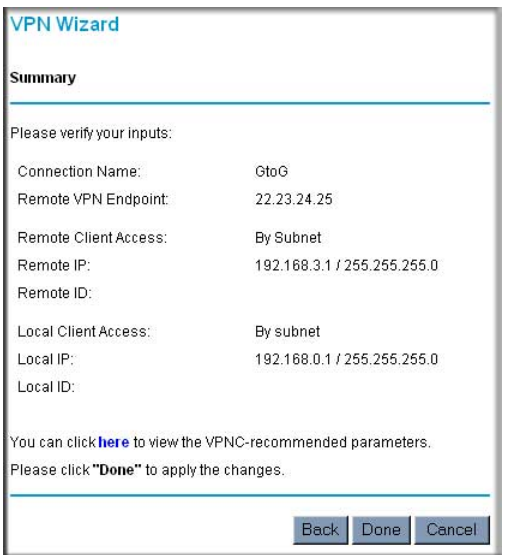

#### <span id="page-99-0"></span>**Figure 6-24**

To view the VPNC-recommended authentication and encryption settings used by the VPN Wizard, click the **here** link (see [Figure 6-24\)](#page-99-0). You can click **Back** to return to the Summary screen.

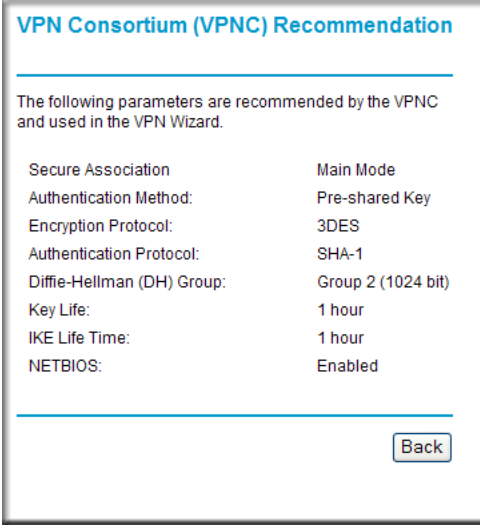

#### **Figure 6-25**

**6.** Click **Done** on the Summary screen (see [Figure 6-24](#page-99-0)) to complete the configuration procedure. The VPN Policies screen displays, showing that the new tunnel is enabled.

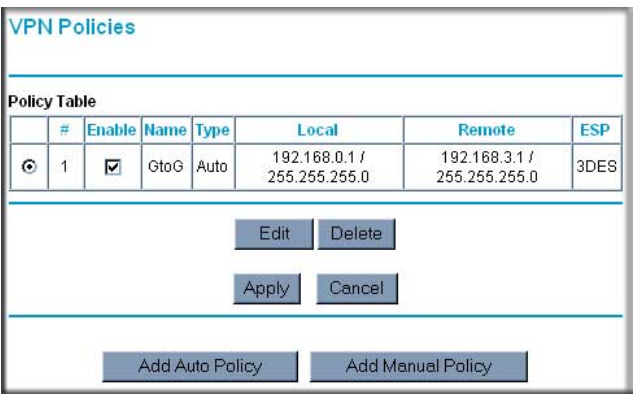

#### **Figure 6-26**

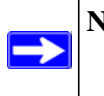

**Note:** See ["Using Auto Policy to Configure VPN Tunnels" on page 6-32](#page-109-1) for information about how to enable the IKE keepalive capability on an existing VPN tunnel.

- **7.** Repeat these steps for the DG834G v5 on LAN B, and pay special attention to using the following network settings:
	- WAN IP of the remote VPN gateway (for example, **14.15.16.17**)
	- LAN IP settings of the remote VPN gateway:
		- IP Address (for example, **192.168.0.1**)
		- Subnet Mask (for example, **255.255.255.0**)
		- Preshared Key (for example, **12345678**)
- **8.** Use the VPN Status screen to activate the VPN tunnel by performing the following steps:

**Note:** The VPN Status screen is only one of three ways to active a VPN tunnel. See ["Activating a VPN Tunnel" on page 6-25](#page-102-1) for information about the other ways. **a.** On the DG834G v5 main menu, select VPN Status. The VPN Status/Log screen displays:

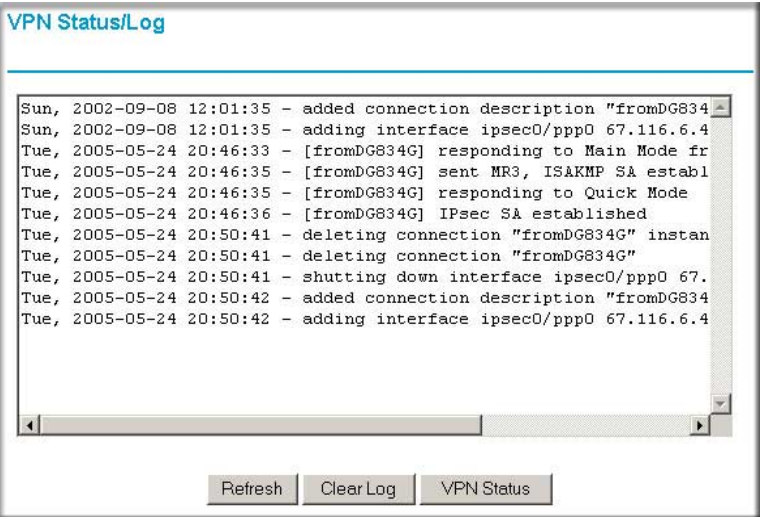

#### **Figure 6-27**

**b.** Click the **VPN Status** button to get the Current VPN Tunnels (SAs) screen:

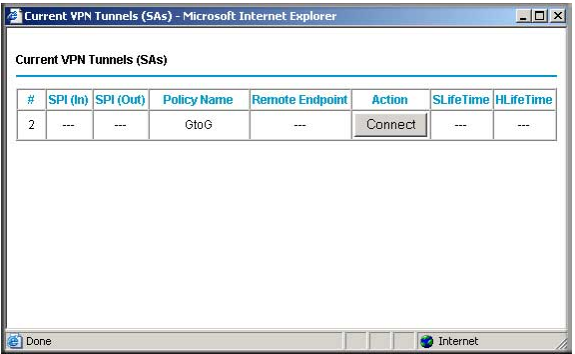

#### **Figure 6-28**

**c.** Click **Connect** for the VPN tunnel you want to activate. View the VPN Status/Log screen ([Figure 6-29](#page-102-2)) to verify that the tunnel is connected.

## <span id="page-102-0"></span>**VPN Tunnel Control**

### <span id="page-102-1"></span>**Activating a VPN Tunnel**

There are three ways to activate a VPN tunnel:

- Use the VPN Status screen.
- Activate the VPN tunnel by pinging the remote endpoint.
- Start using the VPN tunnel.

 $\rightarrow$ 

**Note:** See ["Using Auto Policy to Configure VPN Tunnels" on page 6-32](#page-109-1) for information about how to enable the IKE keepalive capability on an existing VPN tunnel.

#### **Using the VPN Status Page to Activate a VPN Tunnel**

To use the VPN Status screen to activate a VPN tunnel:

- **1.** Log in to the modem router.
- **2.** On the main menu, select VPN Status. The VPN Status/Log screen displays:

| Tue, 2004-06-22 22:58:26 - [GtoG] initiating Main Mode<br>Tue, 2004-06-22 22:58:26 - [GtoG] ISAKMP SA established |  |  |  |                                                                  |
|----------------------------------------------------------------------------------------------------|--|--|--|------------------------------------------------------------------|
|                                                                                                    |  |  |  | Tue, 2004-06-22 22:58:26 - [GtoG] sent QI2, IPsec SA established |
|                                                                                                    |  |  |  | Tue, 2004-06-22 22:58:27 - [GtoG] sent QI2, IPsec SA established |
|                                                                                                    |  |  |  |                                                                  |
|                                                                                                    |  |  |  |                                                                  |
|                                                                                                    |  |  |  |                                                                  |
|                                                                                                    |  |  |  |                                                                  |
|                                                                                                    |  |  |  |                                                                  |
|                                                                                                    |  |  |  |                                                                  |

<span id="page-102-2"></span>**Figure 6-29**

**3.** Click **VPN Status** to get the Current VPN Tunnels (SAs) screen:

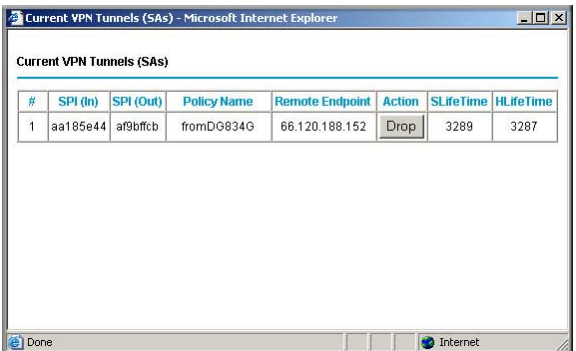

#### **Figure 6-30**

**4.** Click **Connect** for the VPN tunnel that you want to activate.

#### **Activating the VPN Tunnel by Pinging the Remote Endpoint**

Note: This section uses 192.168.3.1 for an example remote endpoint LAN IP address.

To activate the VPN tunnel by pinging the remote endpoint (for example, 192.168.3.1), perform the following steps depending on whether your configuration is client-to-gateway or gateway-togateway:

• **Client-to-gateway configuration**. To check the VPN connection, you can initiate a request from the remote PC to the DG834G v5's network by using the Connect option in the NETGEAR ProSafe menu bar. The NETGEAR ProSafe client reports the results of the attempt to connect. Since the remote PC has a dynamically assigned WAN IP address, it must initiate the request.

To perform a ping test using our example, start from the remote PC:

- **a.** Establish an Internet connection from the PC.
- **b.** On the Windows taskbar, click the **Start** button, and then click **Run**.

**c.** Type **ping -t 192.168.3.1,** and then click **OK**.

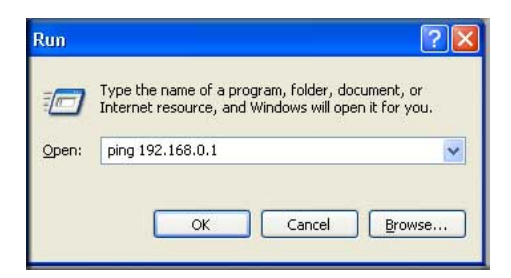

Running a ping test to the LAN from the PC

#### **Figure 6-31**

This causes a continuous ping to be sent to the first DG834G v5. Within two minutes, the ping response should change from timed out to reply.

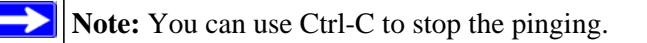

# $C:\&$  ping 192.168.0.1 Pinging 192.168.0.1 with 32 bytes of data: Reply from 192.168.0.1: bytes=32 time<1ms TTL=64<br>Reply from 192.168.0.1: bytes=32 time<1ms TTL=64<br>Reply from 192.168.0.1: bytes=32 time=1ms TTL=64

#### **Figure 6-32**

Once the connection is established, you can open a browser on the PC and enter the LAN IP address of the remote DG834G v5. After a short wait, you should see the login screen of the modem router (unless another PC already has the DG834G v5 management interface open).

- **Gateway-to-gateway configuration**. Test the VPN tunnel by pinging the remote network from a PC attached to the DG834G v5.
	- **a.** Open a command prompt (for example, Start > Run > cmd).

**b.** Type **ping 192.168.3.1**.

Pinging 192.168.3.1 with 32 bytes of data: Reply from 192.168.3.1: bytes=32 time=20ms<br>Reply from 192.168.3.1: bytes=32 time=10ms<br>Reply from 192.168.3.1: bytes=32 time=20ms **TTL=254** 

**Figure 6-33**

**Note:** The pings may fail the first time. If so, then try the pings a second time.

#### **Start Using a VPN Tunnel to Activate It**

To use a VPN tunnel, use a Web browser to go to a URL whose IP address or range is covered by the policy for that VPN tunnel.

### **Verifying the Status of a VPN Tunnel**

To use the VPN Status screen to determine the status of a VPN tunnel:

- **1.** Log in to the modem router.
- **2.** On the main menu, select VPN Status to display the VPN Status/Log screen.

| Tue, 2004-06-22 22:58:26 - [GtoG] initiating Main Mode  |  |  |  |                                                                  |  |
|---------------------------------------------------------|--|--|--|------------------------------------------------------------------|--|
| Tue, 2004-06-22 22:58:26 - [GtoG] ISAKMP SA established |  |  |  |                                                                  |  |
|                                                         |  |  |  | Tue, 2004-06-22 22:58:26 - [GtoG] sent QI2, IPsec SA established |  |
|                                                         |  |  |  | Tue, 2004-06-22 22:58:27 - [GtoG] sent QI2, IPsec SA established |  |
|                                                         |  |  |  |                                                                  |  |
|                                                         |  |  |  |                                                                  |  |
|                                                         |  |  |  |                                                                  |  |
|                                                         |  |  |  |                                                                  |  |
|                                                         |  |  |  |                                                                  |  |
|                                                         |  |  |  |                                                                  |  |
|                                                         |  |  |  |                                                                  |  |
|                                                         |  |  |  |                                                                  |  |
|                                                         |  |  |  |                                                                  |  |
|                                                         |  |  |  |                                                                  |  |
|                                                         |  |  |  |                                                                  |  |

**Figure 6-34**

This log shows the details of recent VPN activity, including the building of the VPN tunnel. If there is a problem with the VPN tunnel, refer to the log for information about what might be the cause of the problem.

- Click **Refresh** to see the most recent entries.
- Click **Clear Log** to delete all log entries.
- **3.** On the VPN Status/Log screen, click **VPN Status** to display the Current VPN Tunnels (SAs) screen.

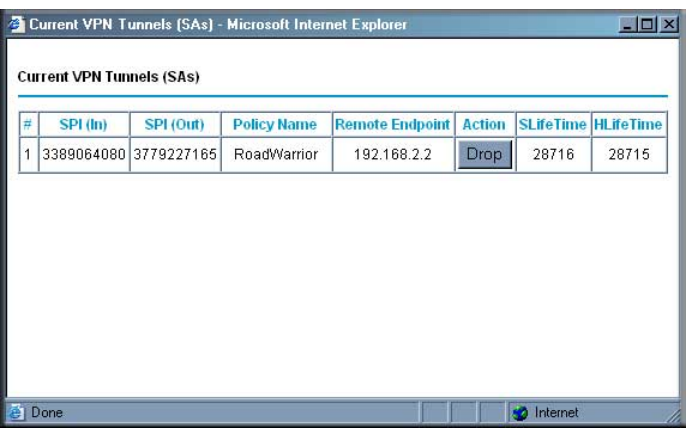

#### **Figure 6-35**

This table lists the following data for each active VPN tunnel.

- **SPI**. Each SA has a unique SPI (Security Parameter Index) for traffic in each direction. For manual key exchange, the SPI is specified in the policy definition. For automatic key exchange, the SPI is generated by the IKE protocol.
- **Policy Name**. The VPN policy associated with this SA.
- **Remote Endpoint**. The IP address on the remote VPN endpoint.
- **Action**. Either a **Drop** or a **Connect** button.
- **SLifeTime (Secs)**. The remaining soft lifetime for this SA in seconds. When the soft lifetime becomes 0 (zero), the SA (Security Association) is re-negotiated.
- **HLifeTime (Secs)**. The remaining hard lifetime for this SA in seconds. When the hard lifetime becomes 0 (zero), the SA (Security Association) is terminated. (It is re-established if required.)

### **Deactivating a VPN Tunnel**

Sometimes a VPN tunnel must be deactivated for testing purposes. You can deactivate a VPN tunnel from two places:

- Policy table on VPN Policies screen
- VPN Status screen

#### **Using the Policy Table on the VPN Policies Screen to Deactivate a VPN Tunnel**

To use the VPN Policies screen to deactivate a VPN tunnel:

- **1.** Log in to the modem router.
- **2.** On the main menu, select VPN Policies to display the VPN Policies screen.

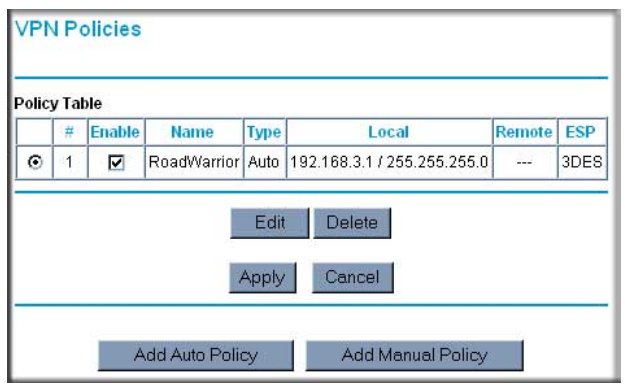

#### **Figure 6-36**

**3.** In the Policy Table, clear the **Enable** check box for the VPN tunnel that you want to deactivate, and then click **Apply**. (To reactivate the tunnel, select the **Enable** check box, and then click **Apply**.)

#### **Using the VPN Status Screen to Deactivate a VPN Tunnel**

To use the VPN Status screen to deactivate a VPN tunnel:

**1.** Log in to the modem router.
**2.** On the main menu, select VPN Policies to display the VPN Policies screen.

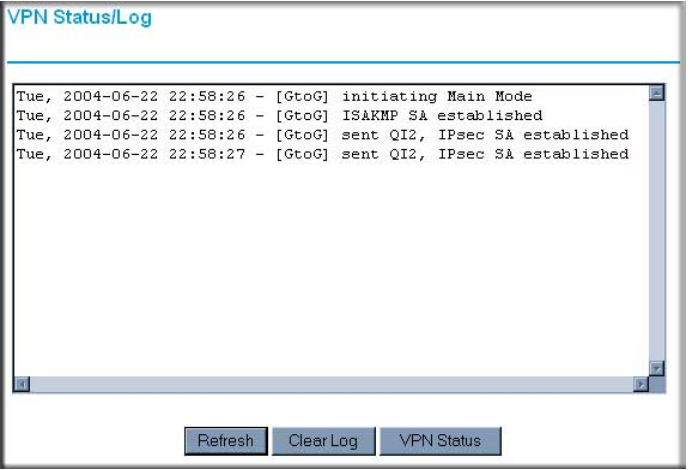

#### **Figure 6-37**

**3.** Click **VPN Status**. The Current VPN Tunnels (SAs) screen displays:

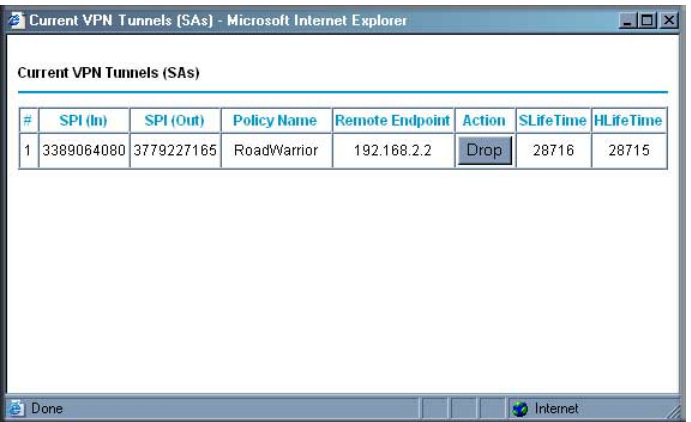

#### **Figure 6-38**

**4.** Click **Drop** for the VPN tunnel that you want to deactivate.

# **Deleting a VPN Tunnel**

To delete a VPN tunnel:

**1.** Log in to the modem router.

**2.** On the main menu, select VPN Policies to display the VPN Policies screen. In the Policy Table, select the radio button for the VPN tunnel to be deleted, and then click **Delete**.

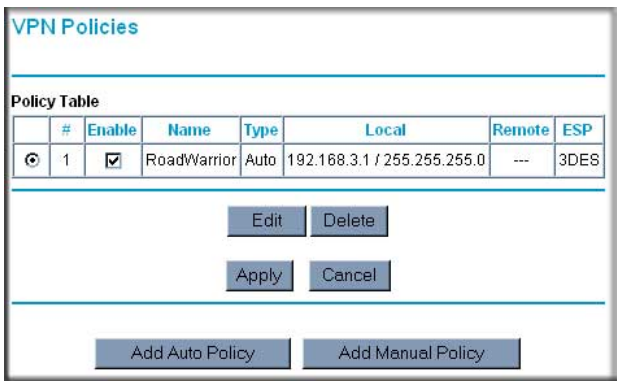

**Figure 6-39**

# **Setting Up VPN Tunnels in Special Circumstances**

When the VPN Wizard and its VPNC defaults (see [Table 6-2](#page-81-0)) are not appropriate for your circumstances, use one of these alternatives:

- **Auto Policy**. For a typical automated Internet Key Exchange (IKE) setup, see ["Using Auto](#page-109-0)  [Policy to Configure VPN Tunnels" on page 6-32](#page-109-0). Auto Policy uses the IKE protocol to define the authentication scheme and automatically generate the encryption keys.
- **Manual Policy**. For a manual keying setup in which you must specify each phase of the connection, see ["Using Manual Policy to Configure VPN Tunnels" on page 6-42.](#page-119-0) Manual policy does not use IKE. Rather, you manually enter all the authentication and key parameters. You have more control over the process; however, the process is more complex, and there are more opportunities for errors or configuration mismatches between your DG834G v5 and the corresponding VPN endpoint gateway or client workstation.

# <span id="page-109-0"></span>**Using Auto Policy to Configure VPN Tunnels**

You need to configure matching VPN settings on both VPN endpoints. The outbound VPN settings on one end must match to the inbound VPN settings on other end, and vice versa.

See ["Example of Using Auto Policy" on page 6-37](#page-114-0) for an example of using Auto Policy.

### **Configuring VPN Network Connection Parameters**

All VPN tunnels on the modem router requires that you configure several network parameters. This section describes those parameters and how to access them.

The most common configuration scenarios will use IKE to manage the authentication and encryption keys. The IKE protocol performs negotiations between the two VPN endpoints to automatically generate and update the required encryption parameters.

Select VPN Policies on the main menu, and then click the **Add Auto Policy** button to display the VPN - Auto Policy screen:

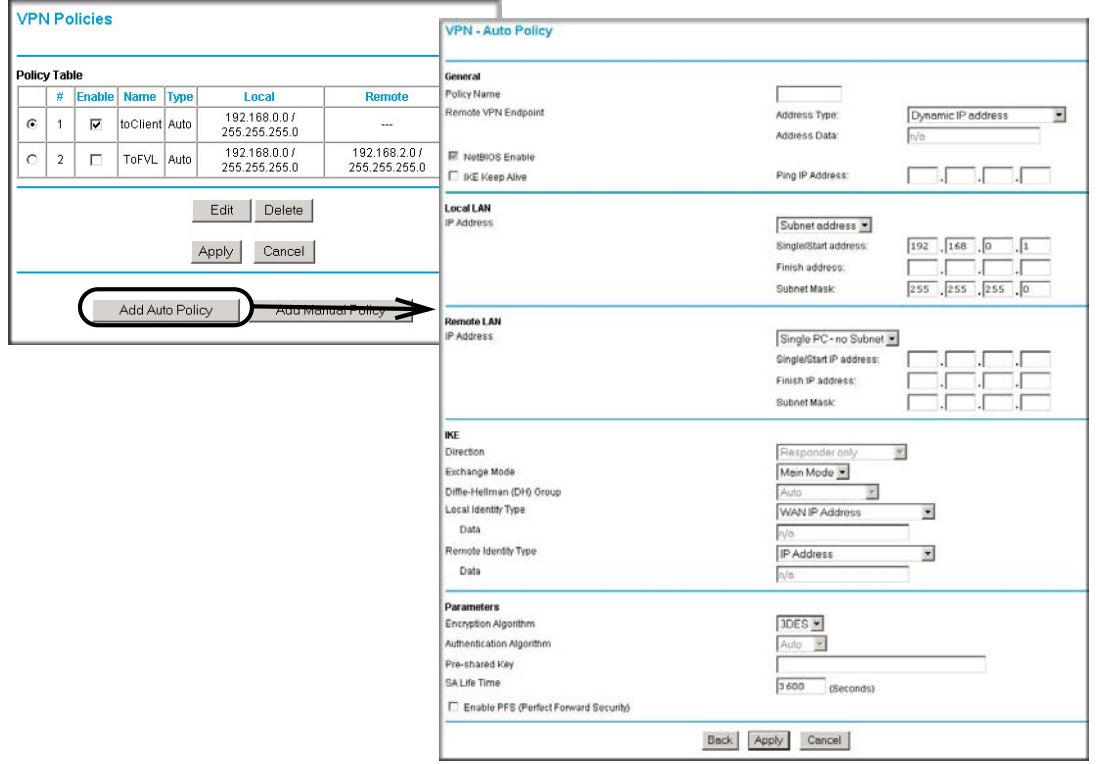

#### **Figure 6-40**

The DG834G v5 VPN tunnel network connection fields are defined in the following table.

| <b>Fields and Settings</b>                                                                                           |                            | <b>Description</b>                                                                                                    |  |
|----------------------------------------------------------------------------------------------------|----------------------------|----------------------------------------------------------------------------------------------------|--|
| General                                                                                                    | Policy Name                | Enter a unique name to identify this policy. This name is not supplied to<br>the remote VPN endpoint. It is used only to help you manage the<br>policies.                                                                                                    |  |
|                                                                                                    | Remote VPN<br>Endpoint     | • The remote VPN endpoint must have this VPN gateway's address<br>entered as its remote VPN endpoint.<br>. If the remote endpoint has a dynamic IP address, select Dynamic IP<br>address. No address data input is required. You can set up multiple<br>remote dynamic IP policies, but only one such policy can be enabled<br>at a time. Otherwise, select an option (IP address or domain name)<br>and enter the address of the remote VPN endpoint to which you want<br>to connect.                                                                                                    |  |
|                                                                                                    | IKE Keep-alive.            | • If you want to ensure that a connection is kept open, or, if that is not<br>possible, that it is quickly re-established when disconnected, select<br>this check box.<br>• The ping IP address must be associated with the remote endpoint.<br>The remote LAN address must be used. This IP address will be<br>pinged periodically to generate traffic for the VPN tunnel. The remote<br>keep-alive IP address must be covered by the remote LAN IP range<br>and must correspond to a device that can respond to ping. The range<br>should be made as narrow as possible to meet this objective. |  |
| Local LAN<br>The remote<br>VPN endpoint<br>must have these<br>IP addresses<br>entered as its<br>remote<br>addresses. | Subnet Mask                | Enter the desired network mask.                                                                                                    |  |
|                                                                                                    | Single/Start IP<br>Address | • Enter the IP address for a single address, or the starting address for<br>an address range. A single address setting is used when you want to<br>make a single server on your LAN available to remote users. A range<br>must be an address range used on your LAN.<br>• Any. The remote VPN endpoint may be at any IP address.                                                                                                    |  |
|                                                                                                    | Finish IP<br>Address       | For an address range, enter the finish IP address. This must be an<br>address range used on your LAN.                                                                                                    |  |

**Table 6-5. VPN-Auto Policy Screen Settings** 

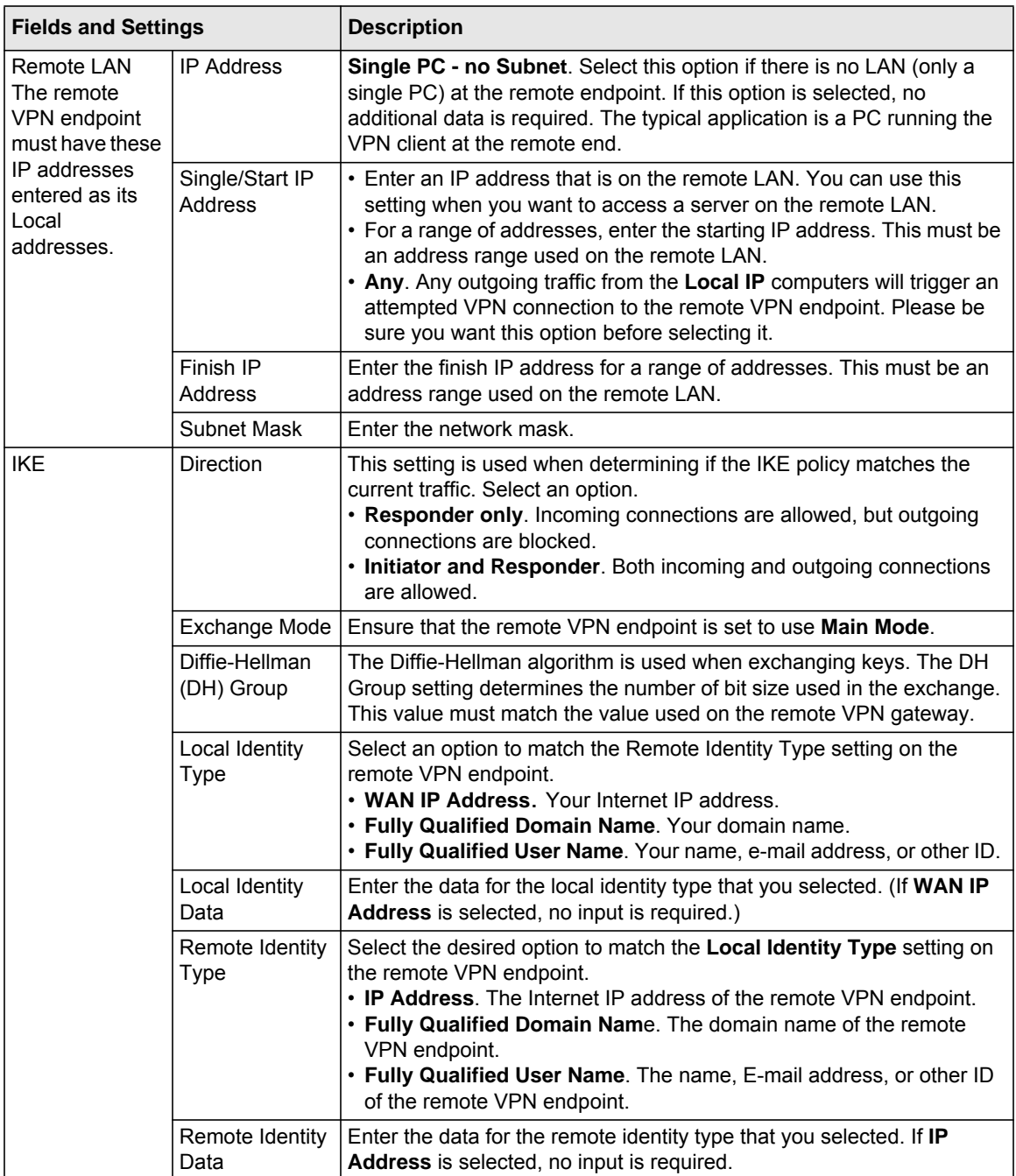

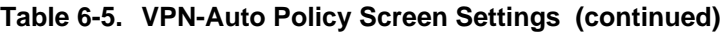

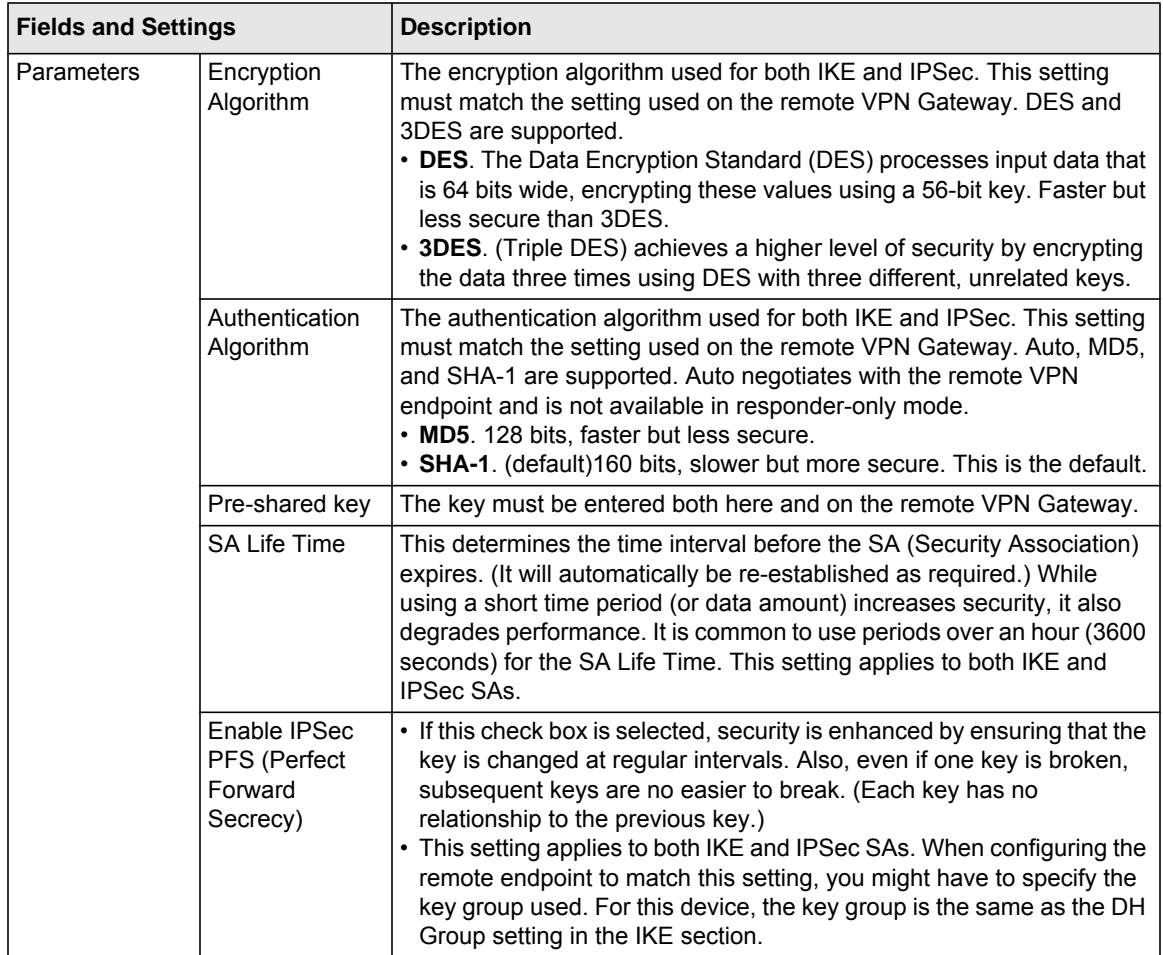

### **Table 6-5. VPN-Auto Policy Screen Settings (continued)**

### <span id="page-114-0"></span>**Example of Using Auto Policy**

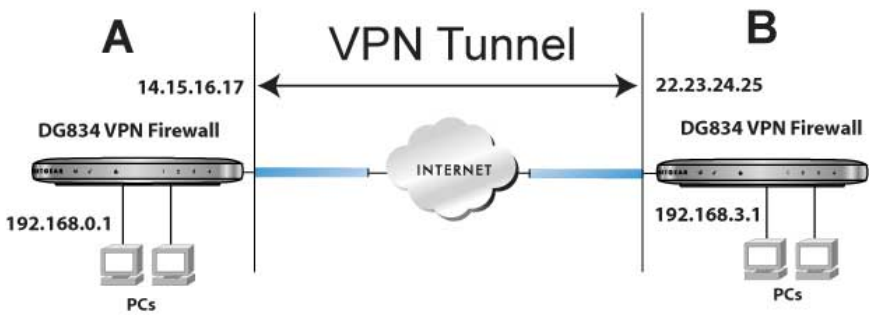

### **Figure 6-41**

To use Auto Policy:

**1.** Set the LAN IPs on each DG834G v5 modem router to different subnets and configure each properly for the Internet. The following settings are assumed for this example:

**Table 6-6. VPN Tunnel Configuration Worksheet**

| <b>DG834G v5 B</b>                               | LAN B           | 192.168.3.1           | 255.255.255.0 | 22.23.24.25                                   |
|--------------------------------------------------|-----------------|-----------------------|---------------|-----------------------------------------------|
| <b>DG834G v5 A</b>                               | LAN A           | 192.168.0.1           | 255.255.255.0 | 14.15.16.17                                   |
| <b>VPN Endpoint</b>                              | Local IPSec ID  | <b>LAN IP Address</b> | Subnet Mask   | <b>FQDN or Gateway IP</b><br>(WAN IP Address) |
| IKF Life Time in seconds:                        | 3600 (1 hour)   |                       |               |                                               |
| Key Life in seconds:                             | 28800 (8 hours) |                       |               |                                               |
| Diffie-Hellman (DH) Group -- Group 1 or Group 2: | Group 2         |                       |               |                                               |
| Authentication Protocol -- MD5 or SHA-1:         | SHA-1           |                       |               |                                               |
| Encryption Protocol -- DES or 3DES:              | 3DES            |                       |               |                                               |
| Perfect Forward Secrecy -- Enabled or Disabled:  | <b>Disabled</b> |                       |               |                                               |
| Secure Association -- Main Mode or Manual Keys:  | Main            |                       |               |                                               |
| Pre-Shared Key:                                  | 12345678        |                       |               |                                               |
| Connection Name:                                 | GtoG            |                       |               |                                               |

**2.** On the main menu, select VPN Policies to display the VPN Policies screen:

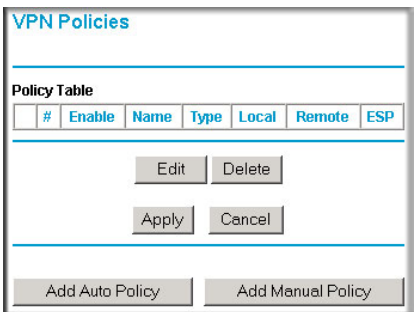

**Figure 6-42**

**3.** Click **Add Auto Policy**. The VPN Auto Policy screen displays:

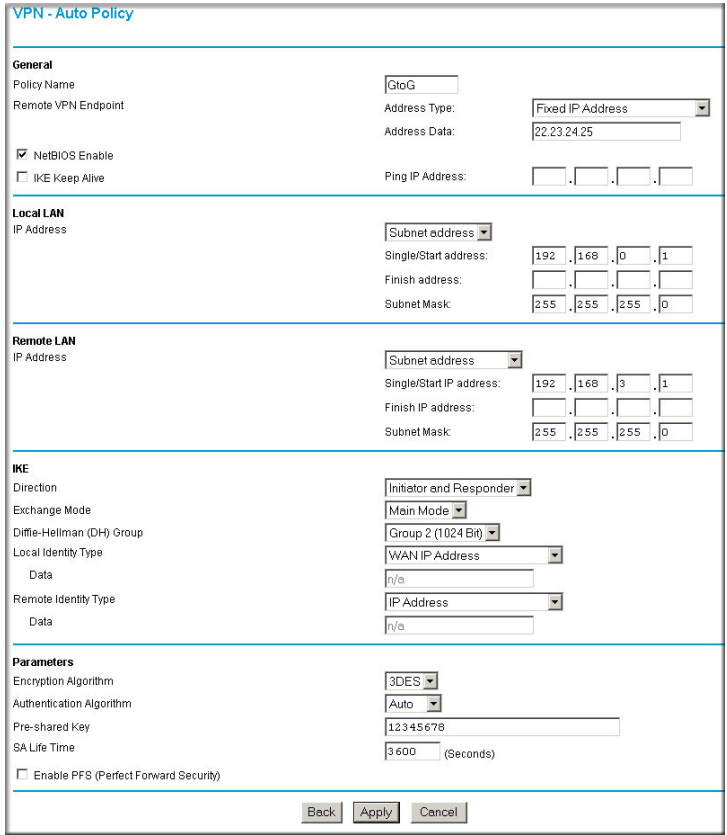

**Figure 6-43**

**4.** Enter these policy settings:

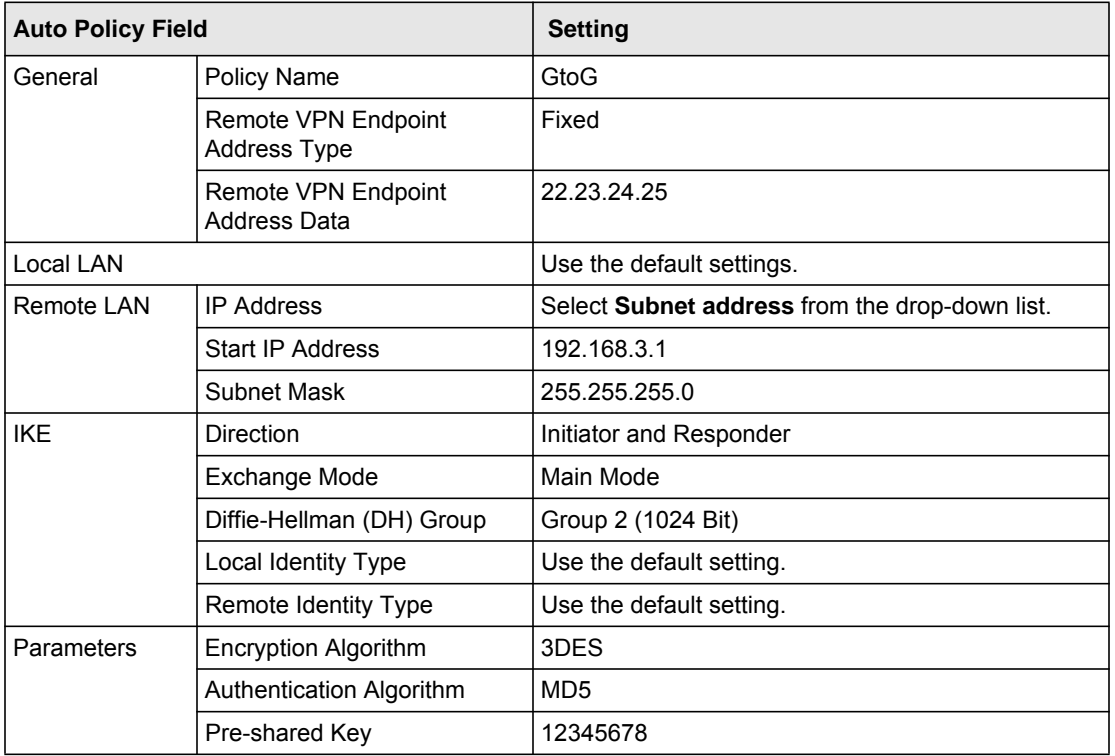

**5.** Click **Apply**. The VPN Policies screen displays:

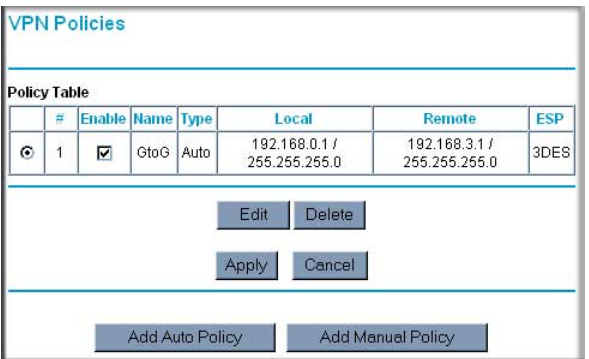

**Figure 6-44**

- **6.** Repeat these steps for the DG834G v5 on LAN B. Pay special attention to the following network settings:
	- General, Remote Address Data (for example, **14.15.16.17**)
	- Remote LAN, Start IP Address
		- IP Address (for example, **192.168.0.1**)
		- Subnet Mask (for example, **255.255.255.0**)
		- Pre-shared Key (for example, **12345678**)
- **7.** Use the VPN Status screen to activate the VPN tunnel:

**Note:** The VPN Status screen is only one of three ways to active a VPN tunnel. See ["Activating a VPN Tunnel" on page 6-25](#page-102-0) for information about the other ways.

**a.** From the main menu, select VPN Status to display the VPN Status/Log screen. Then click **VPN Status** to display the Current VPN Tunnels (SAs) screen:

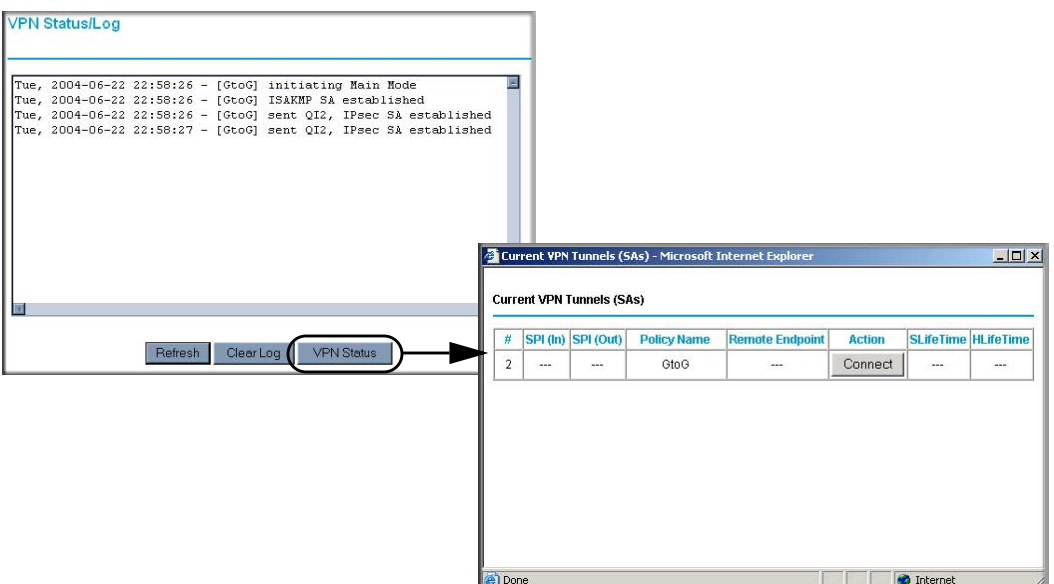

### <span id="page-118-0"></span>**Figure 6-45**

**b.** Click **Connect** for the VPN tunnel that you want to activate. Review the VPN Status/Log screen ([Figure 6-45](#page-118-0)) to verify that the tunnel is connected.

### <span id="page-119-0"></span>**Using Manual Policy to Configure VPN Tunnels**

As an alternative to IKE, you may use manual keying, in which you must specify each phase of the connection. A manual VPN policy requires all settings for the VPN tunnel to be manually input at each end (both VPN endpoints).

On the main menu, select VPN Policies, and then click the **Add Manual Policy** radio button to display the VPN - Manual Policy screen:

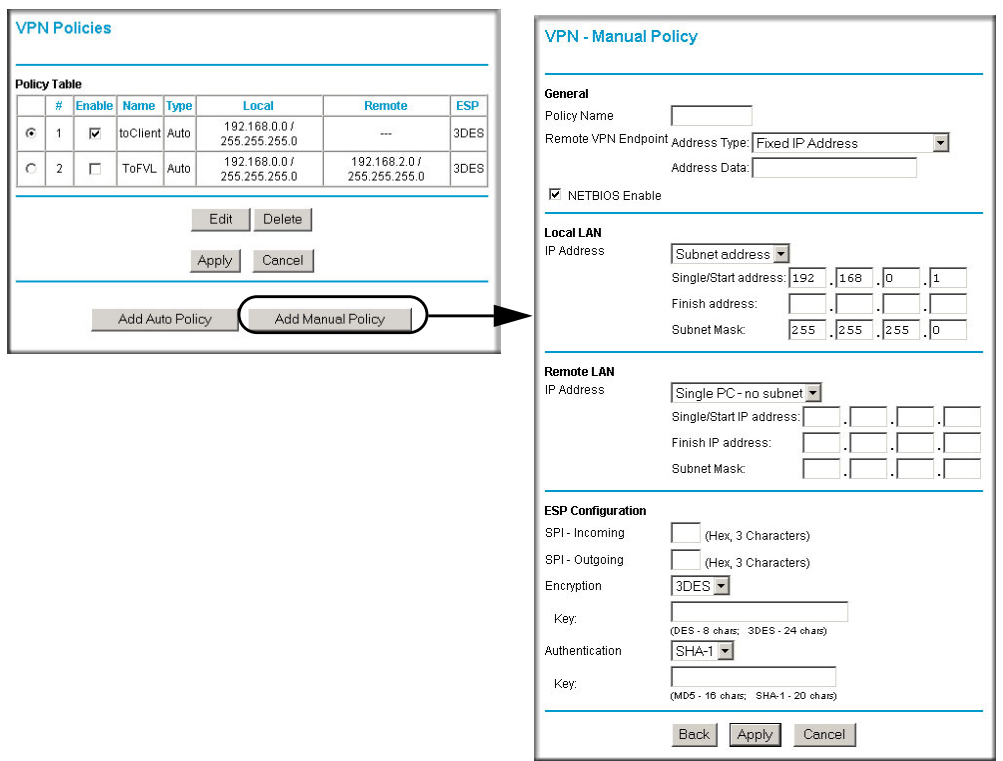

#### **Figure 6-46**

The following table explains the fields in the VPN Manual Policy screen.

| <b>Fields and Settings</b>                                                          |                            | <b>Description</b>                                                                                                    |  |
|-------------------------------------------------------------------------------------|----------------------------|----------------------------------------------------------------------------------------------------|--|
| General<br>The DG834G v5 VPN<br>tunnel network                                      | Policy Name                | Enter a unique name to identify this policy. This name is not<br>supplied to the remote VPN endpoint. It is used only to help<br>you manage the policies.                                                                                                    |  |
| connection fields.                                                                  | Remote VPN<br>Endpoint     | • The remote VPN endpoint must have this VPN gateway's<br>address entered as its remote VPN endpoint.<br>• If the remote endpoint has a dynamic IP address, select<br>Dynamic IP address. No address data input is required.<br>You can set up multiple remote dynamic IP policies, but only<br>one such policy can be enabled at a time. Otherwise, select<br>an option (IP address or domain name) and enter the<br>address of the remote VPN endpoint to which you want to<br>connect. |  |
| Local LAN                                                                           | Subnet Mask                | Fnter the network mask.                                                                                                    |  |
| The remote VPN<br>endpoint must have<br>these IP addresses<br>entered as its remote | Single PC - no<br>Subnet   | Select this option if there is no LAN (only a single PC) at the<br>remote endpoint. If this option is selected, no additional data is<br>required.                                                                                                    |  |
| addresses.                                                                          | Single/Start IP<br>Address | • Enter the IP address for a single address, or the starting<br>address for an address range. A single address setting is<br>used when you want to make a single server on your LAN<br>available to remote users. A range must be an address<br>range used on your LAN.<br>• Any. The remote VPN endpoint may be at any IP address.                                                                                                    |  |
|                                                                                     | Finish IP<br>Address       | For an address range, enter the finish IP address. This must<br>be an address range used on your LAN.                                                                                                    |  |

**Table 6-7. VPN Manual Policy Fields and Settings** 

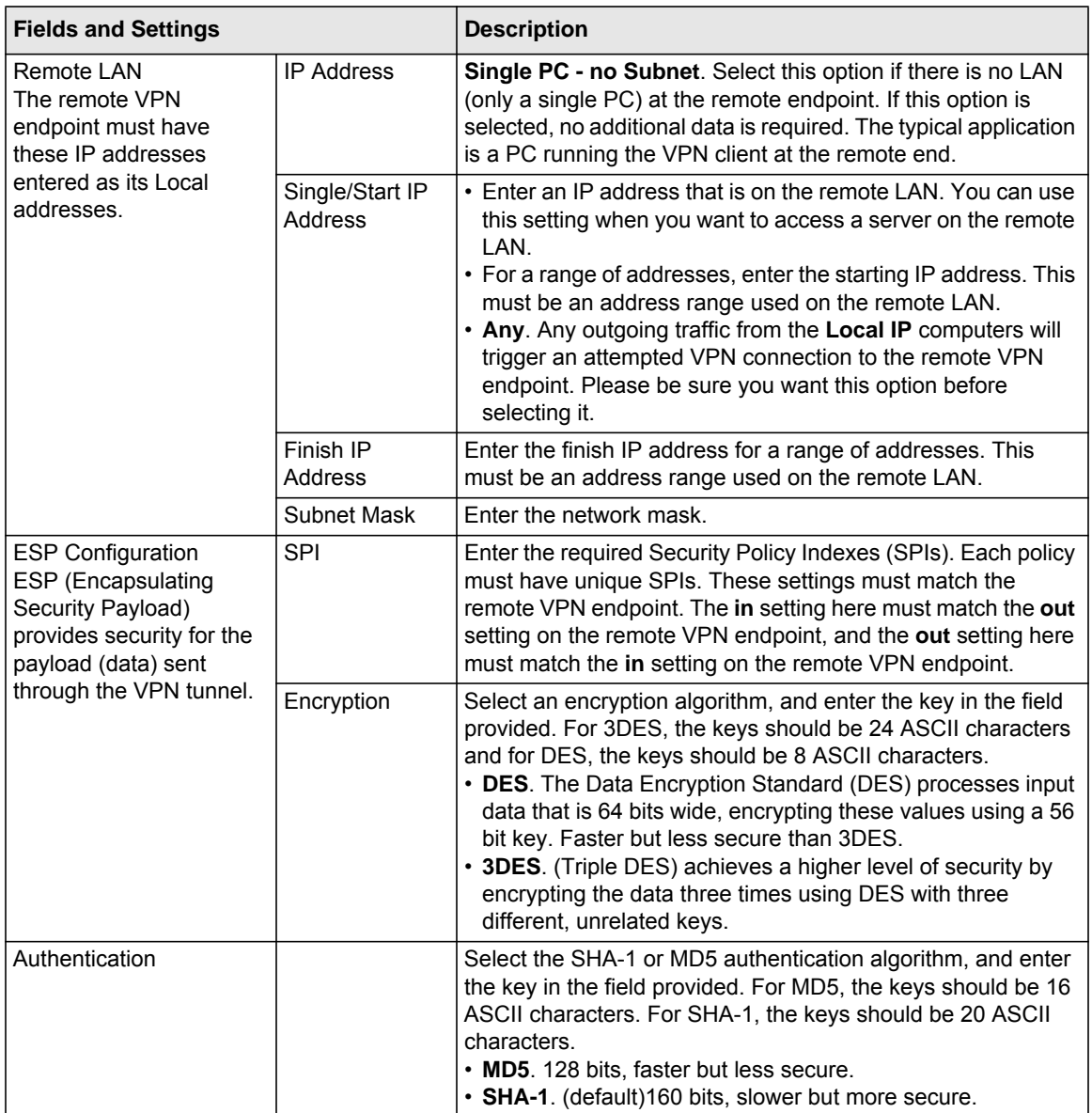

### **Table 6-7. VPN Manual Policy Fields and Settings (continued)**

# **Chapter 7 Troubleshooting**

This chapter gives information about troubleshooting your ADSL2+ Modem Wireless Router. After each problem description, instructions are provided to help you diagnose and solve the problem. For the common problems listed, go to the section indicated.

- Is the router on?
- Have I connected the router correctly?

Go to ["Basic Functioning" on page 7-1](#page-122-0).

• I can't access the router's configuration with my browser.

Go to ["Troubleshooting Access to the Modem Router Main Menu" on page 7-2](#page-123-0).

- I've configured the router but I can't access the Internet. Go to ["Troubleshooting the ISP Connection" on page 7-3.](#page-124-0)
- I want to clear the configuration and start over again.

Go to ["Restoring the Default Configuration and Password" on page 7-8.](#page-129-0)

# <span id="page-122-0"></span>**Basic Functioning**

After you turn on power to the router, the following sequence of events should occur:

- **1.** When power is first applied, verify that the Power  $\omega$  LED is on.
- **2.** After approximately 10 seconds, verify that:
	- **a.** The Power LED is still solid green. A red light indicates the unit has failed its power-on self-test (POST).
	- **b.** The Ethernet LAN port LEDs are lit for any local ports that are connected.

If a LAN port's LED is lit, a link has been established to the connected device. If a LAN port is connected to a 100 Mbps device, verify that the port's LED is green. If the port is 10 Mbps, the LED is amber.

**c.** The DSL and Internet LEDs are lit.

If any of these conditions does not occur, refer to the appropriate following section.

# **Power LED Is Not On**

If the Power and other LEDs are off when your router is turned on:

- Make sure that the power cord is properly connected to your router and that the power supply adapter is properly connected to a functioning power outlet.
- Check that you are using the 12V DC power adapter supplied by NETGEAR for this product.

If the error persists, you have a hardware problem and should contact technical support.

# **Power LED Is Red**

When the router is turned on, the modem router performs a power-on self-test. If the Power LED turns red, there is a fault within the router. Try to clear the fault as follows:

- Cycle the power to see if the router recovers.
- Clear the router's configuration to factory defaults. This sets the router's IP address to 192.168.0.1. This procedure is explained in ["Restoring the Default Configuration and](#page-129-0)  [Password" on page 7-8.](#page-129-0)

If the error persists, you might have a hardware problem and should contact technical support.

# <span id="page-123-1"></span>**LAN or DSL or Internet Port LEDs Are Not On**

If these LEDs do not light when the Ethernet connection is made, check the following:

- Make sure that the Ethernet cable connections are secure at the router and at the hub or workstation.
- Make sure that power is turned on to the connected hub or workstation.
- Be sure that you are using the correct cable. When connecting the router's WAN ADSL port, use the cable that was supplied with the DG834G v5.

# <span id="page-123-0"></span>**Troubleshooting Access to the Modem Router Main Menu**

If you are unable to access the modem router main menu from a computer on your local network, check the following:

• If you are using an Ethernet-connected computer, check the Ethernet connection between the computer and the router as described in the previous section.

• Make sure your computer's IP address is on the same subnet as the router. If you are using the recommended addressing scheme, your computer's address should be in the range of 192.168.0.2 to 192.168.0.254. See the online document listed in ["Preparing a Computer for](#page-156-0)  [Network Access" in Appendix C](#page-156-0) to find your computer's IP address.

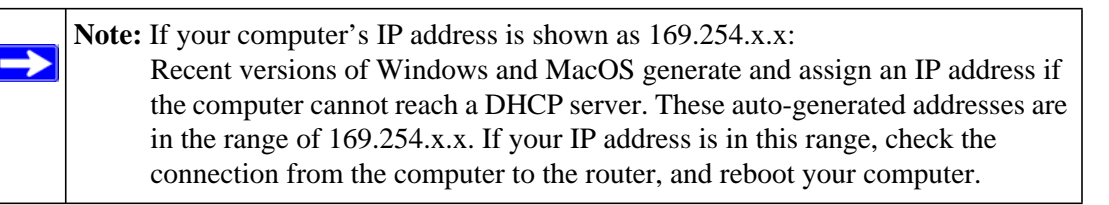

- If your router's IP address was changed and you do not know the current IP address, clear the router's configuration to factory defaults. This will set the router's IP address to 192.168.0.1. This procedure is explained in ["Restoring the Default Configuration and Password" on](#page-129-0)  [page 7-8](#page-129-0).
- Make sure that your browser has Java, JavaScript, or ActiveX enabled. If you are using Internet Explorer, click **Refresh** to be sure that the Java applet is loaded.
- Try quitting the browser and launching it again.
- Make sure you are using the correct login information. The factory default login name is **admin**, and the password is **password**. Make sure that Caps Lock is off when entering this information.

If the router does not save changes you have made in the Web configuration interface, check the following:

- When entering configuration settings, be sure to click the **Apply** button before moving to another screen or tab, or your changes are lost.
- Click the **Refresh** or **Reload** button in the Web browser. The changes might have occurred, but the Web browser might be caching the old configuration.

# <span id="page-124-0"></span>**Troubleshooting the ISP Connection**

# **ADSL Link**

If your router is unable to access the Internet, you should first determine whether you have a DSL link with the service provider. The state of this connection is indicated with the DSL LED.

# **ADSL Link**

If your router is unable to access the Internet, you should first determine whether you have an ADSL link with the service provider. The state of this connection is indicated with the DSL LED.

### **DSL LED Is Solid Green**

If your DSL LED is solid green then you have a good ADSL connection. You can be confident that the service provider has connected your line correctly and that your wiring is correct.

### **DSL LED Is Blinking**

If your DSL LED is blinking, then your modem router is attempting to make an ADSL connection with the service provider. The LED should turn solid green within a few minutes.

If the DSL LED does not turn solid green, disconnect all telephones on the line. If this solves the problem, reconnect the telephones one at a time, being careful to use a microfilter on each telephone. If the microfilters are connected correctly, you should be able to connect all your telephones.

If disconnecting telephones does not result in a solid green DSL LED, there may be a problem with your wiring. If the telephone company has tested the ADSL signal at your Network Interface Device (NID), then you may have poor quality wiring in your house.

### **DSL LED Is Off**

If the DSL LED is off, disconnect all telephones on the line. If this solves the problem, reconnect the telephones one at a time, being careful to use a microfilter on each telephone. If the microfilters are connected correctly, you should be able to connect all your telephones.

If disconnecting telephones does not result in a solid green DSL LED the problem may be one of the following:

- Check that the telephone company has made the connection to your line and tested it.
- Verify that you are connected to the correct telephone line. If you have more than one phone line, be sure that you are connected to the line with the ADSL service. It may be necessary to use a swapper if you ADSL signal is on pins 1 and 4 or the RJ-11 jack. The modem router uses pins 2 and 3.

### **Obtaining a WAN IP Address**

If your modem router is unable to access the Internet, and your Internet LED is green or blinking green, determine whether the modem router is able to obtain a WAN IP address from the ISP. Unless you have been assigned a static IP address, your modem router must request an IP address from the ISP. You can determine whether the request was successful using the browser interface.

To check the WAN IP address from the browser interface:

- **1.** Launch your browser, and select an external site such as www.netgear.com.
- **2.** Access the modem router main menu at **http://192.168.0.1**.
- **3.** Under the Maintenance heading, check that an IP address is shown for the WAN port. If 0.0.0.0 is shown, your modem router has not obtained an IP address from your ISP.

If your router is unable to obtain an IP address from the ISP, the problem might be one of the following:

- Your ISP might require a multiplexing method or virtual path identifier or virtual channel identifier parameter. Verify with your ISP the multiplexing method and parameter value, and update the router's ADSL settings accordingly.
- Your ISP might require a login program. Ask your ISP whether they require PPP over Ethernet (PPPoE) or PPP over ATM (PPPOA) login.
- If you have selected a login program, the service name, user name, and password might be set incorrectly. See ["Troubleshooting PPPoE or PPPoA"](#page-127-0), below.
- Your ISP might check for your computer's host name. Assign the computer host name of your ISP account to the modem router in the browser-based Setup Wizard.
- Your ISP only allows one Ethernet MAC address to connect to Internet, and might check for your computer's MAC address. In this case try either of the following:
	- Inform your ISP that you have bought a new network device, and ask them to use the router's MAC address.
	- Configure your router to spoof your computer's MAC address. This can be done in the Basic Settings screen.

### <span id="page-127-0"></span>**Troubleshooting PPPoE or PPPoA**

The PPPoA or PPPoA connection can be debugged as follows:

- **1.** Access the main menu of the router at **http://192.168.0.1**.
- **2.** Under the Maintenance heading, select Router Status.
- **3.** Click **Connection Status**.
- **4.** If all of the steps indicate OK, then your PPPoE or PPPoA connection is up and working.
- **5.** If any of the steps indicates Failed, you can attempt to reconnect by clicking **Connect**. The modem router will continue to attempt to connect indefinitely.

If you cannot connect after several minutes, the service name, user name, or password might be incorrect. There also might be a provisioning problem with your ISP.

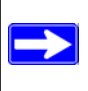

Note: Unless you connect manually, the modem router will not authenticate using PPPoE or PPPoA until data is transmitted to the network.

# **Troubleshooting Internet Browsing**

If your modem router can obtain an IP address but your computer is unable to load any Web pages from the Internet:

• Your computer might not recognize any DNS server addresses.

A DNS server is a host on the Internet that translates Internet names (such as www addresses) to numeric IP addresses. Typically your ISP provides the addresses of one or two DNS servers for your use. If you entered a DNS address during the modem router's configuration, reboot your computer and verify the DNS address as described in ["Preparing a Computer for](#page-156-0)  [Network Access" in Appendix C.](#page-156-0) Alternatively, you can configure your computer manually with DNS addresses, as explained in your operating system documentation*.*

• Your computer might not have the modem router configured as its TCP/IP modem router.

If your computer obtains its information from the modem router by DHCP, reboot the computer, and verify the modem router address as described in the link to the online document ["Preparing a Computer for Network Access" in Appendix C](#page-156-0).

# **Troubleshooting a TCP/IP Network Using the Ping Utility**

Most TCP/IP terminal devices and routers contain a ping utility that sends an echo request packet to the designated device. The device then responds with an echo reply. Troubleshooting a TCP/IP network is made very easy by using the ping utility in your computer.

### **Testing the LAN Path to Your Router**

You can ping the router from your PC to verify that the LAN path to your router is set up correctly.

To ping the router from a PC running Windows 95 or later:

- **1.** From the Windows toolbar, click the **Start** button, and select **Run**.
- **2.** In the field provided, type **ping** followed by the IP address of the router, as in this example:

```
ping 192.168.0.1
```
**3.** Click **OK**.

You should see a message like this one:

Pinging <IP address> with 32 bytes of data

If the path is working, you see this message:

Reply from < IP address >: bytes=32 time=NN ms TTL=xxx

If the path is not working, you see this message:

Request timed out

If the path is not working correctly, you could have one of the following problems:

- Wrong physical connections
	- Make sure that the LAN port LED is on. If the LED is off, follow the instructions in ["LAN or DSL or Internet Port LEDs Are Not On" on page 7-2.](#page-123-1)
	- Check that the corresponding Link LEDs are on for your network interface card and for the hub ports (if any) that are connected to your workstation and router.
- Wrong network configuration
	- Verify that the Ethernet card driver software and TCP/IP software are both installed and configured on your PC or workstation.
	- Verify that the IP address for your router and your workstation are correct and that the addresses are on the same subnet.

### **Testing the Path from Your Computer to a Remote Device**

After verifying that the LAN path works correctly, test the path from your PC to a remote device.

- **1.** From the Windows toolbar, click the **Start** button, and select **Run**.
- **2.** In the Windows Run window, type:

#### **PING -n 10** *IP address*

where *IP address* is the IP address of a remote device such as your ISP's DNS server.

If the path is functioning correctly, replies as in the previous section are displayed. If you do not receive replies:

- Check that your PC has the IP address of your router listed as the default modem router. If the IP configuration of your PC is assigned by DHCP, this information is not visible in your PC's Network Control Panel. Verify that the IP address of the router is listed as the default modem router as described in the online document listed in ["Preparing a Computer for Network](#page-156-0)  [Access" in Appendix C.](#page-156-0)
- Make sure that the network address of your PC (the portion of the IP address specified by the netmask) is different from the network address of the remote device.
- Check that your cable or DSL modem is connected and functioning.
- If your ISP assigned a host name to your PC, enter that host name as the account name in the Basic Settings screen.
- Your ISP could be rejecting the Ethernet MAC addresses of all but one of your PCs. Many broadband ISPs restrict access by allowing only traffic from the MAC address of your broadband modem, but some ISPs additionally restrict access to the MAC address of a single PC connected to that modem. If this is the case, you must configure your router to clone or spoof the MAC address from the authorized PC. See the *Wireless ADSL2+ Modem Router Setup Manual*.

# <span id="page-129-0"></span>**Restoring the Default Configuration and Password**

This section explains how to restore the factory default configuration settings, changing the router's administration password to **password** and the IP address to **192.168.0.1**. You can erase the current configuration and restore factory defaults in two ways:

• Use the Erase function (see ["Backing Up, Restoring, or Erasing Your Settings" on page 4-1](#page-53-0)).

• Press both the Wireless button and WPS button on the side of the modem router for 5 seconds. Use this method for cases when the administration password or IP address is not known.

**Note:** Pressing the reset button on the modem router reboots the unit but does not restore the factory default settings.

# **Problems with Date and Time**

The E-mail screen in the Content Filtering section displays the current date and time of day. The ADSL2+ Modem Wireless Router uses the Network Time Protocol (NTP) to obtain the current time from one of several network time servers on the Internet. Each entry in the log is stamped with the date and time of day. Problems with the date and time function can include the following:

- Date shown is January 1, 2000. Cause: The router has not yet successfully reached a network time server. Check that your Internet access settings are configured correctly. If you have just completed configuring the router, wait at least 5 minutes, and check the date and time again.
- Time is off by one hour.

Cause: The router does not automatically sense daylight savings time. On the E-mail screen, select or clear the **Adjust for Daylight Savings Time** check box.

# **Appendix A Technical Specifications**

This appendix provides technical specifications for the 54 Mbps Wireless ADSL2+ Modem Router DG834Gv5.

#### **Network Protocol and Standards Compatibility**

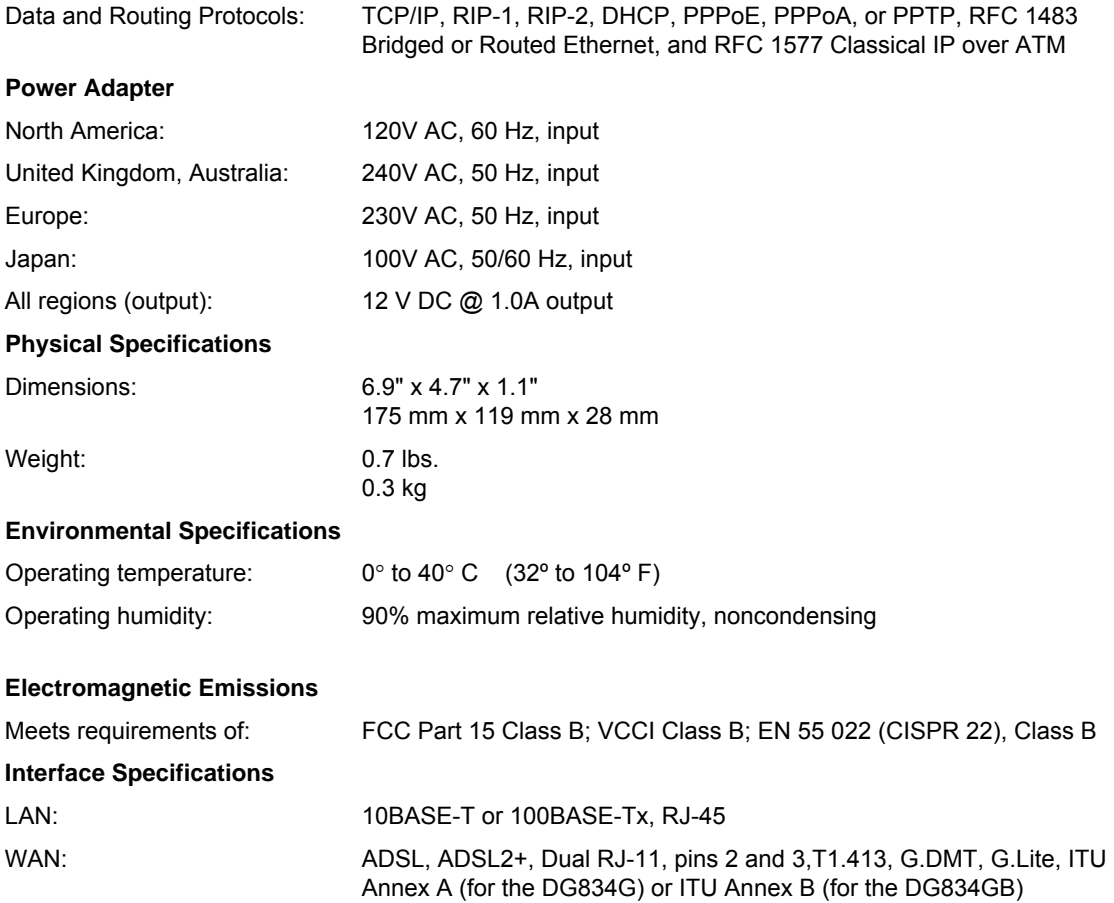

# **Appendix B NETGEAR VPN Configuration**

### **DG834G v5 to FVL328**

This appendix is a case study on how to configure a secure IPSec VPN tunnel from a NETGEAR DG834G v5 to a FVL328. This case study follows the VPN Consortium interoperability profile guidelines (found at *<http://www.vpnc.org/InteropProfiles/Interop-01.html>*).

### **Configuration Profile**

The configuration in this document follows the addressing and configuration mechanics defined by the VPN Consortium. Gather all the necessary information before you begin the configuration process. Verify that the firmware is up to date, and that you have all the addresses that will be necessary, and all of the parameters that need to be set on both sides. Check that there are no firewall restrictions.

#### **Table B-1. Profile Summary**

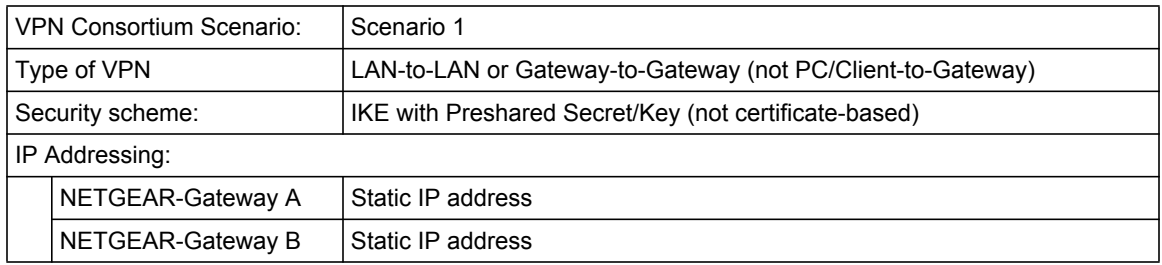

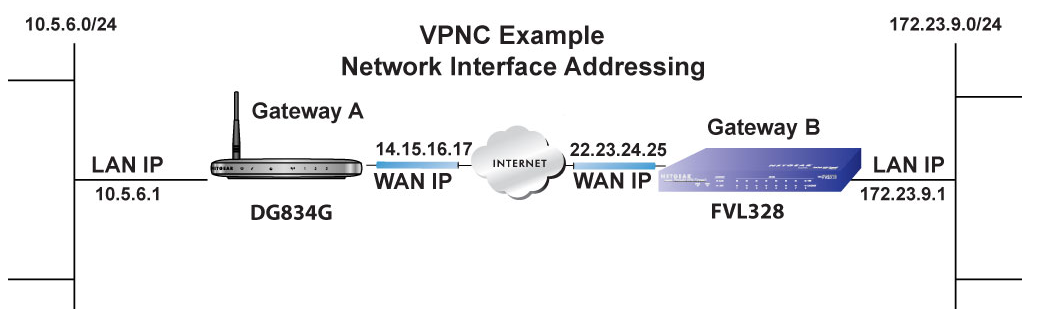

**Figure B-1**

**Note:** Product updates are available on the NETGEAR website at *[http://www.netgear.com.](http://www.netgear.com)*

### **Step-By-Step Configuration**

**1.** Configure the DG834G v5 as in the gateway-to-gateway procedures using the VPN Wizard (see ["Setting Up a Gateway-to-Gateway VPN Configuration" on page 6-18](#page-95-0)), being certain to use appropriate network addresses for the environment.

The LAN addresses used in this example are as follows:

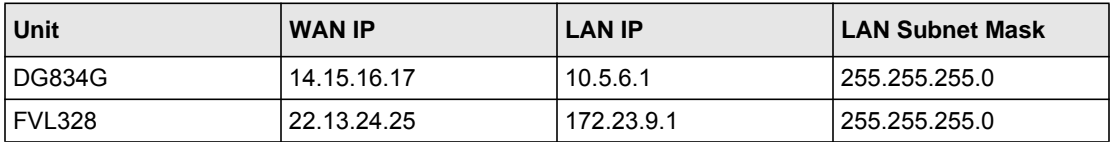

- **a.** Enter **toFVL328** for the connection name.
- **b.** Enter **22.23.24.25** for the remote WAN's IP address.
- **c.** Enter the following:
	- IP Address: **172.23.9.1**
	- Subnet Mask: **255.255.255.0**

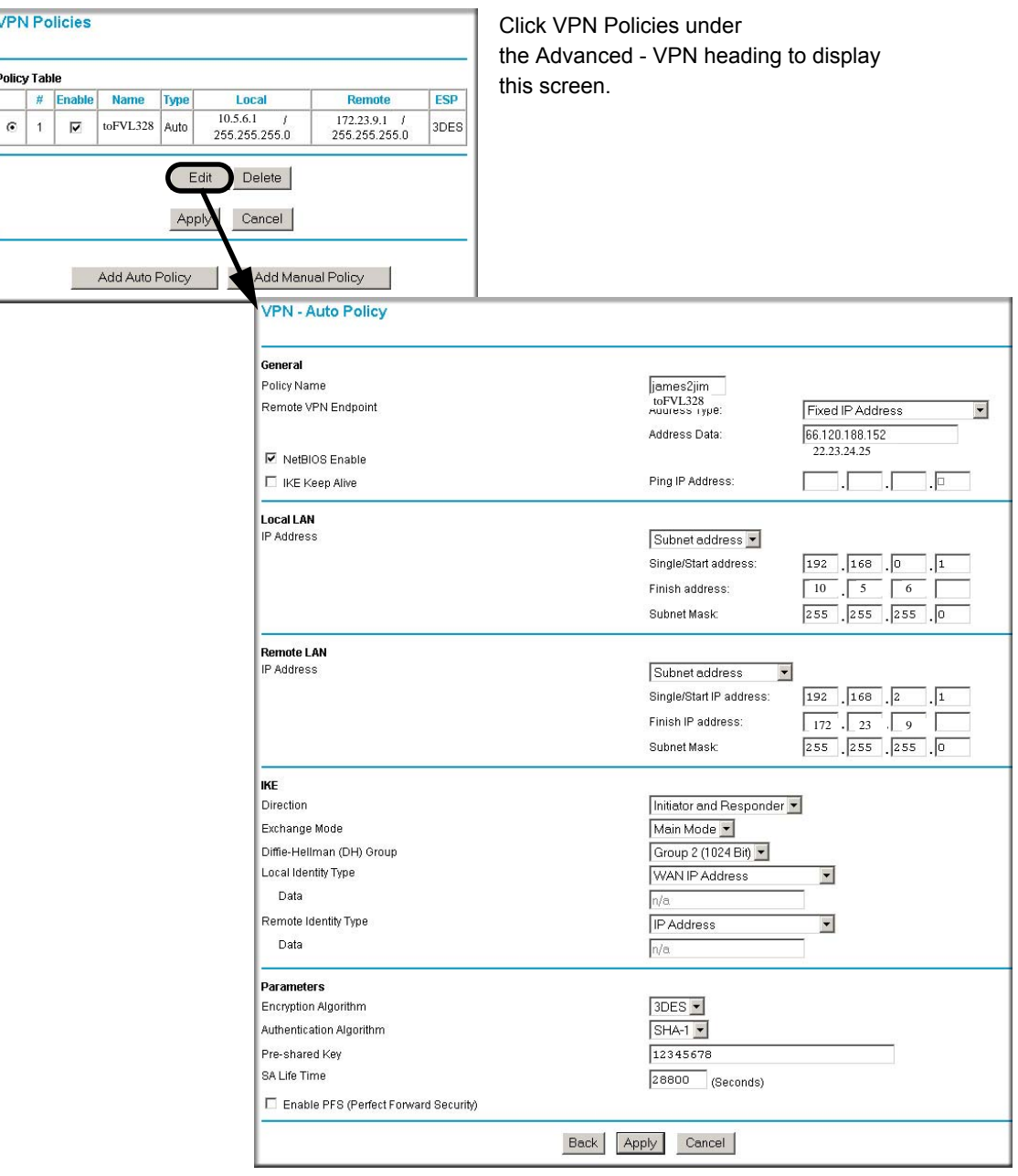

- **2.** Configure the FVL328 as in the gateway-to-gateway procedures for the VPN Wizard (see ["Setting Up a Gateway-to-Gateway VPN Configuration" on page 6-18\)](#page-95-0), being certain to use appropriate network addresses for the environment.
	- **a.** Enter **toDG834** for the connection name
	- **b.** Enter **14.15.16.17** for the remote WAN's IP address
	- **c.** Enter the following:
		- IP Address: **10.5.6.1**
		- Subnet Mask: **255.255.255.0**

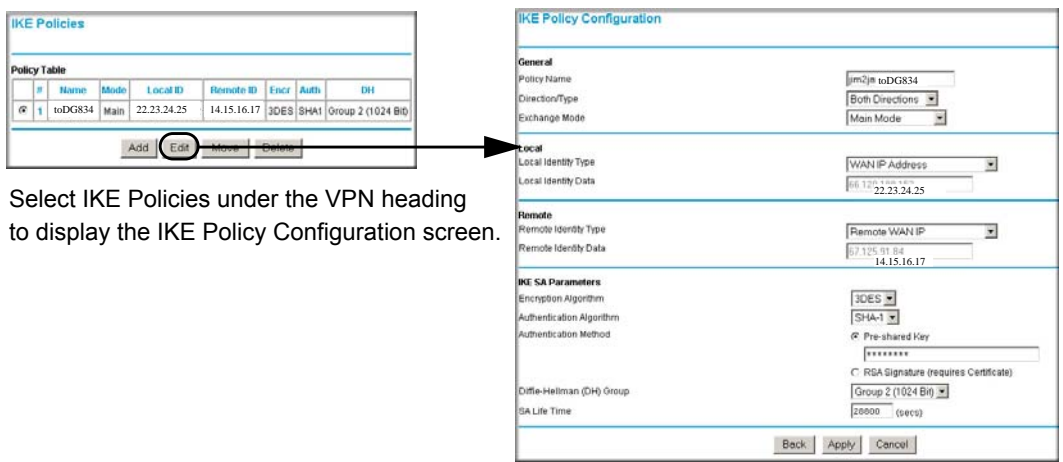

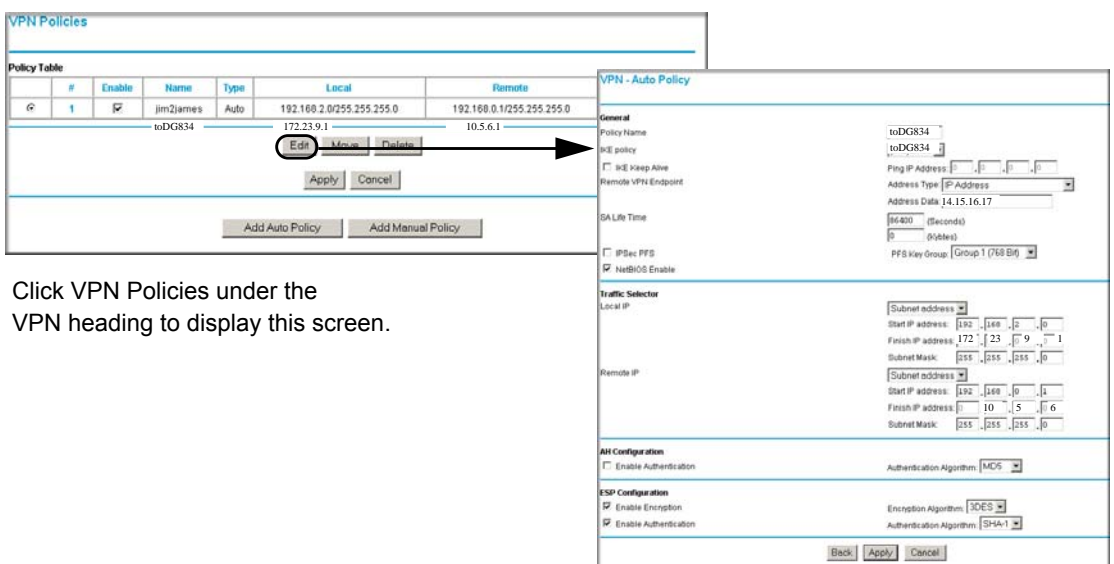

- **3.** Test the VPN tunnel by pinging the remote network from a PC attached to the DG834G v5.
	- **a.** Open the command prompt  $(Start > Run > cmd)$
	- **b.** Type **ping 172.23.9**.1

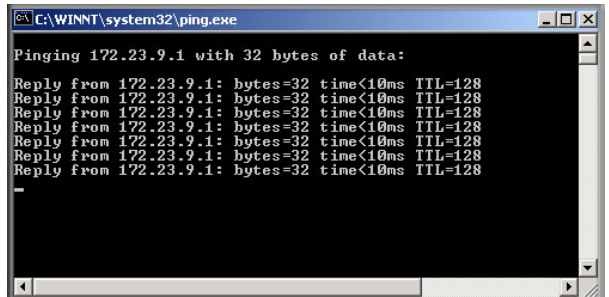

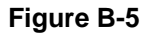

**Note:** The pings might fail the first time. If this happens, try the pings a second time.

# **DG834G v5 with FQDN to FVL328**

This section is a case study on how to configure a VPN tunnel from a NETGEAR DG834G v5 to a FVL328 using a fully qualified domain name (FQDN) to resolve the public address of one or both routers. This case study follows the VPN Consortium interoperability profile guidelines (found at *<http://www.vpnc.org/InteropProfiles/Interop-01.html>*).

# **Configuration Profile**

The configuration in this section follows the addressing and configuration mechanics defined by the VPN Consortium. Gather all the necessary information before you begin the configuration process. Verify that the firmware is up to date, and that you have all the addresses that will be necessary, and all of the parameters that need to be set on both sides. Check that there are no firewall restrictions.

### **Table B-2. Profile Summary**

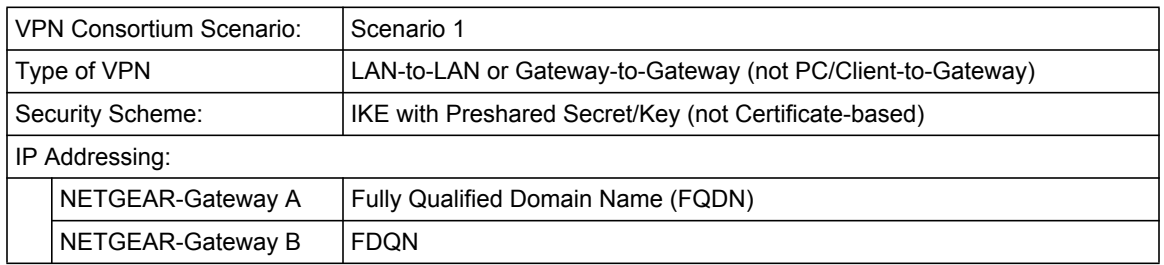

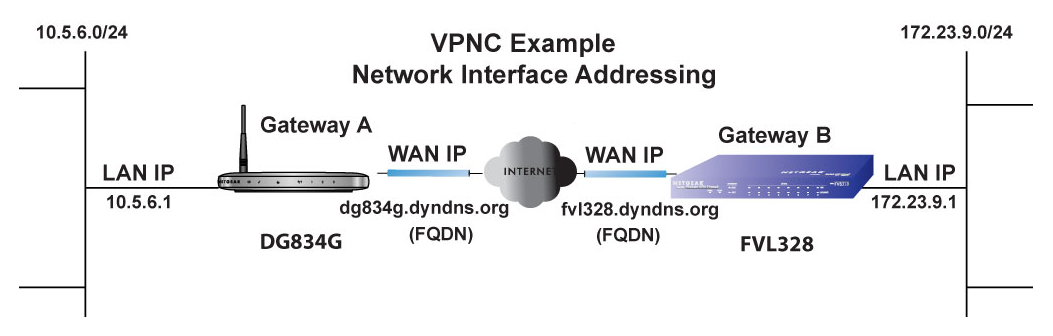

### **Figure B-6**

**Note:** Product updates are available on the NETGEAR website at *<http://www.netgear.com>*.

### **Using a Fully Qualified Domain Name (FQDN)**

Many ISPs (Internet Service Providers) provide connectivity to their customers using dynamic instead of static IP addressing. This means that a user's IP address does not remain constant over time, which presents a challenge for gateways attempting to establish VPN connectivity.

A Dynamic DNS (DDNS) service allows a user whose public IP address is dynamically assigned to be located by a host or domain name. It provides a central public database where information (such as e-mail addresses, host names, and IP addresses) can be stored and retrieved. Now, a gateway can be configured to use a third-party service in lieu of a permanent and unchanging IP address to establish bi-directional VPN connectivity.

To use DDNS, you must register with a DDNS service provider. Some DDNS service providers include:

- DynDNS: www.dyndns.org
- TZO.com: netgear.tzo.com
- ngDDNS: ngddns.iego.net

In this example, Gateway A is configured using an example FQDN provided by a DDNS Service provider. In this case we established the hostname **dg834g.dyndns.org** for Gateway A using the DynDNS service. Gateway B uses the DDNS service provider when establishing a VPN tunnel.

To establish VPN connectivity, Gateway A must be configured to use Dynamic DNS, and Gateway B must be configured to use a DNS host name provided by a DDNS service provider to find Gateway A. Again, the following step-by-step procedures assume that you have already registered with a DDNS service provider and have the configuration information necessary to set up the gateways.

# **Step-By-Step Configuration**

**1.** Log in to the DG834G v5 labeled Gateway A as in the illustration.

Out of the box, the DG834G v5 is set for its default LAN address of http://192.168.0.1 with its default user name of **admin**, and default password of **password**. This example assumes that you have set the local LAN address as 10.5.6.1 for Gateway A and have set your own password.

**2.** On the DG834G v5, configure the Dynamic DNS settings.

**a.** Under the Advanced Heading, select Dyanmic DNS to display the Dynamic DNS Setup screen:

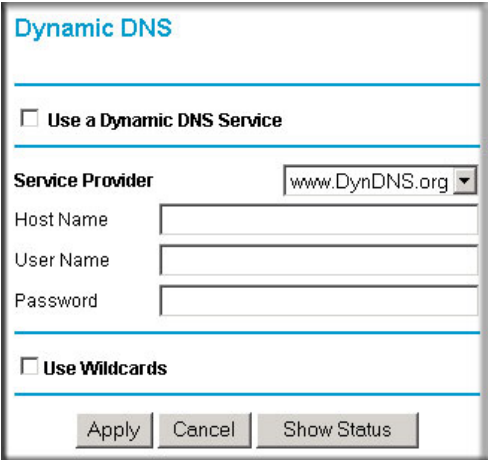

### **Figure B-7**

- **b.** Configure this screen with appropriate account and hostname settings and then click **Apply**.
	- Select the **Use a Dynamic DNS Service** check box.
	- In the **Host Name** field type d**g834g.dyndns.org**.
	- In the **User Name** field enter the account user name.
	- In the **Password** field enter the account password.
- **c.** Click **Show Status**. The resulting screen should show Update OK: good:

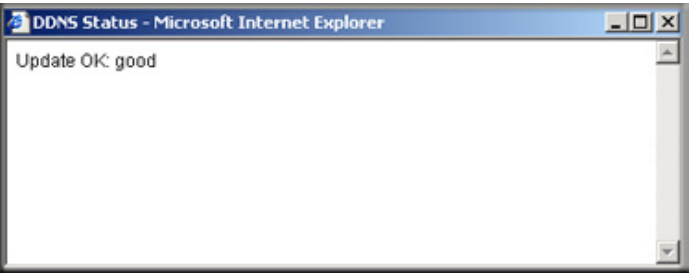

### **Figure B-8**

**3.** On the FVL328, configure the Dynamic DNS settings. Assume a correctly configured DynDNS account.

**a.** From the main menu, select Dynamic DNS to display the Dynamic DNS Setup screen:

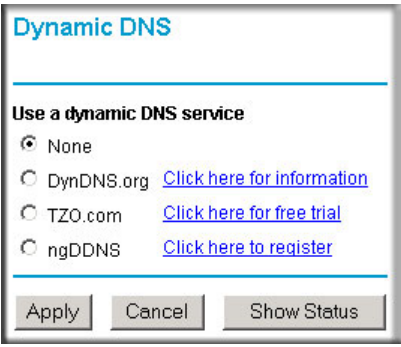

**Figure B-9**

**b.** Select the **DynDNS.org** radio button. The Dynamic DNS screen displays:

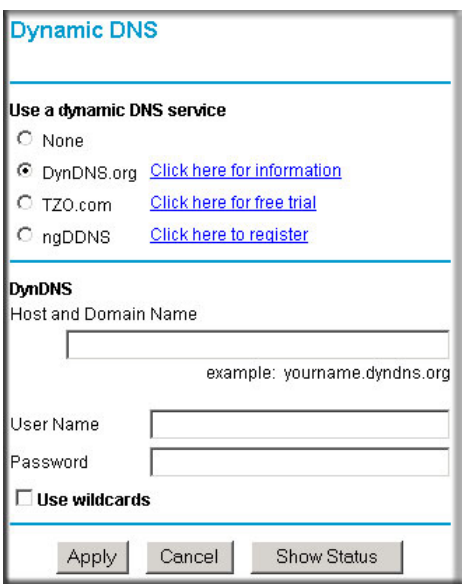

### **Figure B-10**

- **c.** Configure the appropriate account and host name settings, and then click **Apply**.
	- In the **Host and Domain Name** field enter **fvl328.dyndns.org**.
	- In the **User Name** field enter the account user name.
	- In the **Password** field enter the account password.

**d.** Click **Show Status**. The resulting screen should show Update OK: good:

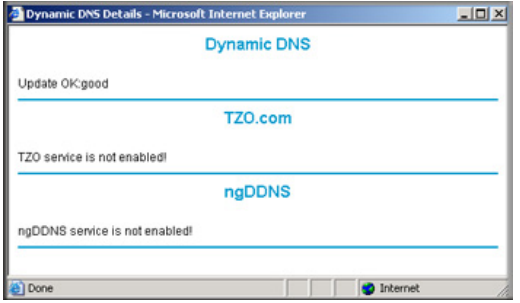

**Figure B-11**

**4.** Configure the DG834G v5 as in the gateway-to-gateway procedures using the VPN Wizard (see ["Setting Up a Gateway-to-Gateway VPN Configuration" on page 6-18](#page-95-0)), being certain to use appropriate network addresses for the environment.

The LAN addresses used in this example are as follows:1

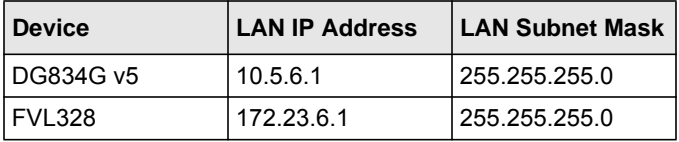

- **a.** Enter **toFVL328** for the connection name.
- **b.** Enter **fvl328.dyndns.org** for the remote WAN's IP address.
- **c.** Enter the following:
	- IP Address: **172.23.9.1**
	- Subnet Mask: **255.255.255.0**
- **5.** Configure the FVL328 as in the gateway-to-gateway procedures for the VPN Wizard (see ["Setting Up a Gateway-to-Gateway VPN Configuration" on page 6-18\)](#page-95-0), being certain to use appropriate network addresses for the environment.
	- **a.** Enter **toDG834** for the Connection Name.
	- **b.** Enter **dg834g.dyndns.org** for the remote WAN's IP address.
	- **c.** Enter the following:
		- IP Address: **10.5.6.1**
		- Subnet Mask: **255.255.255.0**
- **6.** Test the VPN tunnel by pinging the remote network from a PC attached to the DG834G v5.
	- **a.** Open the command prompt (Start -> Run -> cmd)
	- **b.** Type **ping 172.23.9.1**

| C:\WINNT\system32\ping.exe                                                                                                    |  |
|----------------------------------------------------------------------------------------------------|--|
| Pinging 172.23.9.1 with 32 bytes of data:                                                                                                    |  |
| Reply from 172.23.9.1: bytes=32 time<10ms TTL=128<br> Replu from 172.23.9.1: butes=32 time<10ms TTL=128<br>Reply from 172.23.9.1: bytes=32 time<10ms TTL=128<br>Reply from 172.23.9.1: bytes=32 time<10ms TTL=128<br> Replu from 172.23.9.1: butes=32 time<10ms TTL=128<br>Reply from 172.23.9.1: bytes=32 time<10ms TTL=128<br>Reply from $172.23.9.1$ : bytes=32 time<10ms TTL=128 |  |
|                                                                                                    |  |

**Figure B-12**

**Note:** The pings might fail the first time. If this happens, try the pings a second time.

# **Configuration Summary (Telecommuter Example)**

The configuration in this section follows the addressing and configuration mechanics defined by the VPN Consortium. Gather all the necessary information before you begin the configuration process. Verify whether the firmware is up to date, all of the addresses that will be necessary, and all of the parameters that need to be set on both sides. Assure that there are no firewall restrictions.

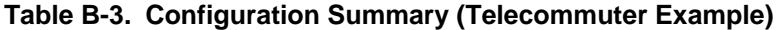

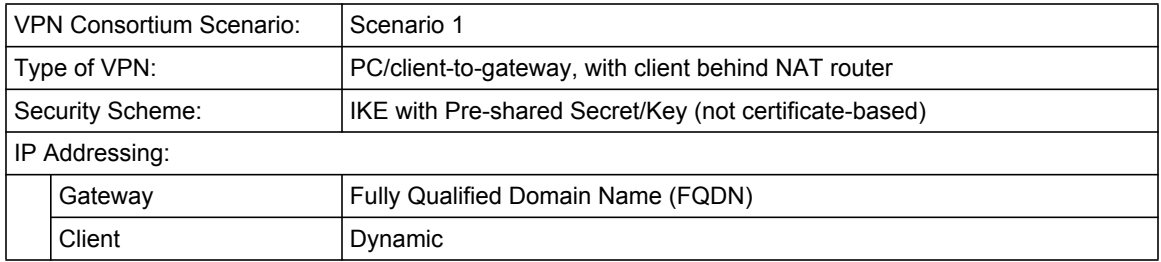

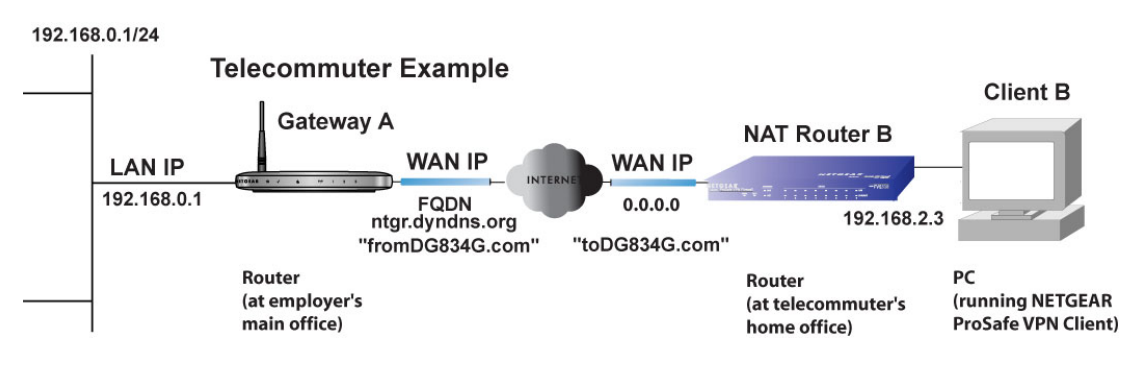

# **Setting Up the Client-to-Gateway VPN Configuration (Telecommuter Example)**

Setting up a VPN between a remote PC running the NETGEAR ProSafe VPN Client and a network gateway involves two steps:

- [Step 1: Configuring the Client-to-Gateway VPN Tunnel on the VPN Router at the Employer's](#page-143-0)  [Main Office](#page-143-0).
- [Step 2: Configuring the NETGEAR ProSafe VPN Client on the Remote PC at the](#page-145-0)  [Telecommuter's Home Office](#page-145-0) configures the NETGEAR ProSafe VPN Client endpoint.

# <span id="page-143-0"></span>**Step 1: Configuring the Client-to-Gateway VPN Tunnel on the VPN Router at the Employer's Main Office**

Follow this procedure to configure a client-to-gateway VPN tunnel by filling out the VPN Auto Policy screen.

**1.** Log in to the VPN router at its LAN address of http://192.168.0.1 with its default user name of **admin**, and password of **password**. Select **VPN Policies** to display the VPN Policies screen. Click **Add Auto Policy** to proceed and enter the information.
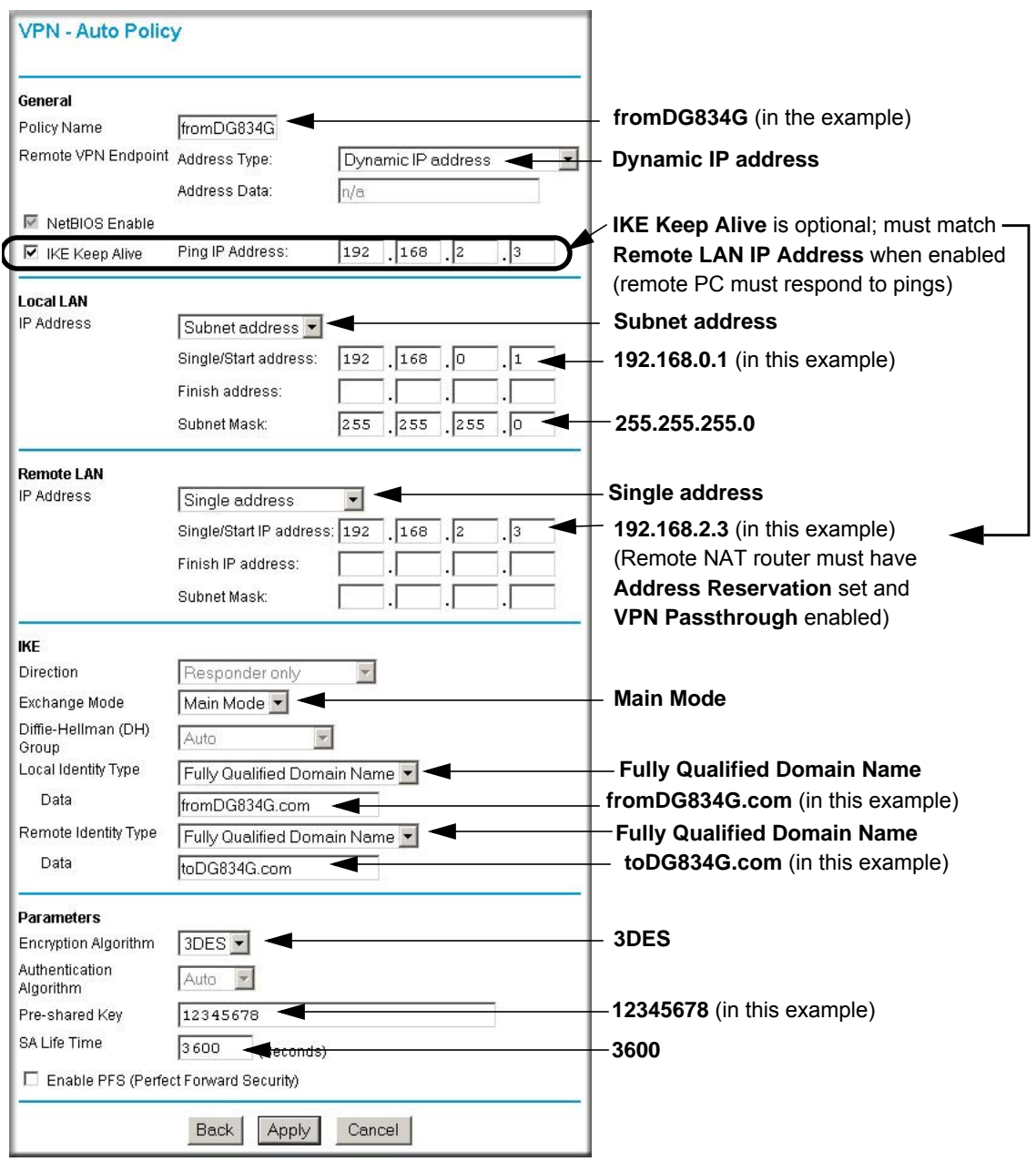

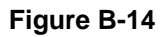

**2.** Click **Apply** when you are finished to display the VPN Policies screen.

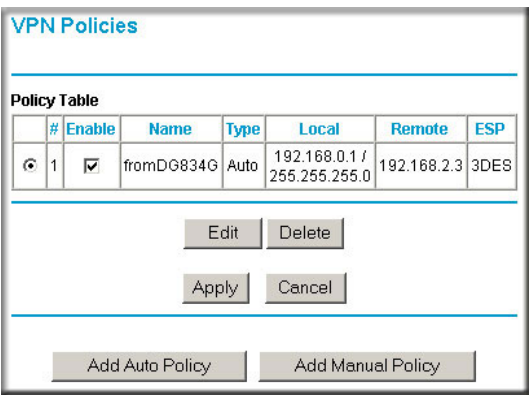

#### **Figure B-15**

To view or modify the tunnel settings, select the radio button next to the tunnel entry, and then click **Edit**.

## **Step 2: Configuring the NETGEAR ProSafe VPN Client on the Remote PC at the Telecommuter's Home Office**

This procedure describes how to configure the ADSL2+ Modem Wireless Router. This procedure assumes that the PC running the client has a dynamically assigned IP address.

The PC must have a VPN client program installed that supports IPSec (in this case study, the NETGEAR VPN ProSafe Client is used). Go to the NETGEAR website (*http://www.netgear.com*) for information about how to purchase the NETGEAR ProSafe VPN Client.

**Note:** Before installing the ADSL2+ Modem Wireless Router software, be sure to turn off any virus protection or firewall software you might be running on your PC.

- **1.** Install the NETGEA ProSafe VPN Client on the remote PC, and then reboot.
	- **a.** You might need to insert your Windows CD to complete the installation.
	- **b.** If you do not have a modem or dial-up adapter installed in your PC, you might see the warning message stating "The NETGEAR ProSafe VPN Component requires at least one dial-up adapter be installed." You can disregard this message.
- **c.** Install the IPSec component. You might have the option to install either the VPN adapter or the IPSec component or both. The VPN adapter is not necessary.
- **d.** The system should show the **ProSafe** icon ( ) in the system tray after rebooting.
- **e.** Double-click the system tray icon to open the **Security Policy Editor**.
- **2.** Add a new connection.
	- **a.** Run the NETGEAR ProSafe Security Policy Editor program, and create a VPN **Connection**
	- **b.** From the Edit menu of the Security Policy Editor, click **Add**, and then click **Connection**. A New Connection listing appears in the list of policies. Rename the new connection so that it matches the connection name that you entered in the VPN settings of the DG834G v5 on Gateway A.

**Note:** In this example, the connection name used on the client side of the VPN tunnel is **toDG834G** and it does not have to match the VPN\_client connection name used on the gateway side of the VPN tunnel (see [Figure B-17](#page-147-0)) because connection names are irrelevant to how the VPN tunnel functions.

**Tip:** Choose connection names that make sense to the people using and administrating the VPN.

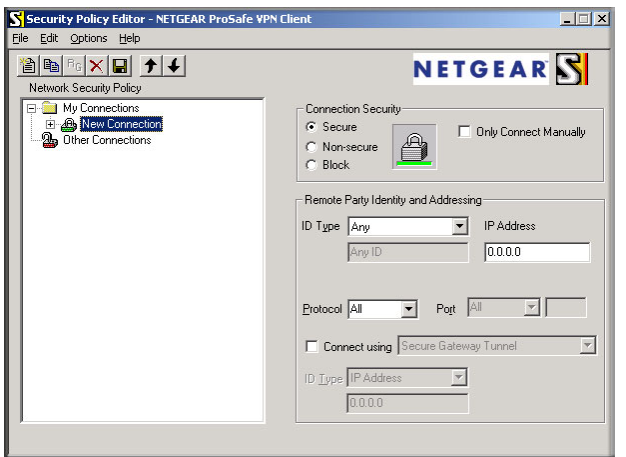

#### **Figure B-16**

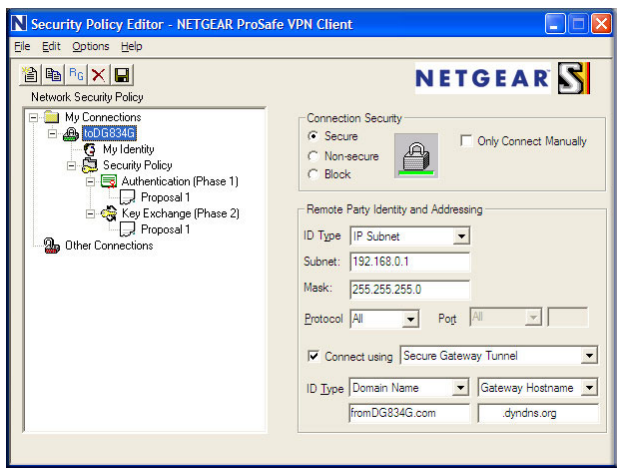

#### <span id="page-147-0"></span>**Figure B-17**

- **c.** Select **Secure** in the **Connection Security** check-box group.
- **d.** Select **IP Subnet** in the **ID Type** drop-down list.
- **e.** In this example, type **192.168.0.1** in the **Subnet** field as the network address of the DG834G v5.
- **f.** Enter **255.255.255.0** in the **Mask** field as the **LAN Subnet Mask** of the DG834G v5.
- **g.** Select **All** in the **Protocol** drop-down list to allow all traffic through the VPN tunnel.
- **h.** Select the **Connect using Secure Gateway Tunnel** check box.
- **i.** Select **Domain Name** in the **ID Type** drop-down list, and enter **fromDG834G.com** (in this example).
- **j.** Select **Gateway Hostname** and enter **ntgr.dyndns.org** (in this example).
- **k.** The resulting connection settings are shown in [Figure B-17.](#page-147-0)
- **3.** Configure the Security Policy in the ADSL2+ Modem Wireless Router software.
	- **a.** In the Network Security Policy list, expand the new connection by double-clicking its name or clicking on the + symbol. My Identity and Security Policy appear below the connection name.

**b.** Click Security Policy to show the Security Policy menu.

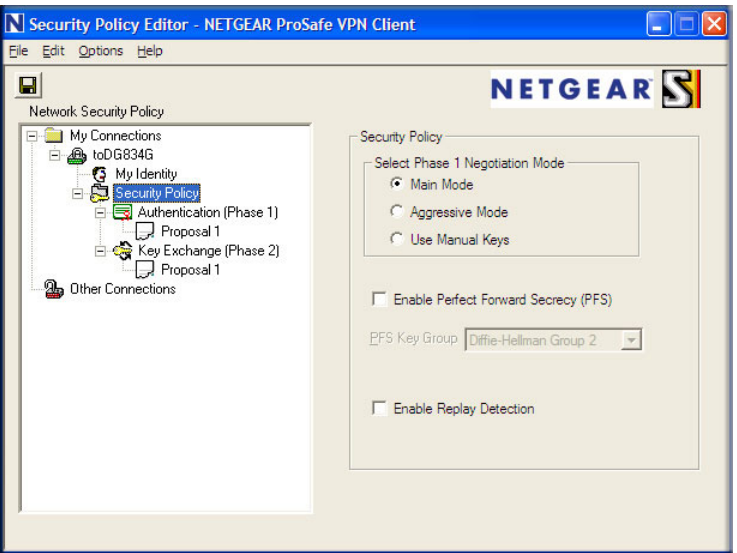

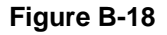

- **c.** Select the **Main Mode** radio button in the **Select Phase 1 Negotiation Mode** group.
- **4.** Configure the VPN client identity.

In this step, you provide information about the remote VPN client PC. You must provide the pre-shared key that you configured in the DG834G v5 and either a fixed IP address or a fixed virtual IP address of the VPN client PC.

**a.** In the Network Security Policy list on the left side of the Security Policy Editor window, click **My Identity**.

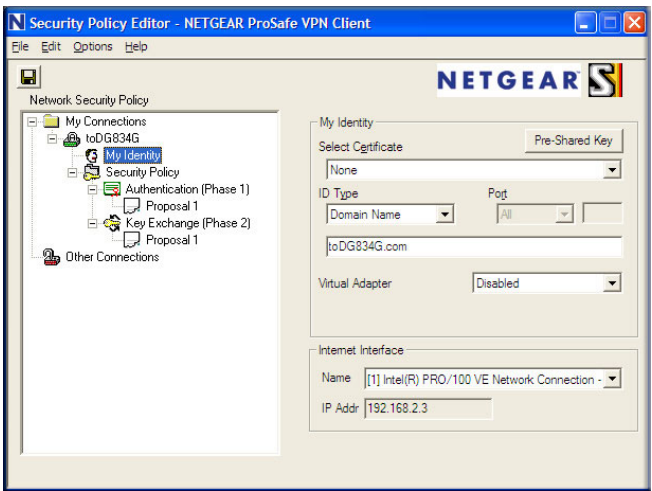

**Figure B-19**

- **b.** Select **None** in the **Select Certificate** drop-down list.
- **c.** Select **Domain Name** in the **ID Type** drop down list, and then enter **toDG834G.com** (in this example). Select **Disabled** in the **Virtual Adapter** drop-down list.
- **d.** In the Internet Interface section, select **Intel PRO/100VE Network Connection** (in this example, your Ethernet adapter might be different) in the **Name** field, and then enter **192.168.2.3** (in this example) in the **IP Addr** field.
- **e.** Click the **Pre-Shared Key** button.

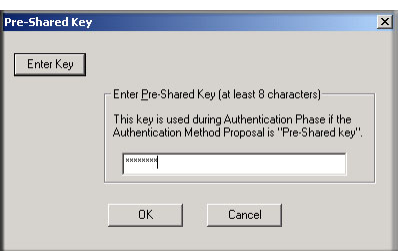

#### **Figure B-20**

**f.** In the Pre-Shared Key screen, click **Enter Key**. Enter the DG834G v5's pre-shared key and click **OK**. In this example, **12345678** is entered. This field is case-sensitive.

#### **5.** Configure the **VPN Client Authentication Proposal**.

In this step, you will provide the type of encryption (DES or 3DES) to be used for this connection. This selection must match your selection in the VPN router configuration.

- **a.** In the Network Security Policy list on the left side of the Security Policy Editor window, expand the Security Policy heading by double-clicking its name or clicking the + symbol.
- **b.** Expand the Authentication subheading by double clicking its name or clicking the  $+$ symbol. Then select Proposal 1 below Authentication.

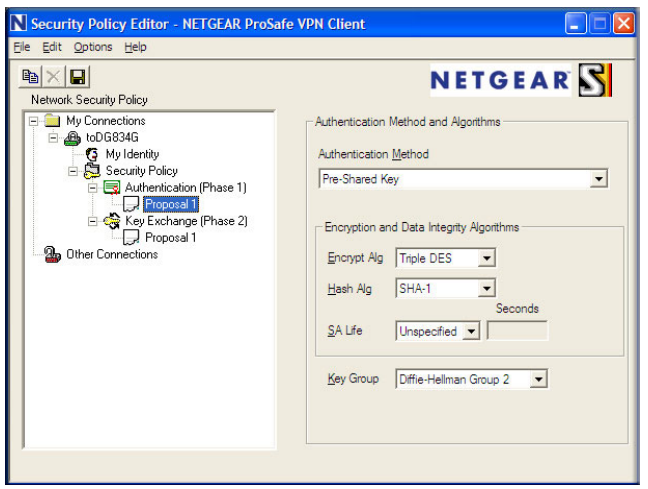

**Figure B-21**

- **c.** In the **Authentication Method** field, select **Pre-Shared Key**.
- **d.** In the **Encrypt Alg** drop-down list, select the type of encryption. In this example, use **Triple DES**.
- **e.** In the **Hash Alg** drop-down list, select **SHA-1**.
- **f.** In the **SA Life** drop-down list, select **Unspecified**.
- **g.** In the **Key Group** drop-down list, select **Diffie-Hellman Group 2**.
- **6.** Configure the **VPN Client Key Exchange Proposal**.

In this step, you provide the type of encryption (**DES** or **3DES**) to be used for this connection. This selection must match your selection in the VPN router configuration.

**a.** Expand the Key Exchange subheading by double clicking its name or clicking the + symbol. Then select Proposal 1 below Key Exchange.

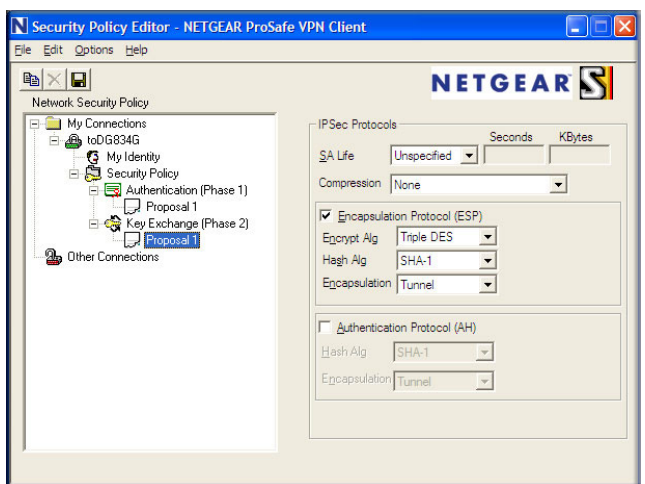

**Figure B-22**

- **b.** In the **SA Life** drop-down list, select **Unspecified**.
- **c.** In the **Compression** drop-down list, select **None**.
- **d.** Select the **Encapsulation Protocol (ESP)** check box.
- **e.** In the **Encrypt Alg** drop-down list, select the type of encryption. In this example, use **Triple DES**.
- **f.** In the **Hash Alg** drop-down list, select **SHA-1**.
- **g.** In the **Encapsulation** drop-down list, select **Tunnel**.
- **h.** Leave the **Authentication Protocol (AH)** check box cleared.
- **7.** Save the VPN Client settings.

From the File menu at the top of the Security Policy Editor window, select **Save**.

After you have configured and saved the VPN client information, your PC automatically opens the VPN connection when you attempt to access any IP addresses in the range of the remote VPN router's LAN.

**8.** Check the VPN connection.

To check the VPN Connection, you can initiate a request from the remote PC to the VPN router's network by using the Connect option in the modem router menu (see [Figure B-23\)](#page-152-0). Since the remote PC has a dynamically assigned WAN IP address, it must initiate the request.

- **a.** Right-click the system tray icon to open the popup menu.
- **b.** Select Connect to open the My Connections list.
- **c.** Select toDG834G.

The modem router reports the results of the attempt to connect. Once the connection is established, you can access resources of the network connected to the VPN router.

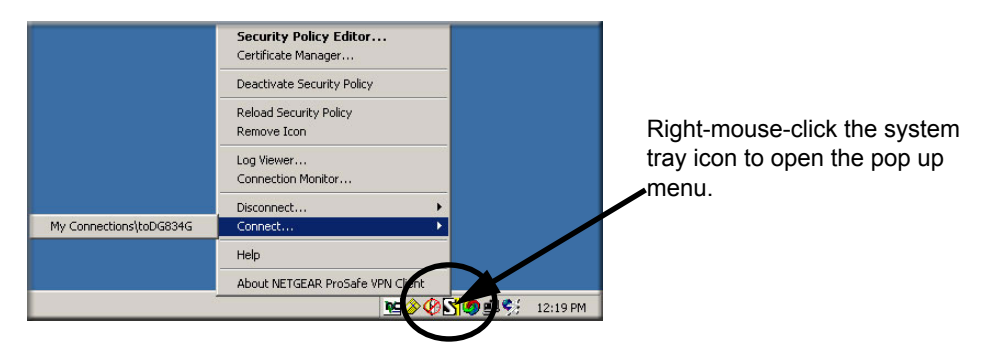

#### <span id="page-152-0"></span>**Figure B-23**

To perform a ping test using this example, start from the remote PC:

- **a.** Establish an Internet connection from the PC.
- **b.** On the Windows taskbar, click the **Start** button, and then click **Run**.
- **c.** Type **ping -t 192.168.0.1**, and then click **OK**.

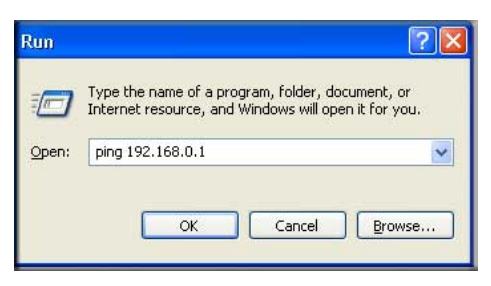

**Figure B-24**

This causes a continuous ping to be sent to the VPN router. Within two minutes, the ping response should change from timed out to reply.

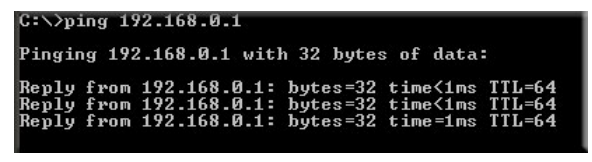

#### **Figure B-25**

 $\rightarrow$ 

Once the connection is established, you can open the browser on the PC and enter the LAN IP address of the VPN router. After a short wait, you should see the login screen of the VPN router (unless another PC already has the VPN router management interface open).

**Note:** You can use the VPN router diagnostics to test the VPN connection from the VPN router to the client PC. To do this, select Diagnostics on the modem router main menu.

## **Monitoring the VPN Tunnel (Telecommuter Example)**

## **Viewing the PC Client's Connection Monitor and Log Viewer**

To view information on the progress and status of the VPN client connection, open the Log Viewer.

**1.** To launch this function, click the Windows **Start** button, then select Programs > 54 Mbps Wireless ADSL2+ Modem Router DG834Gv5 > Log Viewer.

> **Note:** Use the active VPN tunnel information and pings to determine whether a failed connection is due to the VPN tunnel or some reason outside the VPN tunnel.

 $\rightarrow$ 

**2.** The Connection Monitor screen displays:

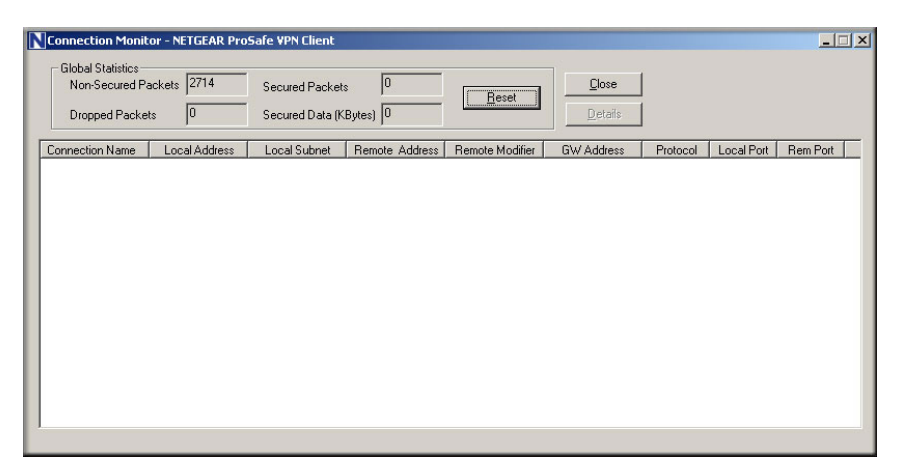

#### **Figure B-26**

 $\rightarrow$ 

While the connection is being established, the Connection Name listed in this screen shows SA before the name of the connection. When the connection is successful, the SA changes to the yellow key symbol.

**Note:** While your PC is connected to a remote LAN through a VPN, you might not have normal Internet access. If this is the case, you will need to close the VPN connection to have normal Internet access.

## **Viewing the VPN Router's VPN Status and Log Information**

To view information about the status of the VPN client connection, open the VPN router's VPN Status screen by following these steps:

**1.** On the modem router main menu, select Router Status, and then click the **VPN Status** button. The VPN Status/Log screen for a connection is shown below:

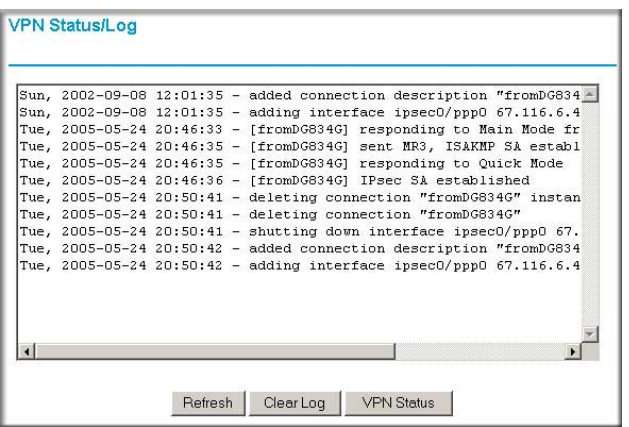

#### **Figure B-27**

**2.** To view the VPN tunnels status, click VPN Status.

| 1 |          |          | <b>Policy Name</b> | <b>Remote Endpoint</b> | <b>Action</b> | <b>SLifeTime</b> | <b>HLifeTime</b> |
|---|----------|----------|--------------------|------------------------|---------------|------------------|------------------|
|   | aa185e44 | af9bffcb | fromDG834G         | 66.120.188.152         | Drop          | 3289             | 3287             |

**Figure B-28**

# **Appendix C Related Documents**

This appendix provides links to reference documents you can use to gain a more complete understanding of the technologies used in your NETGEAR product.

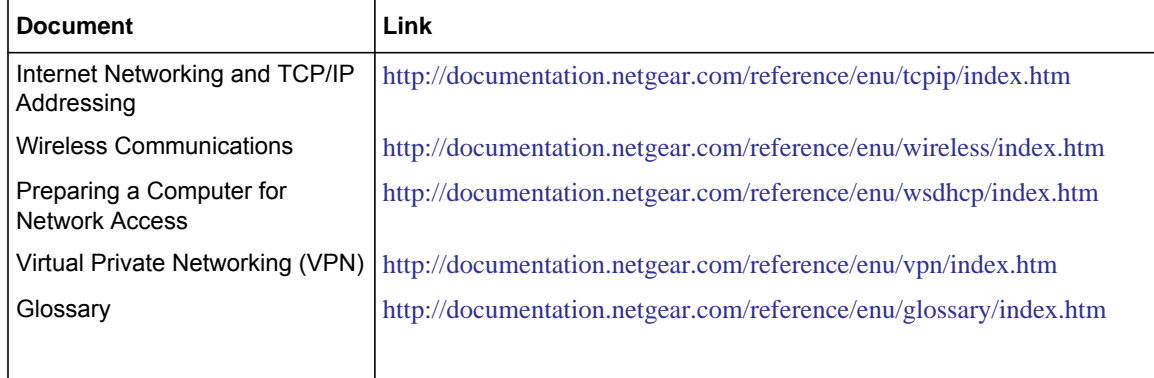